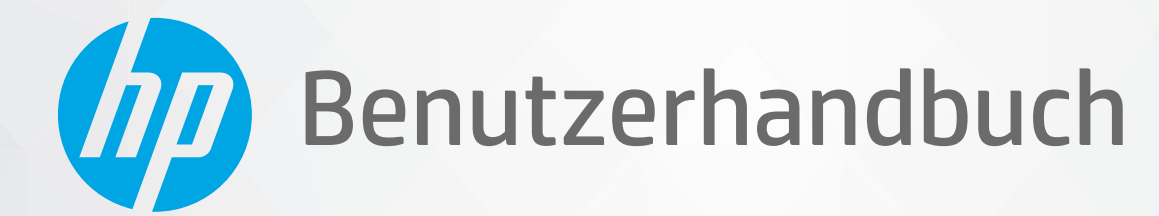

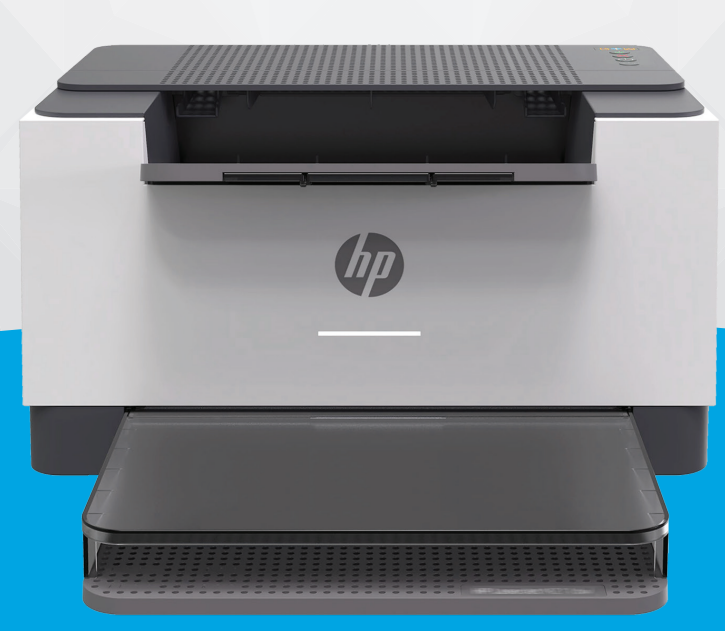

# HP LaserJet M207-M212 series

#### **Hinweise von HP**

DIE INFORMATIONEN IN DIESEM DOKUMENT KÖNNEN OHNE VORHERIGE ANKÜNDIGUNG GEÄNDERT WERDEN.

ALLE RECHTE VORBEHALTEN. VERVIELFÄLTIGUNG, ADAPTION ODER ÜBERSETZUNG DIESER UNTERLAGEN SIND OHNE VORHERIGE SCHRIFTLICHE GENEHMIGUNG VON HP NUR IM RAHMEN DES URHEBERRECHTS ZULÄSSIG. DIE GARANTIEN FÜR HP PRODUKTE UND SERVICES WERDEN AUSSCHLIESSLICH IN DER ENTSPRECHENDEN, ZUM PRODUKT ODER SERVICE GEHÖRIGEN GARANTIEERKLÄRUNG BESCHRIEBEN. DIE HIER ENTHALTENEN INFORMATIONEN STELLEN KEINE ZUSÄTZLICHE GARANTIE DAR. HP HAFTET NICHT FÜR HIERIN ENTHALTENE TECHNISCHE ODER REDAKTIONELLE FEHLER ODER AUSLASSUNGEN.

© Copyright 2020 HP Development Company, L.P.

Microsoft und Windows sind eingetragene Marken oder Marken der Microsoft Corporation in den USA und/oder anderen Ländern.

Mac, OS X, macOS und AirPrint sind in den USA und/oder anderen Ländern eingetragene Marken von Apple Inc.

ENERGY STAR und die ENERGY STAR Marke sind eingetragene Warenzeichen der United States Environmental Protection Agency.

Android ist eine Marke von Google LLC.

iOS ist in den USA und/oder anderen Ländern eine Marke oder eingetragene Marke von Cisco und wird unter Lizenz verwendet.

#### **Sicherheitsinformationen**

### А

Befolgen Sie bei Verwendung dieses Geräts stets die grundlegenden Sicherheitsvorkehrungen, um die Verletzungsgefahr durch Brand oder Stromschlag auf ein Minimum zu reduzieren.

- Lesen und beachten Sie unbedingt die Anweisungen in der Dokumentation, die dem Drucker beiliegt.

Beachten Sie sämtliche auf dem Produkt angebrachten Warnhinweise und Anweisungen.

- Ziehen Sie vor dem Reinigen des Geräts den Netzstecker.

- Installieren oder verwenden Sie dieses Gerät nicht in der Nähe von Wasser bzw. wenn Ihre Hände nass sind.

- Stellen Sie das Produkt auf einer stabilen und sicheren Unterlage auf.

- Wählen Sie für das Produkt einen geschützten Standort, an dem keine Personen auf das Netzkabel treten oder darüber stolpern können. Das Netzkabel darf nicht beschädigt werden.

- Wenn das Produkt nicht einwandfrei funktioniert, finden Sie weitere Informationen im Abschnitt ["Problemlösung".](#page-46-0)

- Im Inneren des Produkts befinden sich keine Teile, die vom Endnutzer instand gesetzt werden können. Überlassen Sie Wartungsarbeiten qualifiziertem Wartungspersonal.

# **Inhaltsverzeichnis**

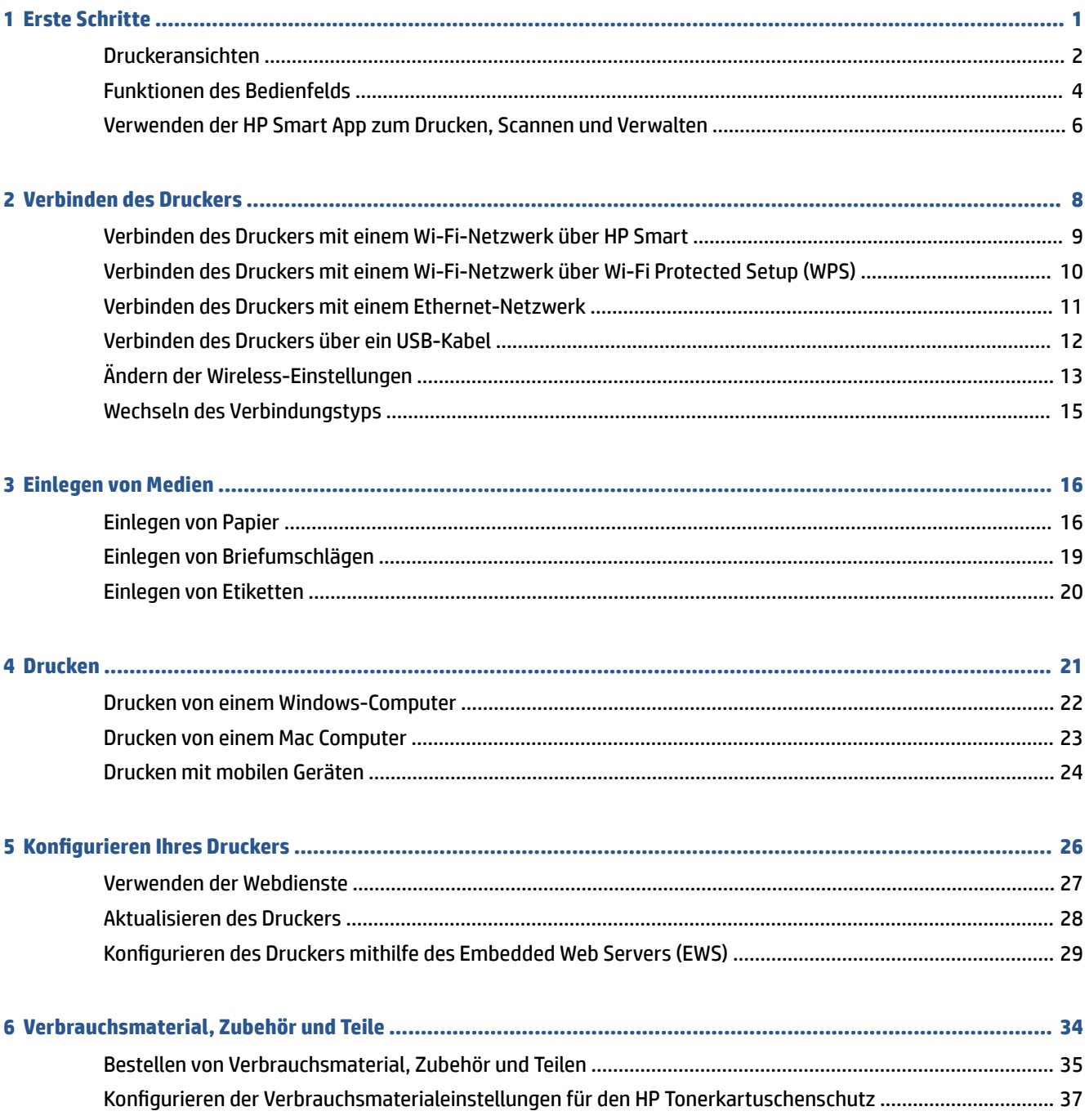

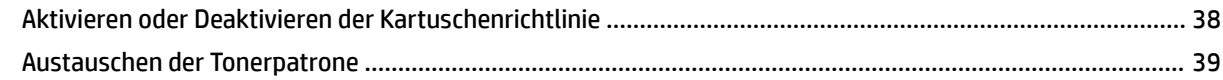

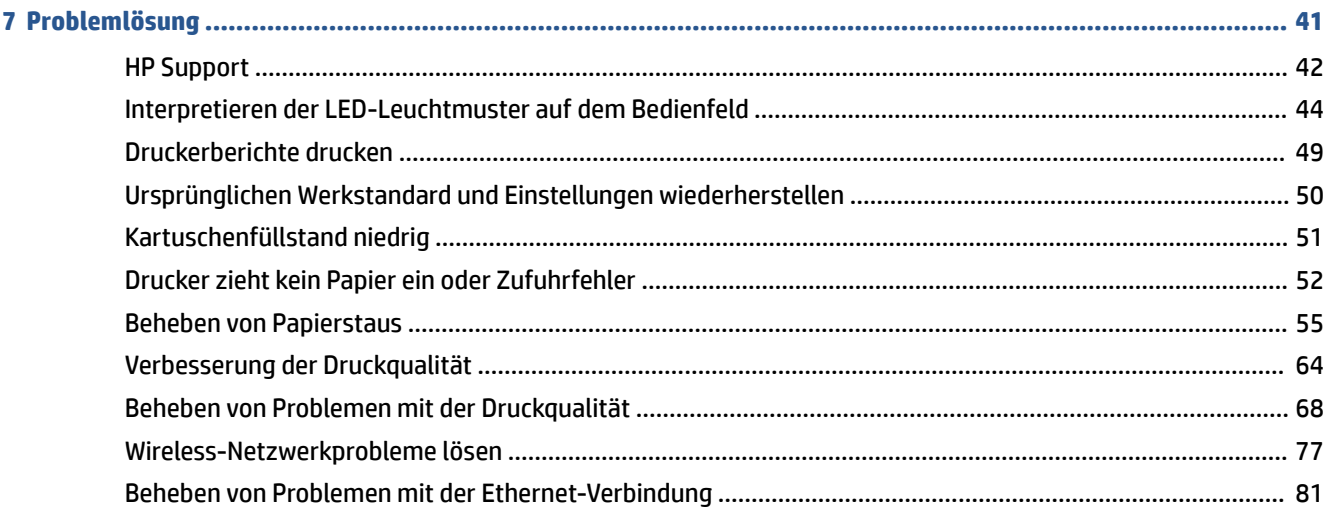

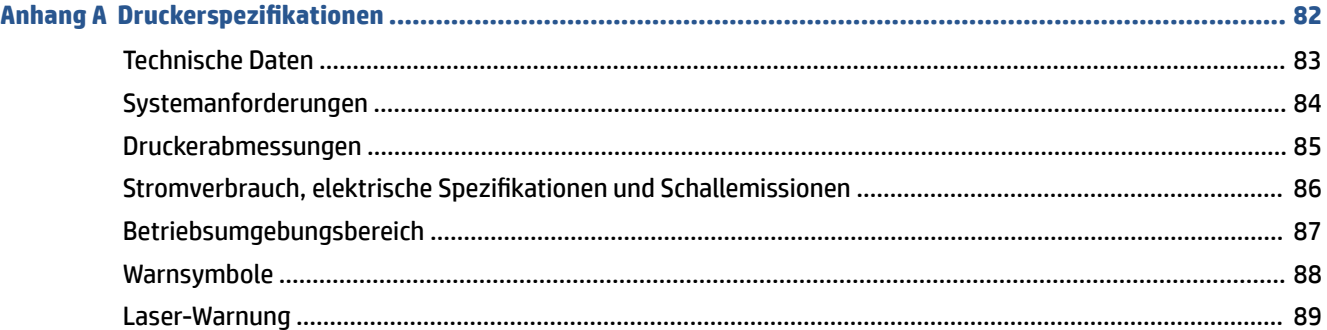

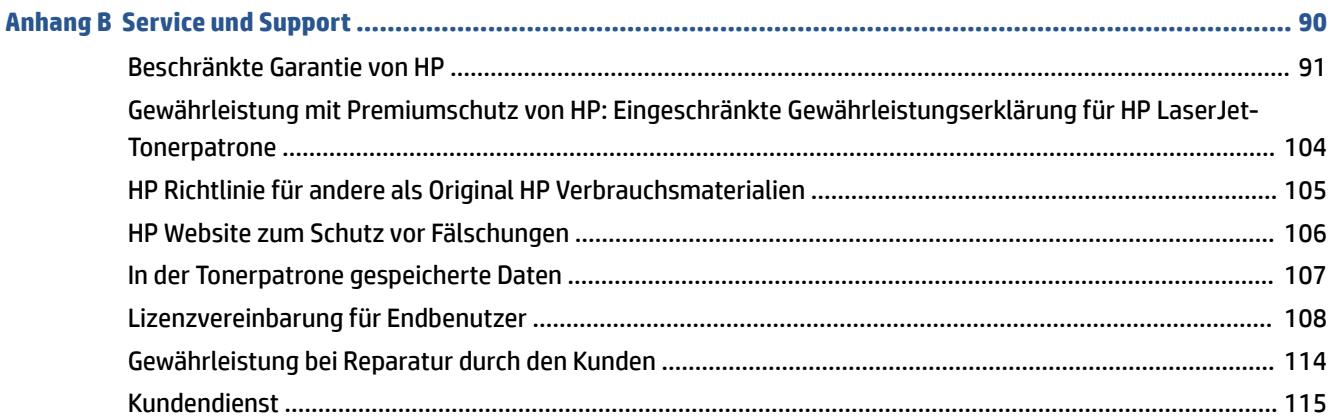

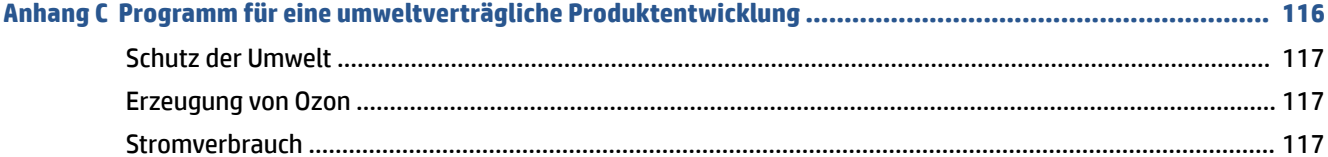

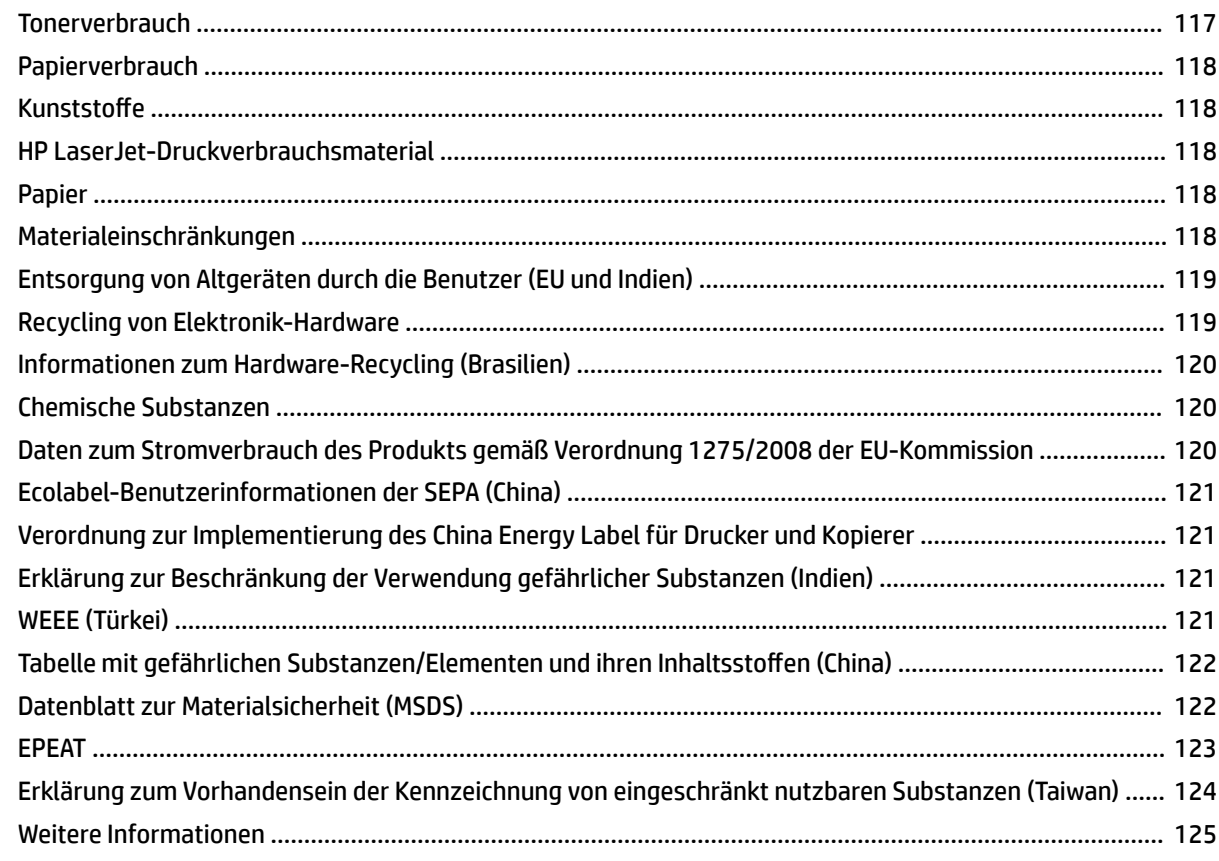

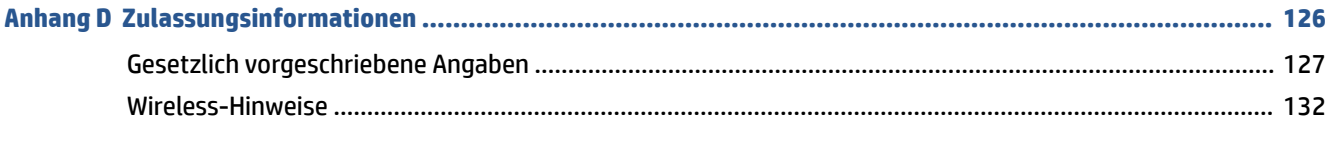

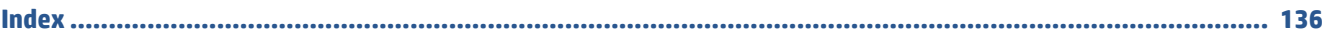

# <span id="page-6-0"></span>**1 Erste Schritte**

- [Druckeransichten](#page-7-0)
- [Funktionen des Bedienfelds](#page-9-0)
- [Verwenden der HP Smart App zum Drucken, Scannen und Verwalten](#page-11-0)

# <span id="page-7-0"></span>**Druckeransichten**

- Vorderansicht des Druckers
- [Rückansicht des Druckers](#page-8-0)

## **Vorderansicht des Druckers**

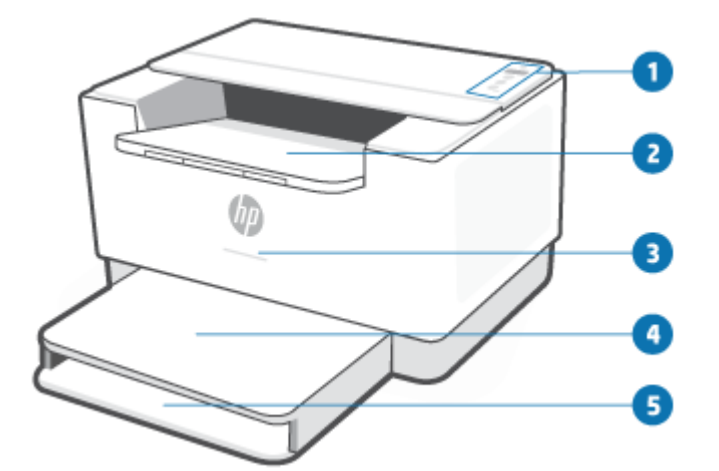

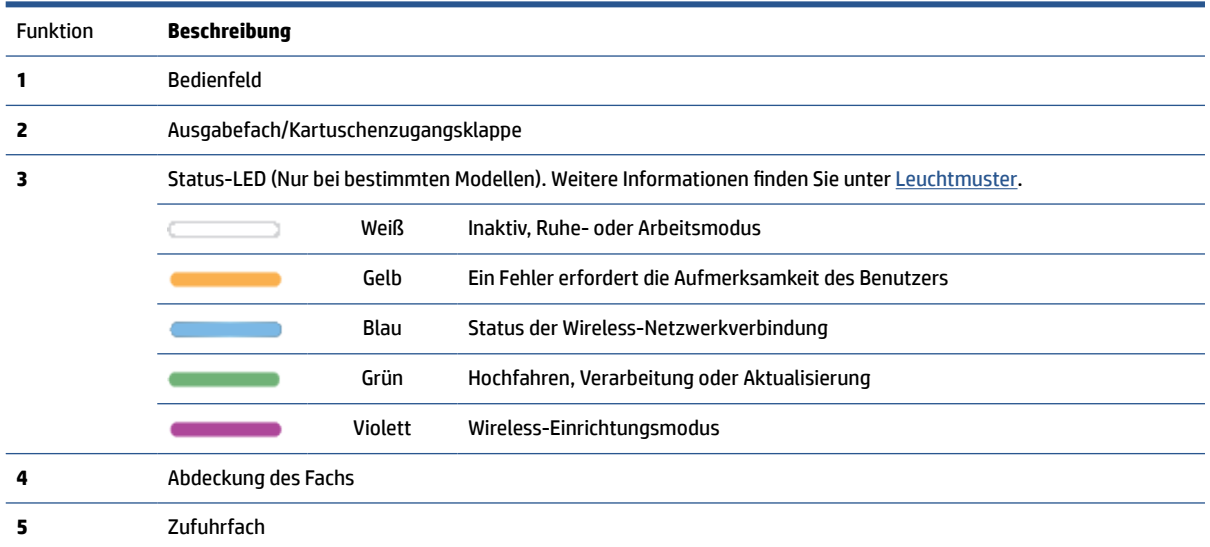

## <span id="page-8-0"></span>**Rückansicht des Druckers**

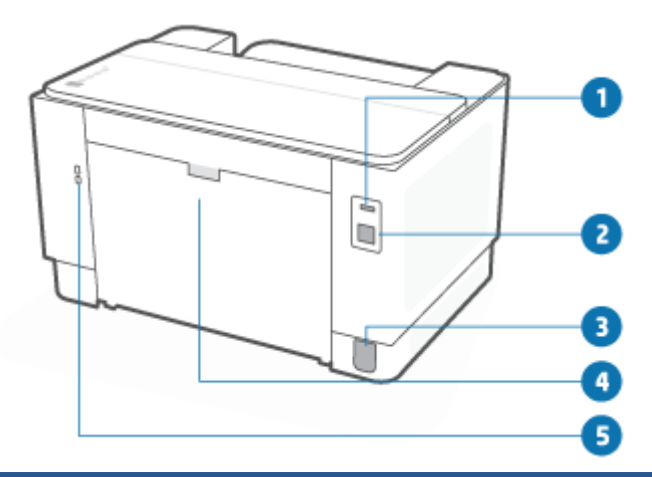

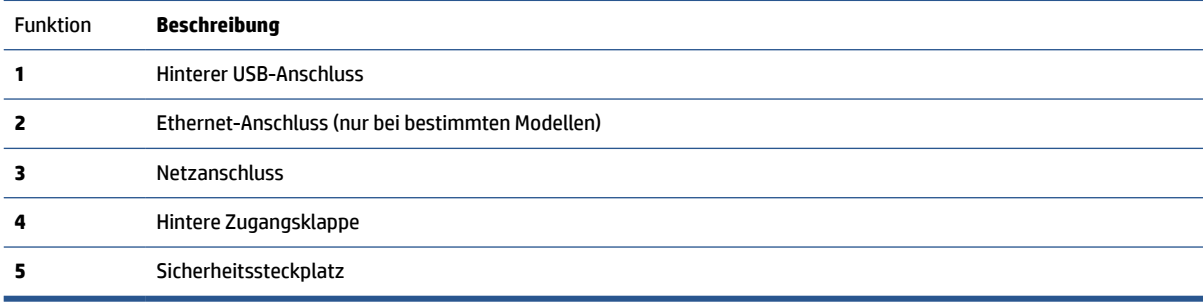

# <span id="page-9-0"></span>**Funktionen des Bedienfelds**

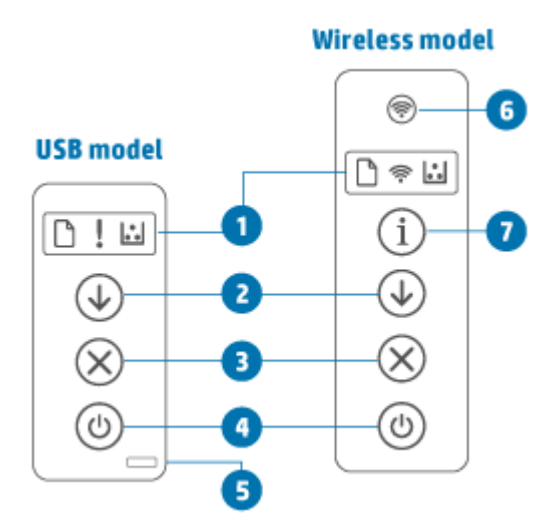

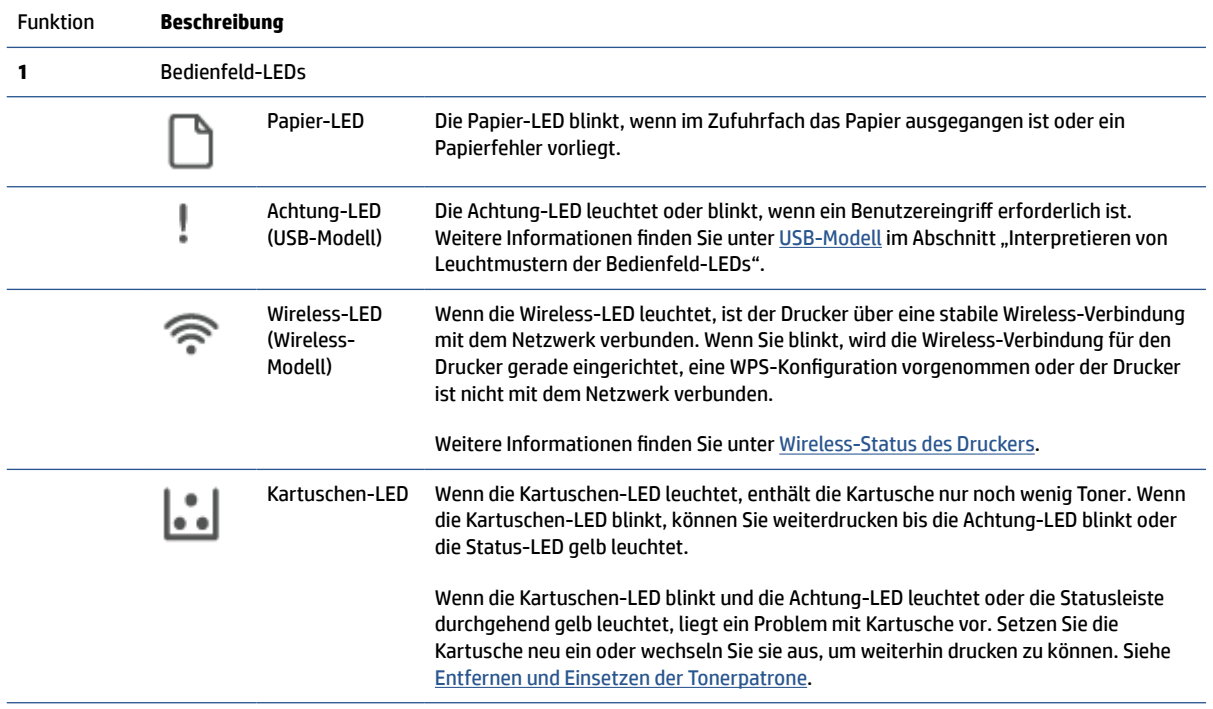

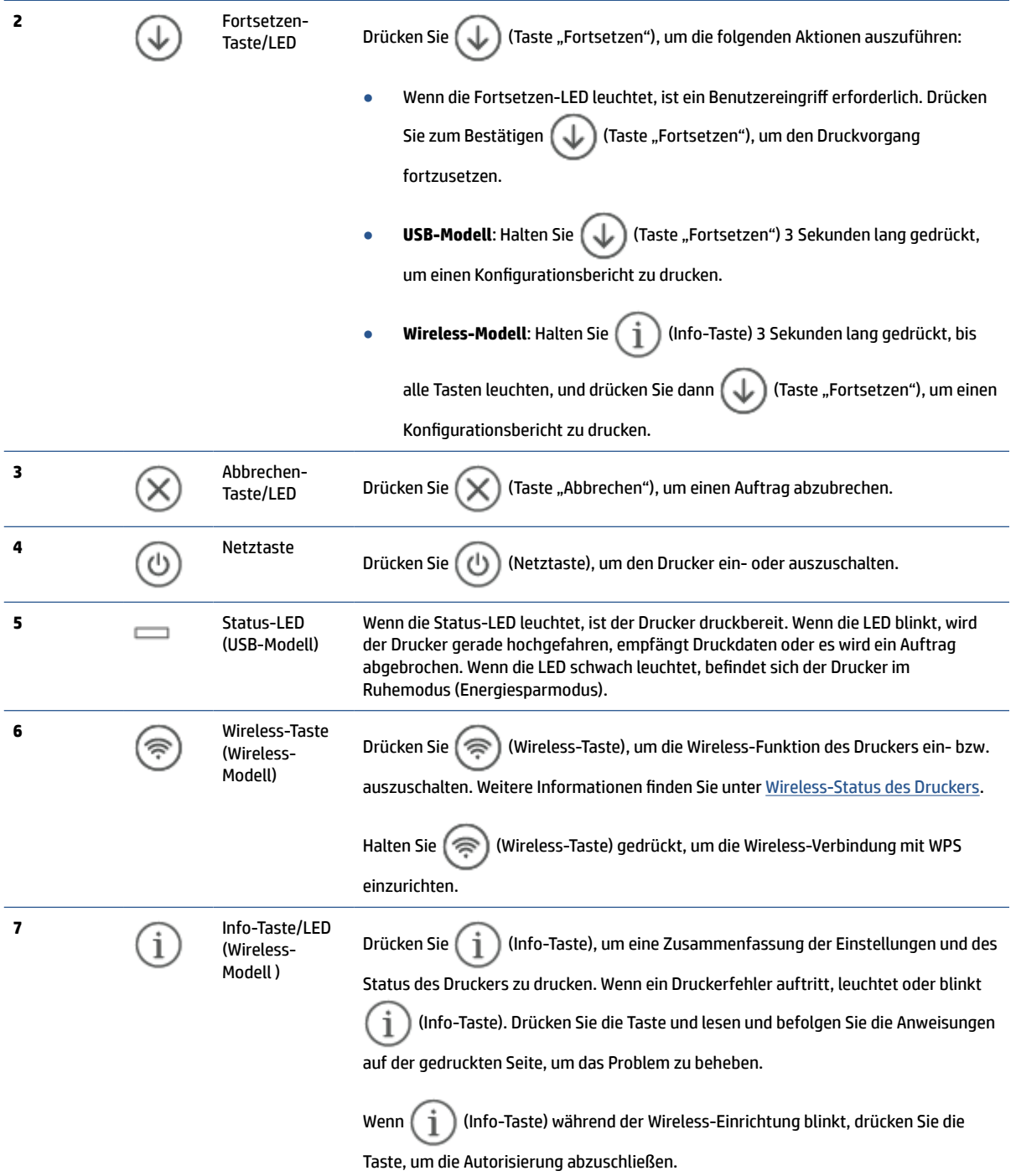

## <span id="page-11-0"></span>**Verwenden der HP Smart App zum Drucken, Scannen und Verwalten**

Die HP Smart App kann Sie beim Ausführen zahlreicher unterschiedlicher Druckeraufgaben einschließlich der folgenden unterstützen:

- Drucker einrichten und verbinden
- Dokumente und Fotos drucken und scannen
- Dokumente über E-Mail und andere Anwendungen teilen
- Druckereinstellungen verwalten, Druckerstatus prüfen, Berichte drucken und Verbrauchsmaterialien bestellen

HP Smart wird auf mobilen Geräten und Computern unterstützt, auf denen iOS, Android, Windows 10 oder macOS 10.13 oder neuere Versionen ausgeführt werden.

**HINWEIS:** Zurzeit ist die HP Smart App möglicherweise nicht in allen Sprachen verfügbar. Einige Funktionen stehen nur bei bestimmten Druckern oder Modellen zur Verfügung. HP Smart unterstützt nicht alle Dateiformate. Siehe [So erhalten Sie weitere Informationen zu HP Smart.](#page-12-0)

#### **So installieren Sie HP Smart und öffnen Sie die App**

Führen Sie die folgenden Schritte aus, um HP Smart zu installieren und zu öffnen, Ihren Drucker zu verbinden und die App zu verwenden.

**1.** Besuchen Sie [123.hp.com](https://123.hp.com) , um HP Smart herunterzuladen und auf Ihrem Gerät zu installieren.

### **EX** HINWEIS:

- **iOS, Android, Windows 10 und macOS Geräte:** Sie können HP Smart aus dem entsprechenden App-Store für Ihr Gerät herunterladen.
- Windows 7: Sie können die HP Druckersoftware von [123.hp.com](https://123.hp.com) herunterladen, die Software installieren und mit ihr für den Drucker eine Wireless-Verbindung herstellen.
- **2.** Öffnen Sie HP Smart nach der Installation.
	- **iOS/Android:** Tippen Sie auf dem Desktop des mobilen Geräts oder im App-Menü auf HP Smart.
	- **Windows 10:** Klicken Sie auf dem Computer-Desktop auf **Start** und wählen Sie dann **HP Smart** in der Anwendungsliste aus.
	- **macOS:** Wählen Sie im Launchpad die Option HP Smart aus.
- **3.** Stellen Sie für Ihren Drucker eine Wireless-Verbindung mithilfe von HP Smart her. Siehe [Verbinden des](#page-14-0) [Druckers mit einem Wi-Fi-Netzwerk über HP Smart](#page-14-0).
- **4.** Erstellen Sie bei entsprechender Aufforderung ein HP Konto und registrieren Sie den Drucker.

### <span id="page-12-0"></span>**So erhalten Sie weitere Informationen zu HP Smart**

Besuchen Sie die Website für Ihr Gerät, um zu erfahren, wie Sie mit HP Smart eine Verbindung herstellen, drucken und scannen können:

- **iOS/Android**: [www.hp.com/go/hpsmart-help](https://www.hp.com/go/hpsmart-help/)
- **Windows 10**: [www.hp.com/go/hpsmartwin-help](https://www.hp.com/go/hpsmartwin-help/)
- **macOS**: [www.hp.com/go/hpsmartmac-help](https://www.hp.com/go/hpsmartmac-help/)

# <span id="page-13-0"></span>**2 Verbinden des Druckers**

- [Verbinden des Druckers mit einem Wi-Fi-Netzwerk über HP Smart](#page-14-0)
- [Verbinden des Druckers mit einem Wi-Fi-Netzwerk über Wi-Fi Protected Setup \(WPS\)](#page-15-0)
- [Verbinden des Druckers mit einem Ethernet-Netzwerk](#page-16-0)
- [Verbinden des Druckers über ein USB-Kabel](#page-17-0)
- [Ändern der Wireless-Einstellungen](#page-18-0)
- [Wechseln des Verbindungstyps](#page-20-0)

## <span id="page-14-0"></span>**Verbinden des Druckers mit einem Wi-Fi-Netzwerk über HP Smart**

**FFILT HINWEIS:** Dieser Abschnitt betrifft nur Wireless-Drucker.

Installieren Sie die HP Smart App auf Ihrem Computer oder mobilen Gerät und verwenden Sie die App zum Einrichten des Druckers oder um ihn mit Ihrem Wireless-Netzwerk zu verbinden.

Informationen zu HP Smart und zum Herunterladen der App finden Sie unter [Verwenden der HP Smart App](#page-11-0) [zum Drucken, Scannen und Verwalten.](#page-11-0)

- **1.** Vergewissern Sie sich, dass Ihr Computer oder mobiles Gerät mit Ihrem Wireless-Netzwerk verbunden ist. Aktivieren Sie auf Ihrem mobilen Gerät Bluetooth und die Standortdienste.
- **E** HINWEIS: HP Smart verwendet Bluetooth für die Druckereinrichtung. Die App unterstützt nicht das Drucken über Bluetooth.
- **2.** Wenn die WLAN-Funktion Ihres Druckers ausgeschaltet wurde, müssen Sie sie wieder einschalten. Weitere Informationen zum Wireless-Status finden Sie unter [So schalten Sie die Wireless-Funktionen des](#page-18-0) [Druckers ein oder aus.](#page-18-0)
- **3.** Wenn sich der Drucker nicht mehr im Wireless-Einrichtungsmodus befindet, stellen Sie die Netzwerkeinstellungen des Druckers wieder her. Siehe [So setzen Sie die Netzwerkeinstellungen auf die](#page-19-0)  [Standardeinstellungen zurück](#page-19-0).
- **HINWEIS:** Bei einigen Druckermodellen beginnt die violette LED in der Status-LED-Leiste zu pulsieren, oder die Wireless-LED blinkt, wenn sich der Drucker im Wireless-Einrichtungsmodus befindet.
- **4.** Öffnen Sie auf Ihrem Computer oder mobilen Gerät die App HP Smart. Siehe [Verwenden der HP Smart](#page-11-0) [App zum Drucken, Scannen und Verwalten.](#page-11-0)
- **5.** Klicken oder tippen Sie in HP Smart auf  $\leftarrow$ ) (das Pluszeichen) oder **Drucker hinzufügen** und wählen

Sie dann die Option zum Auswählen oder Hinzufügen eines Druckers aus. Erlauben Sie bei entsprechender Aufforderung Bluetooth und Standortberechtigungen.

Befolgen Sie die Anweisungen, um den Drucker Ihrem Netzwerk hinzuzufügen.

**FILINMEIS:** Wenn der Drucker erfolgreich verbunden wurde, hört die Wireless-LED auf zu blinken und leuchtet ununterbrochen (bei allen Wireless-Modellen). Siehe [Druckeransichten.](#page-7-0)

## <span id="page-15-0"></span>**Verbinden des Druckers mit einem Wi-Fi-Netzwerk über Wi-Fi Protected Setup (WPS)**

Diese Methode zur Wireless-Einrichtung können Sie verwenden, wenn Ihr Router eine WPS-Taste besitzt. Wenn der Router diese Taste nicht besitzt, wird empfohlen, dass Sie die Druckerverbindung über die HP Smart App herstellen. Siehe [Verbinden des Druckers mit einem Wi-Fi-Netzwerk über HP Smart](#page-14-0).

- **1.** Sorgen Sie dafür, dass Ihr Router und der Drucker nicht zu weit voneinander entfernt aufgestellt sind.
- **2.** Halten Sie auf dem Bedienfeld des Druckers ( $\implies$ ) (Wireless-Taste) mindestens 3 Sekunden lang gedrückt, um WPS zu starten.

Die Wireless-LED blinkt.

**3.** Drücken Sie die WPS-Taste am Router.

### **EX** HINWEIS:

- Drücken Sie die WPS-Taste am Router unbedingt innerhalb von zwei Minuten.
- Wenn der Drucker erfolgreich verbunden wurde, hört die Wireless-LED auf zu blinken und leuchtet ununterbrochen (bei allen Wireless-Modellen). Siehe [Druckeransichten.](#page-7-0)
- **4.** Öffnen Sie auf Ihrem Computer oder mobilen Gerät die App HP Smart. Siehe [Verwenden der HP Smart](#page-11-0)  [App zum Drucken, Scannen und Verwalten.](#page-11-0)
- **5.** Klicken oder tippen Sie in HP Smart auf  $\leftarrow$ ) (das Pluszeichen) oder **Drucker hinzufügen** und wählen Sie dann die Option zum Auswählen oder Hinzufügen eines Druckers aus.

Befolgen Sie die Anweisungen, um den Drucker Ihrem Netzwerk hinzuzufügen.

## <span id="page-16-0"></span>**Verbinden des Druckers mit einem Ethernet-Netzwerk**

Wenn Ihr Ethernet-Netzwerk nicht mit dem Internet verbunden ist, verbinden Sie den Drucker kabellos mit der HP Smart App. Siehe [Verbinden des Druckers mit einem Wi-Fi-Netzwerk über HP Smart](#page-14-0).

- **1.** Vergewissern Sie sich, dass Ihr Computer mit dem Router verbunden ist.
- **2.** Verbinden Sie Ihren Drucker und Ihren Router mit einem Ethernet-Kabel. (Ethernet-Kabel separat erhältlich.)

### **EX** HINWEIS:

- Die Wireless-Verbindung wird automatisch deaktiviert, wenn Sie das Ethernet-Kabel anschließen.
- Ziehen Sie für die Herstellung einer Wireless-Verbindung das Ethernet-Kabel ab und verbinden Sie den Drucker über HP Smart mit Ihrem Wireless-Netzwerk. Siehe [Verbinden des Druckers mit einem](#page-14-0) [Wi-Fi-Netzwerk über HP Smart](#page-14-0).
- **3.** Öffnen Sie auf Ihrem Computer oder mobilen Gerät die App HP Smart. Siehe [Verwenden der HP Smart](#page-11-0) [App zum Drucken, Scannen und Verwalten.](#page-11-0)
- **4.** Klicken oder tippen Sie in HP Smart auf  $\Box$  (das Pluszeichen) oder Drucker hinzufügen und wählen

Sie dann die Option zum Auswählen oder Hinzufügen eines Druckers aus.

Befolgen Sie die Anweisungen, um den Drucker Ihrem Netzwerk hinzuzufügen.

## <span id="page-17-0"></span>**Verbinden des Druckers über ein USB-Kabel**

- **1.** Verbinden Sie den Drucker über ein USB-Kabel mit dem Computer.
- **2.** Öffnen Sie die HP Smart App auf Ihrem Computer. Siehe [Verwenden der HP Smart App zum Drucken,](#page-11-0)  [Scannen und Verwalten](#page-11-0).
- **3.** Klicken oder tippen Sie in HP Smart auf  $\bigoplus$  (das Pluszeichen) oder **Drucker hinzufügen** und wählen Sie dann die Option zum Auswählen oder Hinzufügen eines Druckers aus.

Befolgen Sie die Anweisungen zum Hinzufügen des Druckers.

# <span id="page-18-0"></span>**Ändern der Wireless-Einstellungen**

Sie können die Wireless-Verbindung für Ihren Drucker einrichten und verwalten. Dies umfasst unter anderem das Drucken von Informationen zu den Netzwerkeinstellungen, das Ein- und Ausschalten der Wireless-Funktion und das Wiederherstellen der Wireless-Einstellungen.

## **Wireless-Status des Druckers**

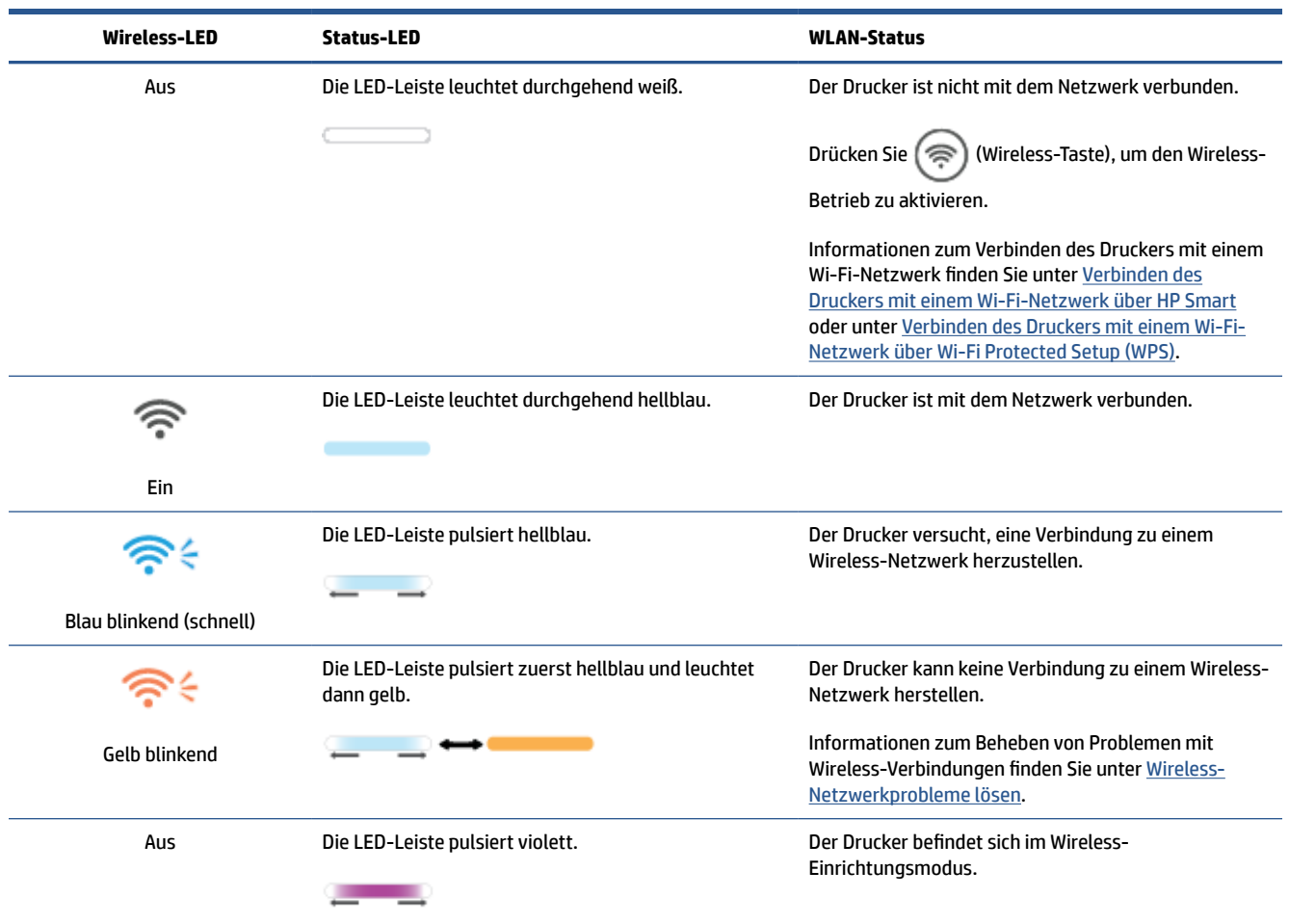

## **So schalten Sie die Wireless-Funktionen des Druckers ein oder aus**

Drücken Sie ( $\binom{2}{3}$  (Wireless-Taste), um die Wireless-Funktionen des Druckers ein- bzw. auszuschalten.

## <span id="page-19-0"></span>**So setzen Sie die Netzwerkeinstellungen auf die Standardeinstellungen zurück**

- **1.** Halten Sie  $\begin{pmatrix} 1 \ 1 \end{pmatrix}$  (Info-Taste) 3 Sekunden lang gedrückt und lassen Sie die Taste dann los. Daraufhin leuchten alle Bedienfeldtasten.
- **2.** Halten Sie ( $\binom{3}{2}$  (Wireless-Taste) und  $\binom{3}{2}$  (Taste "Abbrechen") gedrückt. Der Drucker wird neu

gestartet und je nach Druckermodell pulsiert die Status-LED violett oder (nab) (Wireless-Taste) beginnt

blau zu blinken. Dies zeigt an, dass sich der Drucker im Wireless-Einrichtungsmodus befindet. Sie können jetzt eine Wireless-Verbindung zwischen dem Drucker und Ihrem Gerät einrichten.

**FFILT HINWEIS:** Verwenden Sie die HP Smart, um eine Wireless-Verbindung zum Drucker herzustellen.

## <span id="page-20-0"></span>**Wechseln des Verbindungstyps**

## **Von einer USB- zu einer Wireless-Verbindung**

### **Windows 10/macOS**

- **1.** Ziehen Sie das USB-Kabel vom Drucker ab.
- **2.** Vergewissern Sie sich, dass Ihr Computer oder mobiles Gerät mit Ihrem Wireless-Netzwerk verbunden ist. Aktivieren Sie auf Ihrem mobilen Gerät Bluetooth und die Standortdienste.
- **3.** Wenn die WLAN-Funktion Ihres Druckers ausgeschaltet wurde, müssen Sie sie wieder einschalten. Weitere Informationen zum Wireless-Status finden Sie unter [So schalten Sie die Wireless-Funktionen des](#page-18-0) [Druckers ein oder aus.](#page-18-0)
- **4.** Wenn sich der Drucker nicht mehr im Wirelses-Einrichtungsmodus befindet, stellen Sie die Netzwerkeinstellungen des Druckers wieder her. Siehe [So setzen Sie die Netzwerkeinstellungen auf die](#page-19-0)  [Standardeinstellungen zurück](#page-19-0).
- **5.** Öffnen Sie auf Ihrem Computer oder mobilen Gerät die App HP Smart. Siehe [Verwenden der HP Smart](#page-11-0) [App zum Drucken, Scannen und Verwalten.](#page-11-0)
- **6.** Erstellen Sie bei entsprechender Aufforderung ein HP Konto und registrieren Sie den Drucker.
- **7.** Befolgen Sie die angezeigten Anweisungen, um den Drucker mit Ihrem Wireless-Netzwerk zu verbinden.

#### **Windows 7**

**1.** Öffnen Sie die HP Druckersoftware.

Wenn die HP Druckersoftware noch nicht auf Ihrem Computer installiert wurde, besuchen Sie [123.hp.com](https://123.hp.com) , um die Druckersoftware herunterzuladen und zu installieren.

- **2.** Klicken Sie in der Druckersoftware auf **Tools** und dann auf **Geräteeinrichtung und -software**.
- **3.** Wählen Sie **Bei Geräteverbindung von USB zu Wireless wechseln** aus. Befolgen Sie die angezeigten Anweisungen.

## **Von einer Wireless- zu einer USB-Verbindung**

zum Hinzufügen des Druckers.

### **Windows/macOS**

- **1.** Verbinden Sie den Drucker über ein USB-Kabel mit dem Computer.
- **2.** Öffnen Sie die HP Smart App auf Ihrem Computer. Siehe [Verwenden der HP Smart App zum Drucken,](#page-11-0)  [Scannen und Verwalten](#page-11-0).
- **3.** Klicken oder tippen Sie in HP Smart auf  $\leftarrow$ ) (das Pluszeichen) oder **Drucker hinzufügen** und wählen Sie dann die Option zum Auswählen oder Hinzufügen eines Druckers aus. Befolgen Sie die Anweisungen

# <span id="page-21-0"></span>**3 Einlegen von Medien**

- Einlegen von Papier
- [Einlegen von Briefumschlägen](#page-24-0)
- [Einlegen von Etiketten](#page-25-0)

## **Einlegen von Papier**

Die folgenden Informationen beschreiben das Einlegen von Papier in das Zufuhrfach.

**HINWEIS:** So vermeiden Sie Papierstaus:

- Während des Druckens darf kein Papier in das Zufuhrfach eingelegt oder aus dem Zufuhrfach entnommen werden.
- Entfernen Sie zunächst das Papier aus dem Zufuhrfach und glätten Sie den Stapel, bevor Sie Papier in das Zufuhrfach einlegen.
- Verwenden Sie Papier, das keine Knicke, Falten oder Schäden aufweist.
- Verwenden Sie stets Papier in nur einem Format. Legen Sie beispielsweise nicht A5-Papier auf A4- Papier.
- Schieben Sie die Papierführungen immer bis an die Papierkante heran, damit das Papier nicht schräg vom Drucker eingezogen wird.

### **So legen Sie Papier ein**

**1.** Nehmen Sie das noch im Zufuhrfach vorhandene Papier heraus.

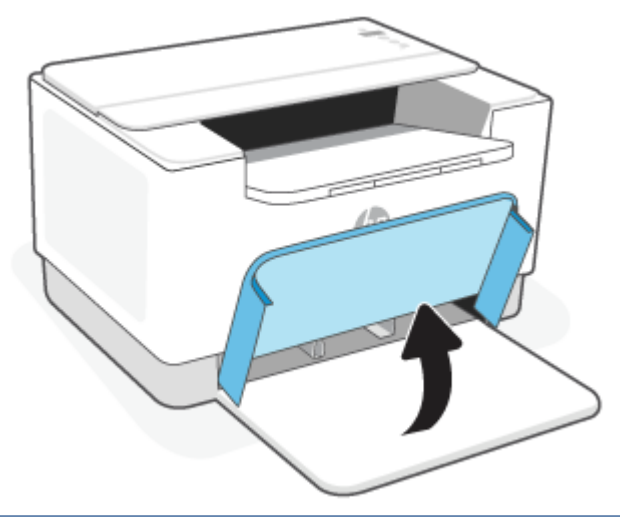

- **TIPP:** Klappen Sie zum Einlegen von Papier im Format Legal die Fachabdeckung des Druckers hoch und lassen Sie sie ggf. hochgeklappt. Je nach Druckermodell müssen Sie ggf. auch die Papierfachklappe absenken.
- **2.** Schieben Sie die Papierführungen zu den Außenseiten des Zufuhrfachs.

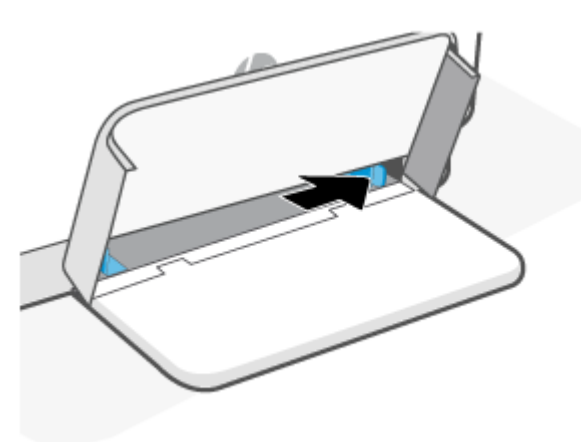

**3.** Legen Sie den Papierstapel mit der Oberseite nach vorne und der zu bedruckenden Seite nach oben in das Zufuhrfach ein.

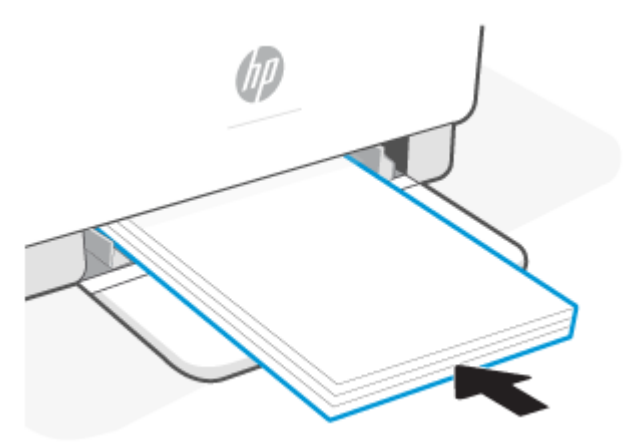

**4.** Schieben Sie die Papierführungen bündig an die Kanten der Druckmedien heran.

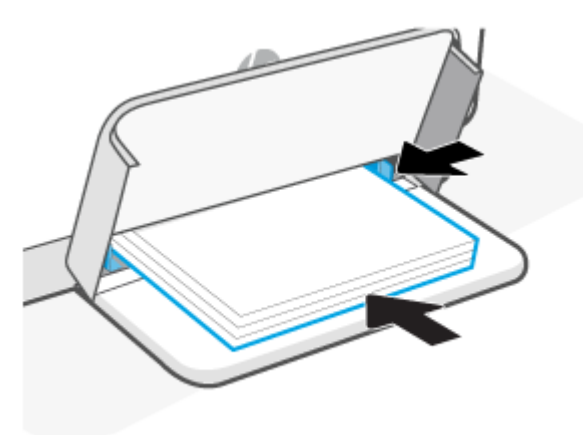

**5.** Senken Sie die Fachabdeckung ab und ziehen Sie das Ausgabefach aus.

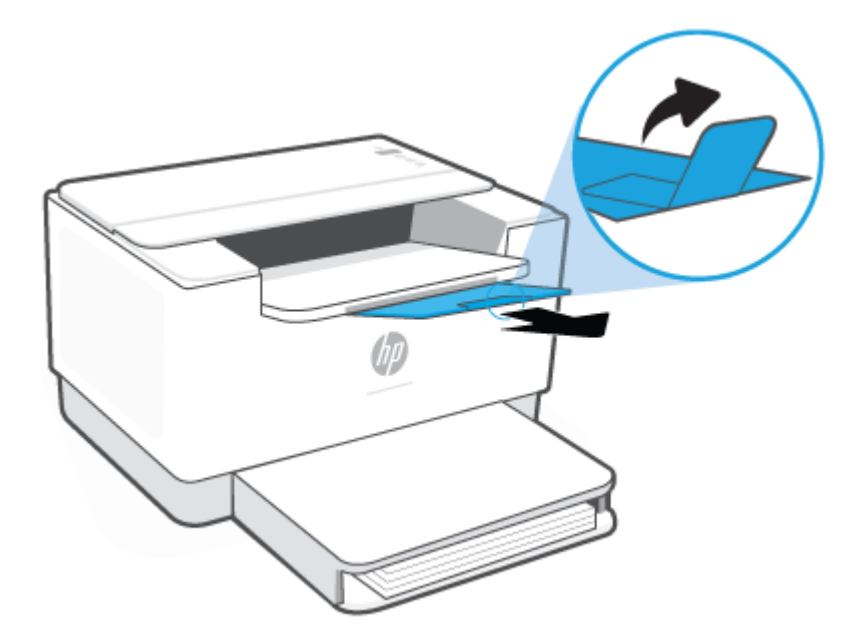

## <span id="page-24-0"></span>**Einlegen von Briefumschlägen**

Die folgenden Informationen beschreiben das Einlegen von Papier in das Zufuhrfach.

Eine Liste der unterstützten Formate und Fachkapazitäten finden Sie unter [www.hp.com/support/ljM207](https://www.hp.com/support/ljM207) . Klicken Sie auf **Produktinformationen** und dann auf die Produktspezifikationen für Ihren Drucker.

### **So legen Sie Briefumschläge ein**

- **1.** Nehmen Sie sämtliches Papier aus dem Zufuhrfach.
- **2.** Stecken Sie den Umschlag in die Mitte des Zufuhrfachs mit der kurzen Frankaturseite zur Rückseite des Fachs. Die zu bedruckende Seite muss nach oben weisen.

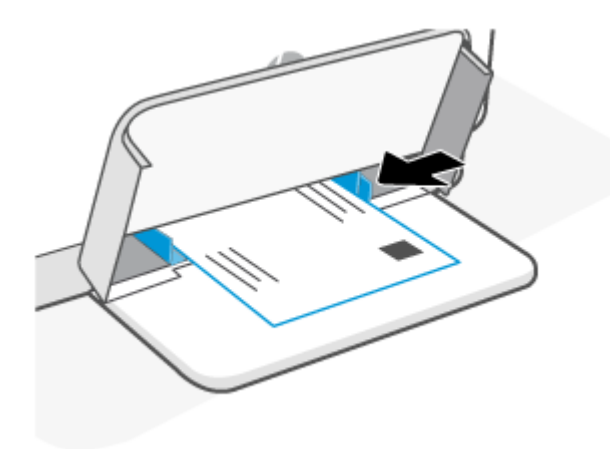

- **3.** Schieben Sie die Papierführungen bündig an die Kanten der Druckmedien heran.
- **4.** Senken Sie die Fachabdeckung ab und ziehen Sie das Ausgabefach aus.

## <span id="page-25-0"></span>**Einlegen von Etiketten**

Die folgenden Informationen beschreiben das Einlegen von Papier in das Zufuhrfach.

Eine Liste der unterstützten Formate und Fachkapazitäten finden Sie unter [www.hp.com/support/ljM207](https://www.hp.com/support/ljM207) . Klicken Sie auf **Produktinformationen** und dann auf die Produktspezifikationen für Ihren Drucker.

#### **So legen Sie Etiketten ein**

- **1.** Nehmen Sie sämtliches Papier aus dem Zufuhrfach.
- **2.** Legen Sie das Etikettenblatt in die Mitte des Zufuhrfachs mit der oberen Kante des Blatts zur Rückseite des Fachs ein. Die zu bedruckende Seite muss nach oben weisen.

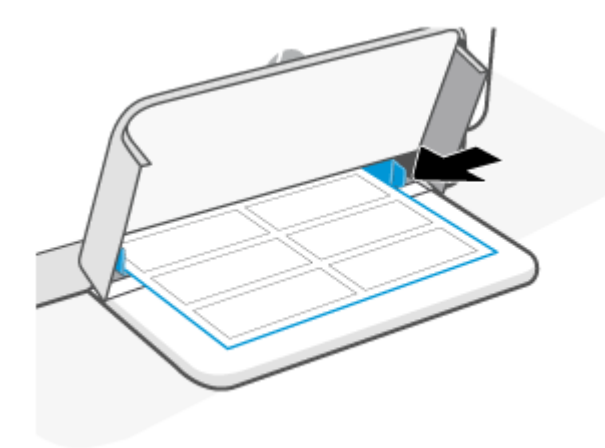

- **3.** Schieben Sie die Papierführungen bündig an die Kanten der Druckmedien heran.
- **4.** Senken Sie die Fachabdeckung ab und ziehen Sie das Ausgabefach aus.

# <span id="page-26-0"></span>**4 Drucken**

- [Drucken von einem Windows-Computer](#page-27-0)
- [Drucken von einem Mac Computer](#page-28-0)
- [Drucken mit mobilen Geräten](#page-29-0)

**EX HINWEIS:** Je nach Drucker blinkt die Status-LED oder die LED-Leiste leuchtet durchgehend grün, wenn der Drucker initialisiert, oder heruntergefahren wird, abkühlt oder automatische Reinigungsroutinen ausführt.

Um produktives Drucken zu ermöglichen, kann dieser Drucker unter bestimmten Umgebungsbedingungen automatisch in den Abkühlmodus wechseln. Dieser Vorgang kann einige Minuten in Anspruch nehmen. Wenn der Drucker abkühlt, werden Druckaufträge ggf. unterbrochen. Sie werden fortgesetzt, sobald das Druckwerk bereit ist.

## <span id="page-27-0"></span>**Drucken von einem Windows-Computer**

- **1.** Vergewissern Sie sich, dass Sie die HP Smart App intalliert haben. Siehe [Verwenden der HP Smart App](#page-11-0) [zum Drucken, Scannen und Verwalten.](#page-11-0)
- **2.** Öffnen Sie das Dokument, das Sie drucken möchten.
- **3.** Wählen Sie im Softwareprogramm das Menü **Datei** aus und wählen Sie die Option **Drucken** aus.
- **4.** Klicken Sie auf die Schaltfläche zum Öffnen des Dialogfensters **Eigenschaften**.

Je nach Softwareanwendung heißt diese Schaltfläche **Eigenschaften**, **Optionen**, **Einrichtung** oder **Voreinstellungen**.

- **5.** Vergewissern Sie sich, dass der Drucker ausgewählt wurde.
- **6.** Ändern Sie ggf. die Druckeinstellungen und klicken Sie auf **OK**.
- **7.** Klicken Sie auf **Drucken** oder auf **OK**, um den Auftrag zu drucken.

## <span id="page-28-0"></span>**Drucken von einem Mac Computer**

- **1.** Vergewissern Sie sich, dass Sie die HP Smart App intalliert haben. Siehe [Verwenden der HP Smart App](#page-11-0) [zum Drucken, Scannen und Verwalten.](#page-11-0)
- **2.** Öffnen Sie auf dem Computer die **Systemeinstellungen** und wählen Sie **Drucker und Scanner** aus.
- **3.** Klicken Sie auf das + (Hinzufügen-Taste/-Symbol), wählen Sie in der Druckerliste den Drucker aus und klicken Sie anschließend auf **Hinzufügen**.
- **4.** Sobald die Verbindung hergestellt wurde, öffnen Sie das Dokument, das Sie drucken möchten, und verwenden Sie den Befehl **Drucken**.
- **5.** Vergewissern Sie sich, dass der gewünschte Drucker ausgewählt ist.
- **6.** Ändern Sie ggf. weitere Druckeinstellungen.
- **7.** Klicken Sie auf **Drucken**, um das Dokument zu drucken.

## <span id="page-29-0"></span>**Drucken mit mobilen Geräten**

Mit der HP Smart App können Sie Dokumente und Fotos von Ihrem mobilen Gerät, Ihrem Social Media-Konto oder aus Cloud-Speicher drucken. Siehe [Verwenden der HP Smart App zum Drucken, Scannen und Verwalten](#page-11-0).

Mithilfe von AirPrint (iOS) und dem HP Print Service Plugin (Android) können Sie auch direkt von Ihren mobilen Geräten drucken:

- **iOS:** Auf Geräten mit iOS 4.2 oder einer aktuelleren Version ist AirPrint vorinstalliert.
- **Android:** Laden Sie das HP Print Service Plugin aus dem Google Play Store oder Ihrem bevorzugten App-Store herunter und aktivieren Sie es anschließend auf Ihrem Gerät.
- **HINWEIS:** Sie können mit HP Smart oder AirPrint bzw. dem HP Print Service Plugin drucken, wenn sich das mobile Gerät im selben Netzwerk wie der Drucker befindet, oder über Wi-Fi Direct, auch wenn er sich in einem anderen Netzwerk befindet.

### **Drucken bei Verbindung mit demselben Wi-Fi-Netzwerk**

Sie können Dokumente und Fotos von Ihrem mobilen Gerät drucken, wenn sich das Gerät in demselben Wi-Fi-Netzwerk wie der Drucker befindet.

Unter [www.hp.com/go/mobileprinting](https://www8.hp.com/us/en/printers/mobility/overview.html) finden Sie weitere Informationen zum mobilen Drucken.

**HINWEIS:** Vergewissern Sie sich, dass Ihr mobiles Gerät und Drucker mit demselben Wi-Fi-Netzwerk verbunden sind. Siehe [Verbinden des Druckers mit einem Wi-Fi-Netzwerk über HP Smart.](#page-14-0)

### **Drucken ohne Verbindung mit demselben Wireless-Netzwerk (Wi-Fi Direct)**

Mithilfe von Wi-Fi Direct können Sie Ihren Computer oder Ihr mobiles Gerät mit dem Drucker verbinden und über eine Wireless-Verbindung drucken, ohne dass Sie den Computer bzw. das mobile Gerät mit einem vorhandenen Wireless-Netzwerk verbinden.

Unter [www.hp.com/go/wifidirectprinting](https://www.hp.com/go/wifidirectprinting) finden Sie weitere Informationen zu Wi-Fi Direct.

### **EX** HINWEIS:

- Vergewissern Sie sich, dass Wi-Fi Direct an Ihrem Drucker eingeschaltet ist. Überprüfen Sie dies wie folgt: Öffnen Sie den EWS (siehe [Aufrufen und Verwenden des Embedded Web Servers \(EWS\)](#page-34-0)), klicken Sie auf die Registerkarte **Netzwerk** und wählen Sie dann **Wi-Fi DirectEinrichtung** aus.
- Bis zu fünf Computer und mobile Geräte können über eine Wi-Fi Direct-Verbindung mit dem Drucker verbunden werden.

#### **So aktivieren oder deaktivieren Sie Wi-Fi Direct über das Bedienfeld**:

**1.** Halten Sie  $(\cdot)$  (Info-Taste) drei Sekunden lang gedrückt und lassen Sie die Taste dann los.

Daraufhin leuchten alle Bedienfeldtasten.

**2.** Drücken Sie gleichzeitig  $(\downarrow)$  (Taste "Fortsetzen") und  $(\circledast)$  (Wireless-Taste).

ें\$ **TIPP:** Drücken Sie  $(i)$  (die Info-Taste), um einen Bericht zur Überprüfung von Wi-Fi Direct-Status und -Kennwort zu drucken.

# <span id="page-31-0"></span>**5 Konfigurieren Ihres Druckers**

- [Verwenden der Webdienste](#page-32-0)
- [Aktualisieren des Druckers](#page-33-0)
- [Konfigurieren des Druckers mithilfe des Embedded Web Servers \(EWS\)](#page-34-0)

## <span id="page-32-0"></span>**Verwenden der Webdienste**

Der Drucker bietet innovative, cloudbasierte Lösungen wie Print Anywhere, Scannen und Speichern in der Cloud und andere Dienste (einschließlich automatisches Bestellen von Verbrauchsmaterialien). Weitere Informationen finden Sie unter die HP Smart-Website [\(www.hpsmart.com](https://www.hpsmart.com)).

**<sup>2</sup> HINWEIS:** Um diese cloudbasierten Lösungen zu verwenden, muss der Drucker mit dem Internet verbunden sein. Sofern nicht anders vereinbart, kann HP diese cloudbasierten Lösungsangebote nach eigenem Ermessen ändern oder zurücknehmen.

### **Einrichten der Webdienste**

- **1.** Damit Sie die Webdienste einrichten können, müssen Sie sich zunächst vergewissern, dass der Drucker mit dem Internet verbunden ist.
- **2.** Öffnen Sie die Drucker-Startseite (den Embedded Web Server oder EWS). Siehe [Aufrufen und Verwenden](#page-34-0) [des Embedded Web Servers \(EWS\).](#page-34-0)
- **3.** Klicken Sie auf die Registerkarte **HP Webdienste**.
- **4.** Klicken Sie unter **Webdiensteinstellungen** auf **Aktivieren** und befolgen Sie die angezeigten Anweisungen, um den Nutzungsbedingungen zuzustimmen.
- **5.** Gestatten Sie nach der entsprechenden Eingabeaufforderung, dass vom Drucker Druckeraktualisierungen gesucht und installiert werden dürfen.

### **EX** HINWEIS:

- Wenn Sie zur Eingabe eines Kennworts aufgefordert werden, geben Sie die PIN ein, die sich auf dem Etikett an Ihrem Drucker befindet. Siehe [Dinge, die beim Zugriff auf EWS zu beachten sind](#page-34-0).
- Wenn Sie nach den Proxy-Einstellungen gefragt werden oder wenn das Netzwerk Proxy-Einstellungen verwendet, befolgen Sie die angezeigten Anweisungen, um einen Proxy-Server einzurichten. Falls Ihnen diese Informationen nicht zur Verfügung stehen, wenden Sie sich an Ihren Netzwerkadministrator oder an die Person, von der das Netzwerk eingerichtet wurde.
- Wenn eine Druckeraktualisierung verfügbar ist, wird diese vom Drucker heruntergeladen und installiert. Danach erfolgt automatisch ein Neustart. Führen Sie die oben aufgeführten Schritte zum Einrichten der **HP Webdienste** erneut aus.
- **6.** Wenn der Drucker mit dem HP Server verbunden ist, wird vom Drucker ein Informationsblatt gedruckt. Befolgen Sie die Anweisungen auf dem Informationsblatt, um die Einrichtung der Webdienste abzuschließen.

### **Entfernen der Webdienste**

- **1.** Öffnen Sie die Drucker-Startseite (den Embedded Web Server oder EWS). Siehe [Aufrufen und Verwenden](#page-34-0) [des Embedded Web Servers \(EWS\).](#page-34-0)
- **2.** Klicken Sie auf die Registerkarte **HP Webdienste**.
- **3.** Klicken Sie unter **Webdiensteinstellungen** auf **Webdienste deaktivieren**.

## <span id="page-33-0"></span>**Aktualisieren des Druckers**

HP bietet regelmäßige Druckeraktualisierungen, um die Druckerleistung zu verbessern, Probleme zu beheben oder den Drucker vor potenziellen Sicherheitsbedrohungen zu schützen.

Wenn Ihr Drucker mit einem WLAN oder Ethernet-Netzwerk mit Internetzugang verbunden ist, wird der Drucker automatisch aktualisiert, sobald neue Updates verfügbar sind. Standardmäßig sucht der Drucker automatisch nach Updates.

**TIPP:** Sie können jederzeit prüfen, ob Updates für den Drucker verfügbar sind. Weitere Informationen zur Suche nach Druckeraktualisierungen.

## <span id="page-34-0"></span>**Konfigurieren des Druckers mithilfe des Embedded Web Servers (EWS)**

Verwenden Sie den Embedded Web Server (EWS) zum Verwalten von Druckfunktionen über Ihren Computer.

- Druckerstatusinformationen anzeigen
- Informationen und Statusmeldungen zu den Druckverbrauchsmaterialien prüfen
- Erhalten von Benachrichtigungen über Ereignisse des Druckers und der Verbrauchsmaterialien
- Netzwerk- und Druckereinstellungen anzeigen und ändern

### **Aufrufen und Verwenden des Embedded Web Servers (EWS)**

Möglichkeiten zum Öffnen des EWS:

- HP Smart App
- HP Druckersoftware
- Webbrowser über IP-Adresse
- Webbrowser mit Wi-Fi Direct-Verbindung

### **Dinge, die beim Zugriff auf EWS zu beachten sind**

- Wenn im Webbrowser die Mitteilung angezeigt wird, dass die Webseite nicht sicher ist, wählen Sie die Option zum Fortfahren. Durch den Zugriff auf die Website wird Ihr Gerät nicht beschädigt.
- Geben Sie bei entsprechender Aufforderung den Standardbenutzernamen und das Kennwort für den Drucker ein.
	- **Benutzername:** admin

– **Kennwort:** Öffnen Sie die Kartuschenzugangsklappe, um das Etikett im Innern des Druckers zu sehen.

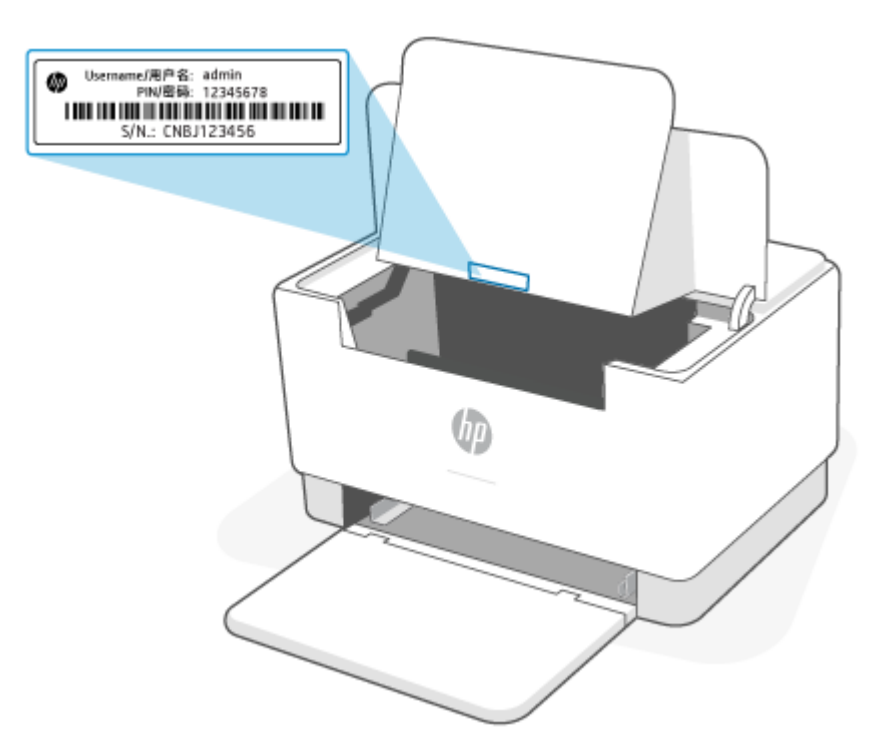

- Je nach Art der Druckerverbindung, sind einige Funktionen im EWS möglicherweise nicht verfügbar.
- Auf den EWS kann nicht von außerhalb der Netzwerkfirewall zugegriffen werden.

### **So öffnen Sie den EWS über HP Smart (iOS, Android und Windows 10)**

- **1.** Öffnen Sie auf Ihrem Computer oder mobilen Gerät die App HP Smart. Siehe [Verwenden der HP Smart](#page-11-0)  [App zum Drucken, Scannen und Verwalten.](#page-11-0)
- **2.** Wählen Sie in HP Smart Ihren Drucker aus und klicken oder tippen Sie dann auf **Erweiterte Einstellungen.**

### **So öffnen Sie den EWS über eine IP-Adresse (Wi-Fi- oder Ethernet-Verbindung)**

- **1.** Ermitteln Sie die IP-Adresse: Drücken Sie am Drucker auf  $\begin{pmatrix} 1 \ 1 \end{pmatrix}$  (Info-Taste), um eine Infoseite zu drucken.
- **2.** Öffnen Sie einen Webbrowser, geben Sie die IP-Adresse oder den Hostnamen in der Adresszeile ein und klicken oder tippen Sie dann auf **Eingabe**.

### **So öffnen Sie den EWS über eine IP-Adresse (Wi-Fi Direct-Verbindung)**

- **1.** Vergewissern Sie sich, dass Ihr Gerät und der Drucker über Wi-Fi Direct miteinander verbunden sind. Siehe [Drucken ohne Verbindung mit demselben Wireless-Netzwerk \(Wi-Fi Direct\)](#page-29-0).
- **2.** Öffnen Sie einen Webbrowser, geben Sie die folgende IP-Adresse oder den Hostnamen des Druckers in der Adresszeile ein und klicken oder tippen Sie dann auf **Eingabe**.

**IP-Adresse:** 192.168.223.1
### **So öffnen Sie den EWS über die HP Druckersoftware (Windows 7)**

- **1.** Klicken Sie auf dem Computer-Desktop auf **Start**, wählen Sie **Alle Programme** aus, klicken Sie auf **HP**, klicken Sie auf den Ordner für den Drucker, wählen Sie das Symbol mit dem Namen des Druckers aus, und öffnen Sie **HP Printer Assistant**.
- **2.** Wählen Sie im **HP Printer Assistant** die Registerkarte **Drucken** aus.
- **3.** Wählen Sie **Drucker-Startseite (EWS)** aus.

### **Konfigurieren der IP-Netzwerkeinstellungen**

Nutzen Sie die folgenden Abschnitte zum Konfigurieren der Netzwerkeinstellungen des Druckers.

#### **Netzwerkeinstellungen anzeigen oder ändern**

Verwenden Sie den Embedded Web Server zur Überprüfung und Änderung der IP-Konfigurationseinstellungen.

- **1.** Öffnen Sie den EWS. Siehe [Aufrufen und Verwenden des Embedded Web Servers \(EWS\)](#page-34-0).
- **2.** Klicken Sie auf die Registerkarte **Networking** (Netzwerk), um Netzwerkinformationen zu erhalten. Ändern Sie die Einstellungen wie gewünscht.

#### **Umbenennen des Druckers in einem Netzwerk**

Verwenden Sie den Embedded Web Server, um den Drucker in einem Netzwerk umzubenennen und ihm somit eine eindeutige Bezeichnung zu geben.

- **1.** Öffnen Sie den EWS. Siehe [Aufrufen und Verwenden des Embedded Web Servers \(EWS\)](#page-34-0).
- **2.** Öffnen Sie die Registerkarte **System**.
- **3.** Der Standardname des Druckers befindet sich im Feld **Device Description** (Gerätebeschreibung) auf der Seite **Device Information** (Geräteinformation). Sie können den Namen ändern, um dem Drucker eine eindeutige Bezeichnung zu geben.

**EX** HINWEIS: Das Ausfüllen der anderen Felder auf dieser Seite ist optional.

**4.** Klicken Sie auf die Schaltfläche **Apply** (Übernehmen), um die Änderungen zu speichern.

#### **IPv4 TCP/IP-Parameter manuell konfigurieren**

Verwenden Sie den EWS, um eine IPv4-Adresse, eine Subnetzmaske und ein Standard-Gateway manuell einzustellen.

- **1.** Öffnen Sie den EWS. Siehe [Aufrufen und Verwenden des Embedded Web Servers \(EWS\)](#page-34-0).
- **2.** Klicken Sie in der Registerkarte **Networking** (Netzwerk) auf **IPv4 Configuration** (IPv4-Konfiguration) in der linken Navigationsleiste.
- **3.** Wählen Sie im Dropdown-Menü **IP Preferred Address Method** (Bevorzugte IP-Adressmethode) die Option **Manual** (Manuell) und bearbeiten Sie die IPv4-Konfigurationseinstellungen.
- **4.** Klicken Sie auf die Schaltfläche **Apply** (Übernehmen).

### **Festlegen oder Ändern des Systemkennworts über den Embedded Web Server**

Weisen Sie ein Administratorkennwort für den Zugriff auf den Drucker und den HP Embedded Web Server zu, damit unbefugte Benutzer die Druckereinstellungen nicht ändern können.

- **1.** Öffnen Sie den EWS. Siehe [Aufrufen und Verwenden des Embedded Web Servers \(EWS\)](#page-34-0).
- **2.** Klicken Sie in der Registerkarte **System** auf den Link **Administration** (Verwaltung) in der linken Navigationsleiste.
- **3.** Geben Sie im Bereich **Product Security** (Produktsicherheit) das Kennwort im Feld **Password** (Kennwort) ein.
- **4.** Geben Sie im Feld **Confirm Password** (Kennwort bestätigen) erneut das Kennwort ein.
- **5.** Klicken Sie auf die Schaltfläche **Apply** (Übernehmen).

**HINWEIS:** Notieren Sie das Kennwort und bewahren Sie es an einem sicheren Ort auf.

### **Energiespareinstellungen ändern**

Der Drucker bietet verschiedene Sparfunktionen zum Schonen von Energie und Verbrauchsmaterialien.

### **Ruhezustand/Auto-Off nach Inaktivität einstellen**

Legen Sie mit dem EWS die inaktive Zeit fest, nach der der Drucker in den Ruhezustand wechselt.

Führen Sie die folgenden Schritte aus, um die Einstellung Sleep/Auto Off After Inactivity (Ruhezustand/Auto-Off nach Inaktivität) zu ändern:

- **1.** Öffnen Sie den EWS. Siehe [Aufrufen und Verwenden des Embedded Web Servers \(EWS\)](#page-34-0).
- **2.** Klicken Sie auf die Registerkarte **System** und wählen Sie **Energieeinstellungen**.
- **3.** Wählen Sie aus dem Dropdown-Menü **Sleep/Auto Off After Inactivity** (Ruhezustand/Auto-Off nach Inaktivität) die Zeit für die Verzögerung aus.
- **4.** Klicken Sie auf die Schaltfläche **Apply** (Übernehmen).

#### **Verzögerungszeit für Abschaltung nach Inaktivität einstellen und den Drucker darauf konfigurieren, maximal 1 Watt Leistung zu verbrauchen**

Legen Sie mit dem EWS die Zeit fest, nach der der Drucker sich abschaltet.

**FINWEIS:** Nach der Abschaltung des Druckers beträgt die Leistungsaufnahme maximal 1 Watt.

Führen Sie die folgenden Schritte aus, um die Einstellung "Shut Down After Inactivity" (Abschaltung nach Inaktivität) zu ändern:

- **1.** Öffnen Sie den EWS. Siehe [Aufrufen und Verwenden des Embedded Web Servers \(EWS\)](#page-34-0).
- **2.** Klicken Sie auf die Registerkarte **System** und wählen Sie **Energy Settings** (Energieeinstellungen).
- **3.** Wählen Sie aus dem Dropdown-Menü **Shut Down After Inactivity** (Abschaltung nach Inaktivität) die Zeit für die Verzögerung aus.

**EX** HINWEIS: Der Standardwert ist 4 hours (4 Stunden).

**4.** Klicken Sie auf die Schaltfläche **Apply** (Übernehmen).

### **Einstellung "Abschaltung verzögern" festlegen**

Legen Sie mit dem EWS fest, ob das Herunterfahren des Druckers nach dem Drücken von (U) (Netztaste) verzögert werden soll.

So ändern Sie die Einstellung "Abschaltung verzögern":

- **1.** Öffnen Sie den EWS. Siehe [Aufrufen und Verwenden des Embedded Web Servers \(EWS\)](#page-34-0).
- **2.** Klicken Sie auf die Registerkarte **System** und wählen Sie **Energy Settings** (Energieeinstellungen).
- **3.** Wählen Sie die Option **Delay when ports are active** (Verzögerung, wenn Ports aktiv sind) bzw. wählen Sie sie ab.
- **HINWEIS:** Wenn diese Option ausgewählt ist, wird der Drucker nicht abgeschaltet, wenn nicht alle Ports inaktiv sind. Aktive Netzwerkverbindungen verhindern die Abschaltung des Druckers.

# **6 Verbrauchsmaterial, Zubehör und Teile**

- [Bestellen von Verbrauchsmaterial, Zubehör und Teilen](#page-40-0)
- [Konfigurieren der Verbrauchsmaterialeinstellungen für den HP Tonerkartuschenschutz](#page-42-0)
- [Aktivieren oder Deaktivieren der Kartuschenrichtlinie](#page-43-0)
- [Austauschen der Tonerpatrone](#page-44-0)

# <span id="page-40-0"></span>**Bestellen von Verbrauchsmaterial, Zubehör und Teilen**

# **Bestellen**

| Bestellen von Verbrauchsmaterial und Papier        | www.hp.com/go/suresupply                                                                                                    |
|----------------------------------------------------|----------------------------------------------------------------------------------------------------|
| Bestellen von HP Originalteilen oder -zubehör      | www.hp.com/buy/parts                                                                                                    |
| Bestellen über Kundendienst- oder Serviceanbieter  | Wenden Sie sich an einen von HP autorisierten Kundendienst-<br>oder Serviceanbieter.                                                                                                    |
| Bestellen über den integrierten HP Webserver (EWS) | Geben Sie in einem unterstützten Webbrowser auf dem Computer<br>im Feld für die Adresse/URL die IP-Adresse des Druckers ein, um<br>den Webserver aufzurufen. Der EWS bietet Optionen für den Kauf<br>von Original HP Verbrauchsmaterialien. |

**HINWEIS:** Sie können Bestellungen auch über die HP Smart App aufgeben. Weitere Informationen zu dieser App finden Sie im Abschnitt [Verwenden der HP Smart App zum Drucken, Scannen und Verwalten](#page-11-0).

# **Verbrauchsmaterialien und Zubehör**

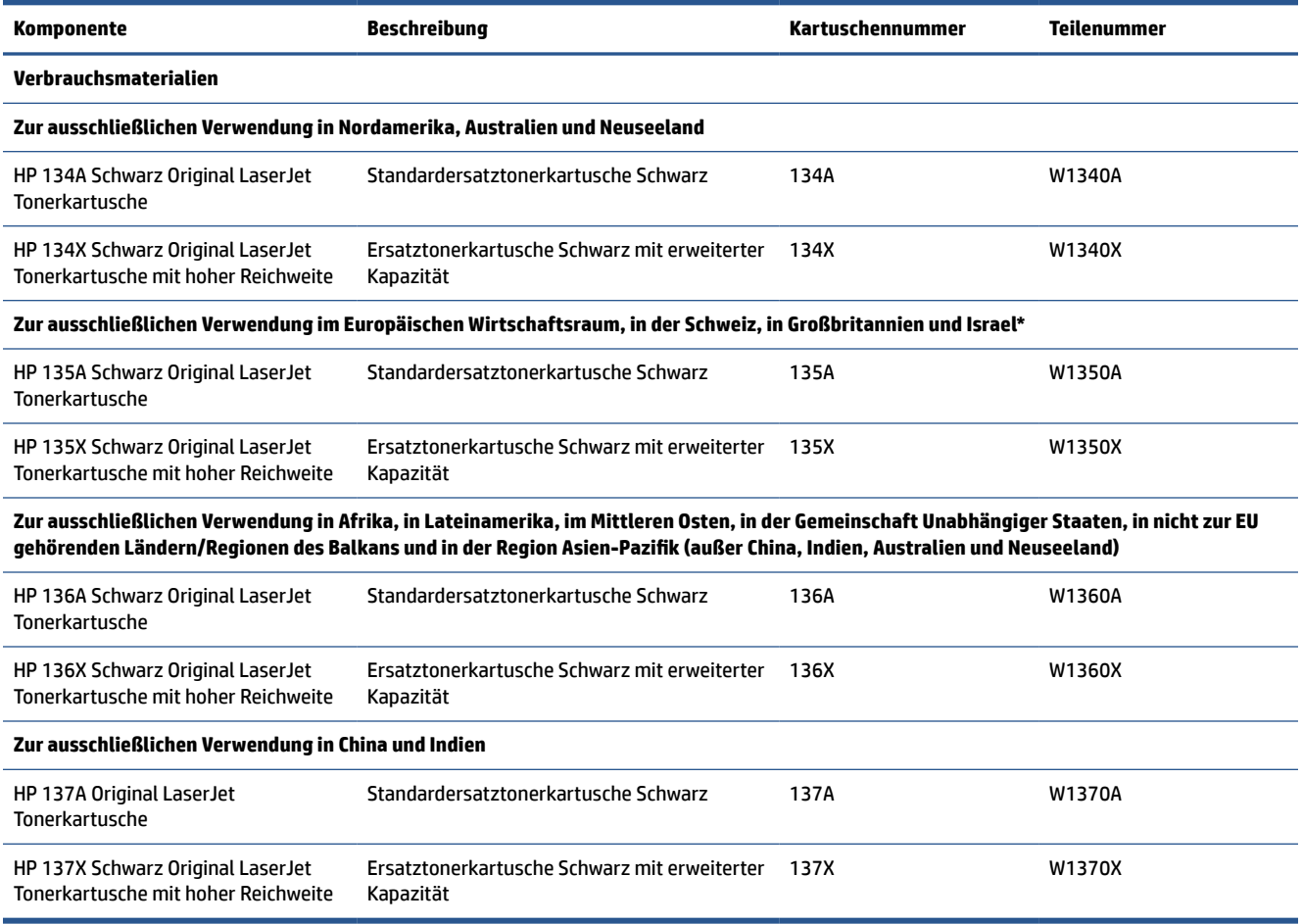

\*Das Produkt ist auf die oben genannten Regionen und Länder abgestimmt. Allerdings stellt keine dieser Angaben eine Autorisierung seitens HP dar, Produkte aus Ländern außerhalb dieser Region in den Europäischen Wirtschaftsraum, in die Schweiz und nach Großbritannien zu importieren.

# <span id="page-42-0"></span>**Konfigurieren der Verbrauchsmaterialeinstellungen für den HP Tonerkartuschenschutz**

Mit der Kartuschenrichtlinie und dem Kartuschenschutz von HP bestimmen Sie, welche Kartuschen im Drucker eingesetzt werden, und schützen die eingesetzten Kartuschen vor Diebstahl.

- Kartuschenrichtlinie: Über diese Funktion wird der Drucker vor gefälschten Tonerkartuschen geschützt, da dadurch nur Kartuschen von HP im Drucker eingesetzt werden dürfen. Die Verwendung der Kartuschen von HP gewährleistet die bestmögliche Druckqualität. Bei der Installation einer Kartusche, bei der es sich nicht um eine HP Originalkartusche handelt, wird auf dem Bedienfeld-Display des Druckers angezeigt, dass eine nicht autorisierte Kartusche verwendet wird, und es werden Informationen zur weiteren Vorgehensweise angezeigt.
- Kartuschenschutz: Über diese Funktion werden Tonerkartuschen dauerhaft mit einem bestimmten Drucker oder mehreren bestimmten Druckern verknüpft, damit sie nicht in anderen Druckern verwendet werden können. Durch das Schützen von Kartuschen schützen Sie Ihre Investitionen. Wenn diese Funktion aktiviert ist und jemand versucht, eine geschützte Kartusche aus dem ursprünglichen Drucker in einen nicht autorisierten Drucker zu übertragen, kann über diesen Drucker mit der geschützten Kartusche nicht gedruckt werden. Über die Bedienfeldanzeige des Druckers wird gemeldet, dass die Kartusche geschützt ist, und es werden Informationen zur weiteren Vorgehensweise angezeigt.
	- **ACHTUNG:** Sobald Sie den Kartuschenschutz für den Drucker aktiviert haben, werden alle danach in den Drucker eingesetzten Tonerkartuschen automatisch und *dauerhaft* geschützt. Um zu vermeiden, dass eine neue Kartusche geschützt wird, deaktivieren Sie die Funktion, *bevor* Sie die neue Kartusche einsetzen.

Durch das Deaktivieren der Funktion wird der Schutz von bereits installierten Kartuschen nicht aufgehoben.

Beide Funktionen sind standardmäßig deaktiviert. Gehen Sie folgendermaßen vor, um diese zu aktivieren oder zu deaktivieren:

# <span id="page-43-0"></span>**Aktivieren oder Deaktivieren der Kartuschenrichtlinie**

Die Kartuschenrichtlinie kann über den Embedded Web Server (EWS) aktiviert oder deaktiviert werden.

- **HINWEIS:** Zum Aktivieren oder Deaktivieren dieser Funktion ist möglicherweise die Eingabe eines Administratorkennworts erforderlich.
	- **1.** Öffnen Sie den EWS. Siehe [Aufrufen und Verwenden des Embedded Web Servers \(EWS\)](#page-34-0).
	- **2.** Klicken Sie auf die Registerkarte **System** und wählen Sie anschließend die Option **Verbrauchsmaterialeinstellungen** aus.
	- **3.** Wählen Sie im Dropdown-Menü **Kartuschenrichtlinie** die Option **aus** oder **Von HP autorisiert** aus.
	- **4.** Klicken Sie auf die Schaltfläche **Übernehmen**.

# <span id="page-44-0"></span>**Austauschen der Tonerpatrone**

### **Informationen zu den Druckpatronen**

Arbeiten Sie vorerst so lange mit der aktuellen Patrone weiter, bis auch das Verteilen des Toners in der Patrone keine annehmbare Druckqualität mehr erbringt. Um den Toner zu verteilen, entfernen Sie die Tonerpatrone aus dem Drucker, und schütteln Sie die Patrone vorsichtig horizontal hin und her. Eine grafische Darstellung finden Sie in der Anleitung zum Ersetzen von Verbrauchsmaterial. Setzen Sie die Tonerpatrone wieder in den Drucker ein, und schließen Sie die Abdeckung.

### **Entfernen und Einsetzen der Tonerpatrone**

Wenn eine Druckpatrone das Ende ihrer Gebrauchsdauer erreicht, können Sie mit der aktuellen Druckpatrone weiterhin drucken, bis keine akzeptable Druckqualität mehr erreicht wird.

- 
- **1.** Öffnen Sie die Kartuschenzugangsklappe und entfernen Sie die alte Kartusche.

- **2.** Nehmen Sie die neue Druckpatrone aus der Verpackung. Legen Sie die alte Druckpatrone in die Schutzverpackung, damit sie recycelt werden kann.
- **ACHTUNG:** Um Beschädigungen der Druckkartusche zu vermeiden, fassen Sie sie an den Enden an. Berühren Sie weder die Schutzabdeckung noch die Walzenoberfläche.
- **3.** Fassen Sie die Druckpatrone an beiden Enden, und bewegen Sie sie leicht hin und her, um den Toner in der Patrone gleichmäßig zu verteilen.

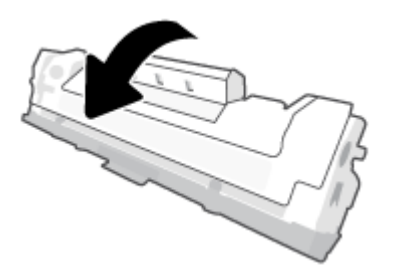

**4.** Nehmen Sie die Abdeckung von der Kartusche ab.

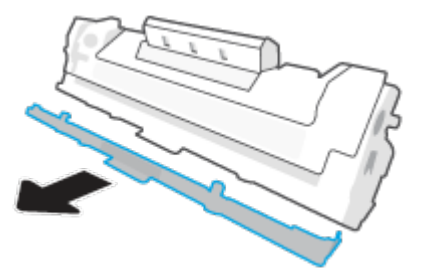

**5.** Setzen Sie die Druckkartusche in das Produkt ein und schließen Sie dann die Kartuschenzugangsklappe.

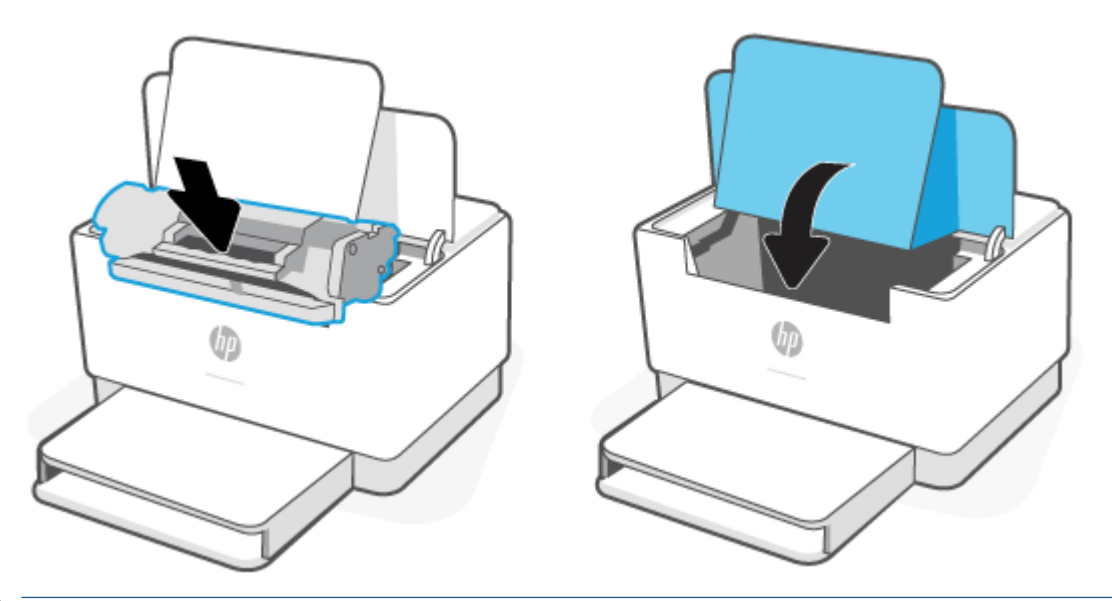

**ACHTUNG:** Wenn Toner auf Ihre Kleidung gelangt, wischen Sie ihn mit einem trockenen Tuch ab und waschen Sie die Kleidung in kaltem Wasser. *Wenn Sie warmes Wasser verwenden, setzt sich der Toner im Stoff fest*.

# **7 Problemlösung**

- [HP Support](#page-47-0)
- [Interpretieren der LED-Leuchtmuster auf dem Bedienfeld](#page-49-0)
- [Druckerberichte drucken](#page-54-0)
- [Ursprünglichen Werkstandard und Einstellungen wiederherstellen](#page-55-0)
- [Kartuschenfüllstand niedrig](#page-56-0)
- [Drucker zieht kein Papier ein oder Zufuhrfehler](#page-57-0)
- [Beheben von Papierstaus](#page-60-0)
- [Verbesserung der Druckqualität](#page-69-0)
- [Beheben von Problemen mit der Druckqualität](#page-73-0)
- [Wireless-Netzwerkprobleme lösen](#page-82-0)
- [Beheben von Problemen mit der Ethernet-Verbindung](#page-86-0)

# <span id="page-47-0"></span>**HP Support**

Die neuesten Produktaktualisierungen und Supportinformationen finden Sie auf der Support-Website für das Produkt unter [www.hp.com/support/ljM207](https://www.hp.com/support/ljM207) . Der HP Online-Support bietet vielfältige Optionen, die Ihnen bei der Verwendung des Druckers helfen:

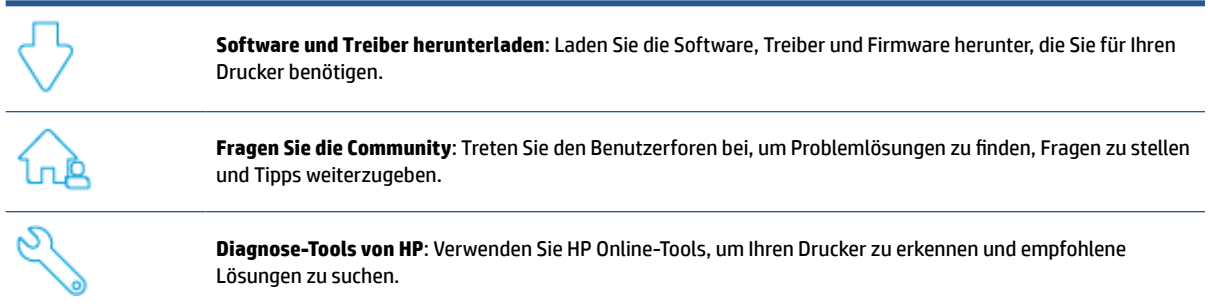

### **Kontakt zu HP**

Wenn Sie Hilfe durch einen Mitarbeiter des technischen Supports von HP benötigen, besuchen Sie [www.support.hp.com.](https://www.support.hp.com) Die folgenden Kontaktoptionen stehen allen Kunden mit gültiger Garantie kostenlos zur Verfügung (für von HP Mitarbeitern unterstützten Support außerhalb der Garantie fallen ggf. Gebühren an):

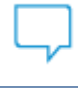

Sprechen Sie mit einem HP Supportmitarbeiter oder nutzen Sie den Online-Chat mit HP Virtual Agent.

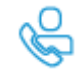

Anrufen bei einem HP Supportmitarbeiter.

Halten Sie bei der Kontaktaufnahme mit dem HP Support folgende Informationen bereit:

- Produktname (am Drucker)
- Produktnummer (auf einem Etikett im Drucker angegeben)
- Seriennummer (auf einem Etikett im Drucker angegeben)

### **Registrieren des Druckers**

Nehmen Sie sich ein paar Minuten Zeit für die Registrierung. Dadurch profitieren Sie von einem schnelleren Service, einem effektiveren Support und Hinweisen zum Produktsupport. Wenn der Drucker nicht beim Installieren der Software registriert wurde, können Sie die Registrierung jetzt unter [www.register.hp.com](https://www.register.hp.com) vornehmen.

# **Zusätzliche Gewährleistungsoptionen**

Gegen eine zusätzliche Gebühr sind erweiterte Serviceangebote für den Drucker verfügbar. Gehen Sie auf [www.hp.com/support/ljM207](https://www.hp.com/support/ljM207) , wählen Sie Ihr Land/Ihre Region und die Sprache aus und überprüfen Sie dann die verfügbaren Serviceangebote für Ihren Drucker.

# <span id="page-49-0"></span>**Interpretieren der LED-Leuchtmuster auf dem Bedienfeld**

- USB-Modell
- [Wireless-Modell](#page-50-0)

### **USB-Modell**

### **Die Status-LED am Drucker blinkt**

Vom Drucker wird ein Auftrag verarbeitet oder der Drucker wird initialisiert, neu gestartet, gekühlt oder gereinigt. Es sind keine weiteren Maßnahmen erforderlich.

**ANMERKUNG:** Wenn die Status-LED schnell blinkt, schalten Sie den Drucker aus und dann wieder ein. Wenn das Problem weiterhin auftritt, [Kontakt zu HP.](#page-47-0)

### **Die Achtung-LED leuchtet**

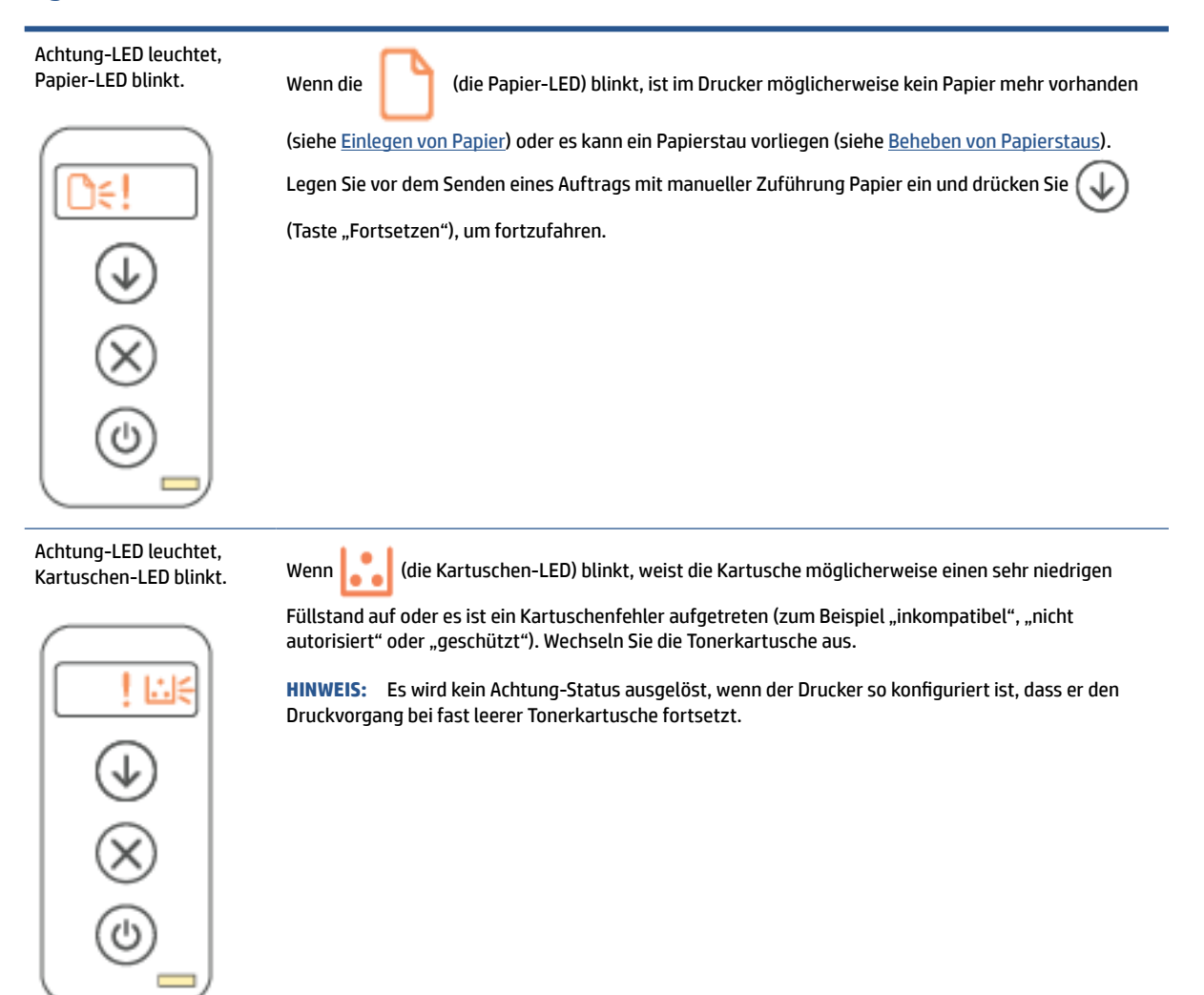

### <span id="page-50-0"></span>**Die Achtung-LED blinkt**

# Achtung-LED blinkt. Vergewissern Sie sich, dass die Kartuschenzugangsklappe an der Rückseite des Druckers korrekt geschlossen ist. Ţ€  $\circledcirc \otimes \odot$

### **Die Achtung-LED ist aus**

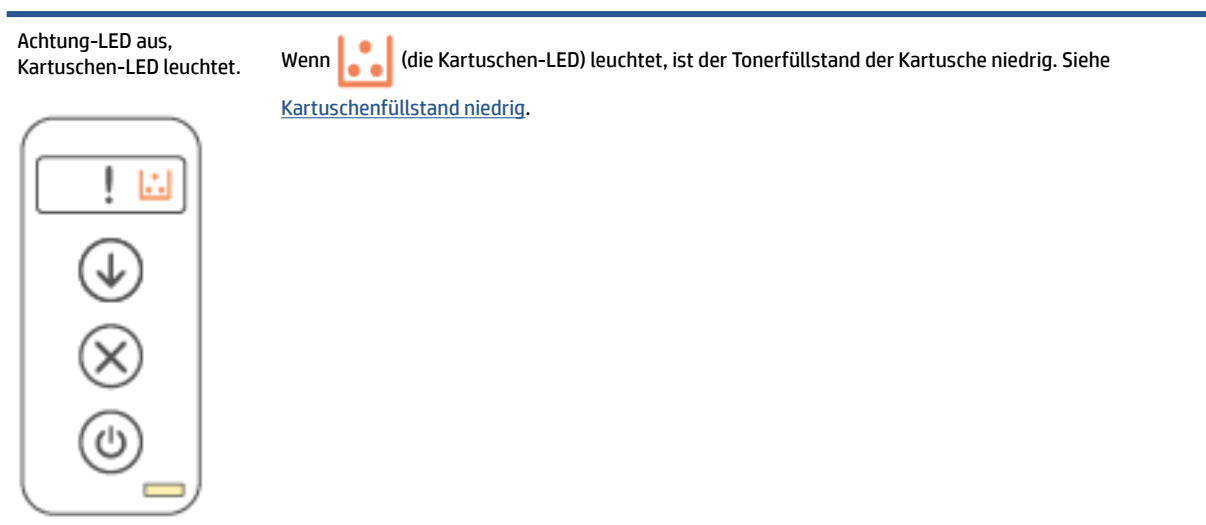

### **Wireless-Modell**

- Übersicht
- [Leuchtmuster](#page-51-0)

# **Übersicht**

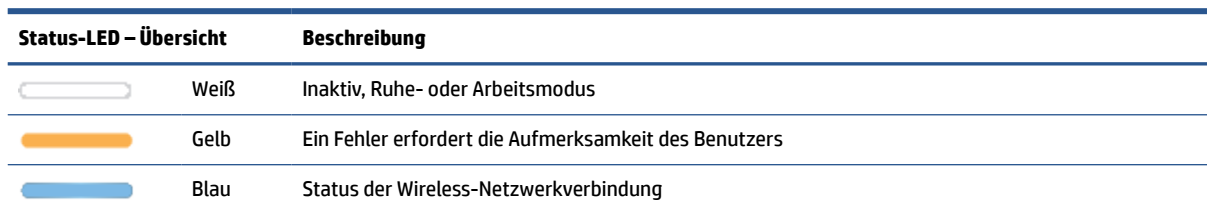

#### <span id="page-51-0"></span>**(Fortsetzung)**

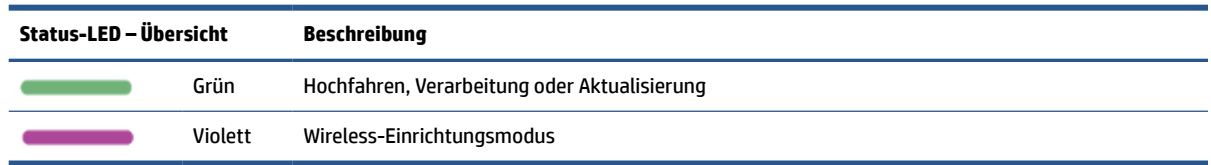

### **Leuchtmuster**

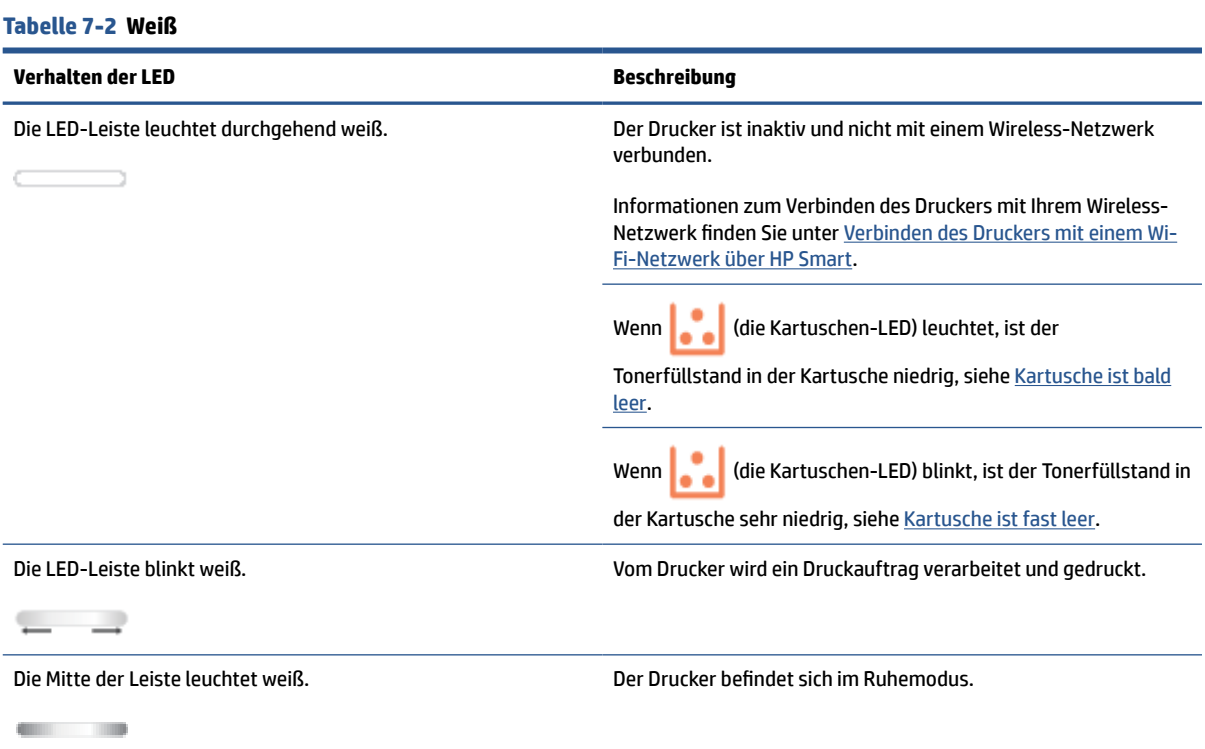

#### **Tabelle 7-3 Gelb**

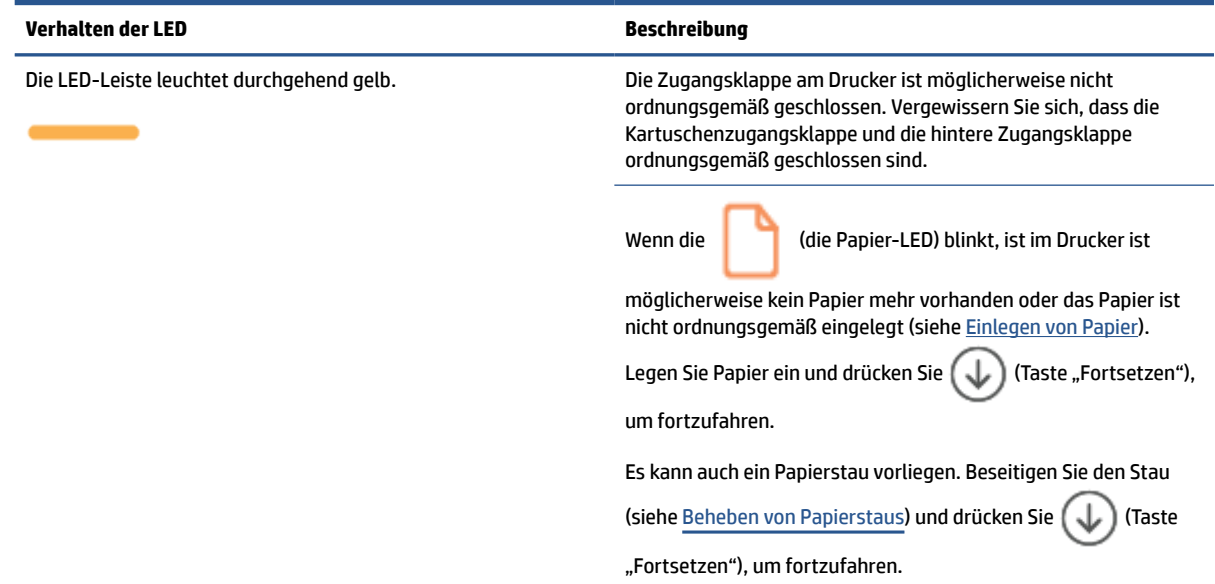

#### **Tabelle 7-3 Gelb (Fortsetzung)**

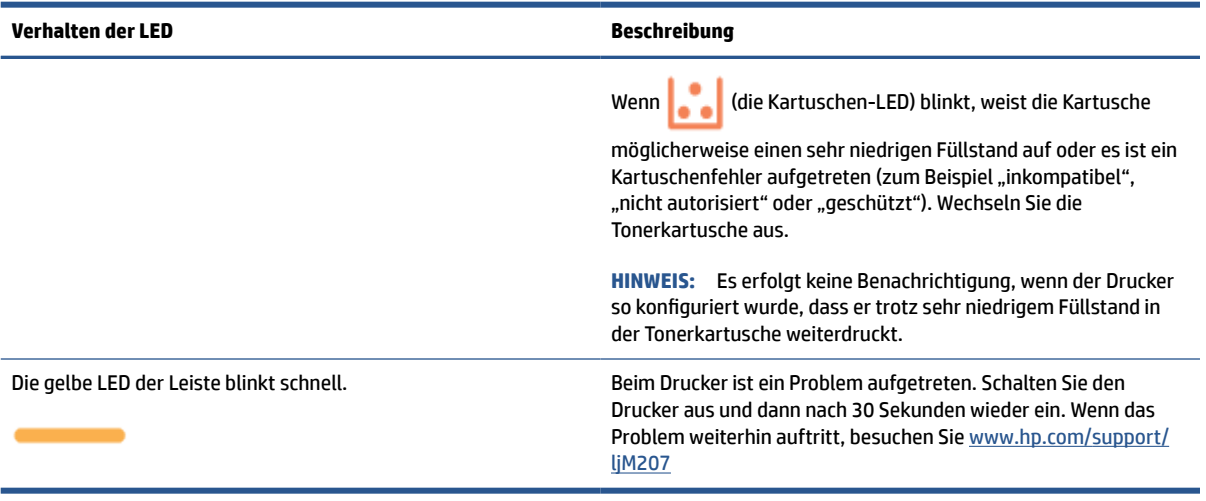

#### **Tabelle 7-4 Blau**

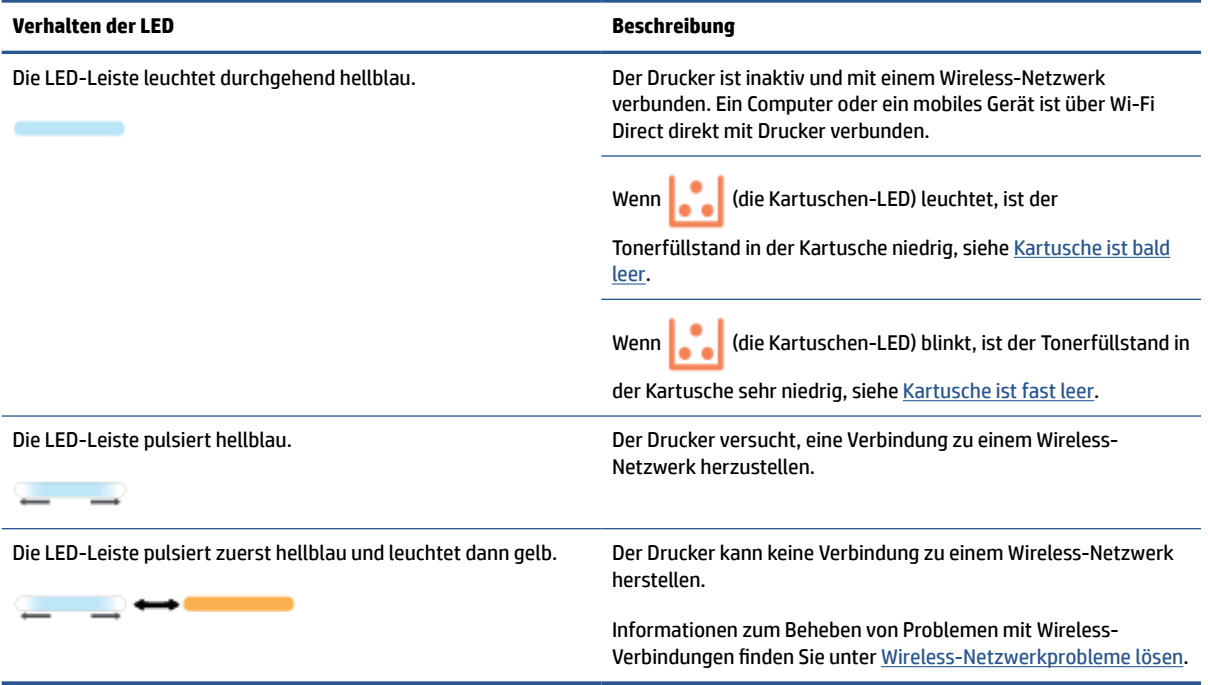

#### **Tabelle 7-5 Grün**

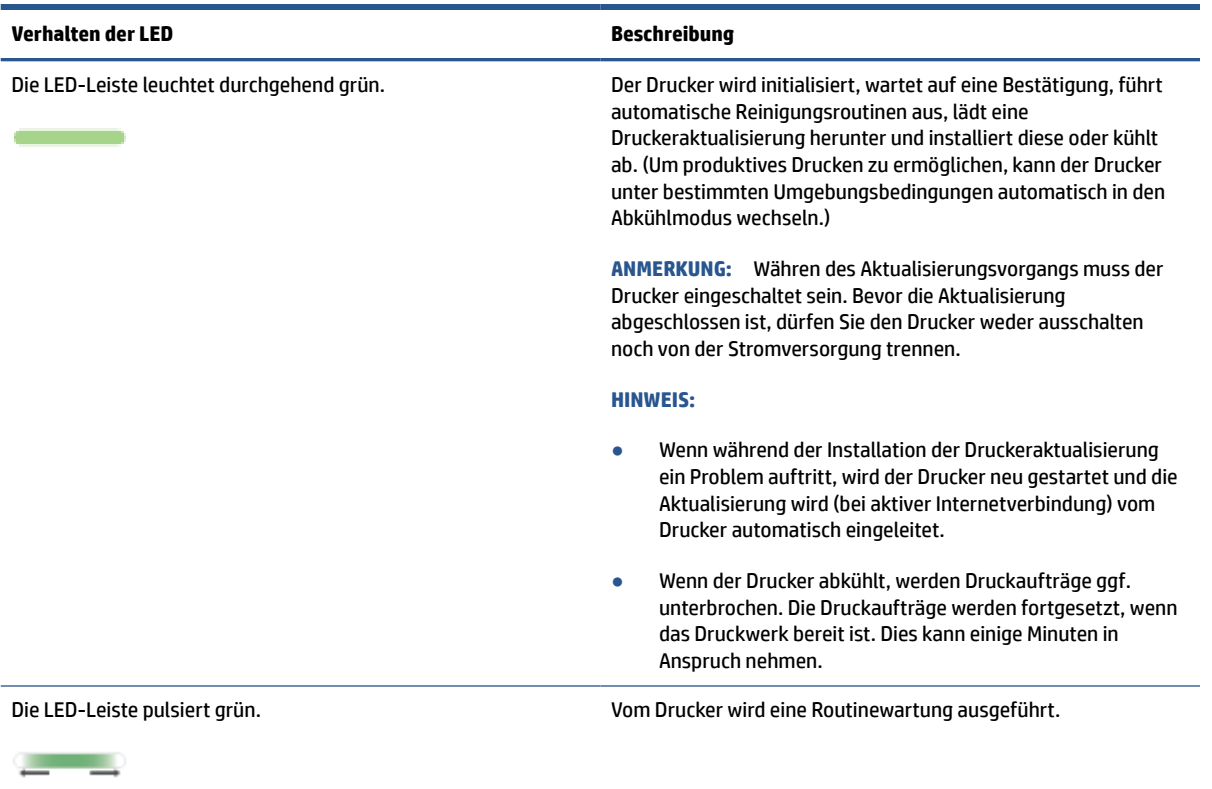

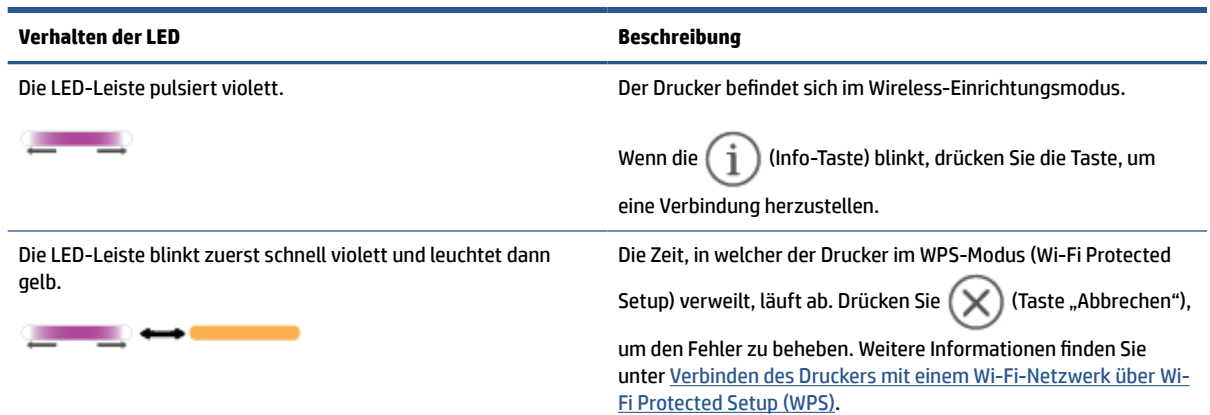

#### **Tabelle 7-6 Violett**

# <span id="page-54-0"></span>**Druckerberichte drucken**

**HINWEIS:** Dieser Abschnitt betrifft nur Wireless-Drucker.

Halten Sie beim USB-Modell  $\bigcircled{\downarrow}$  (Taste "Fortsetzen") 3 Sekunden lang gedrückt, um einen Konfigurationsbericht zu drucken.

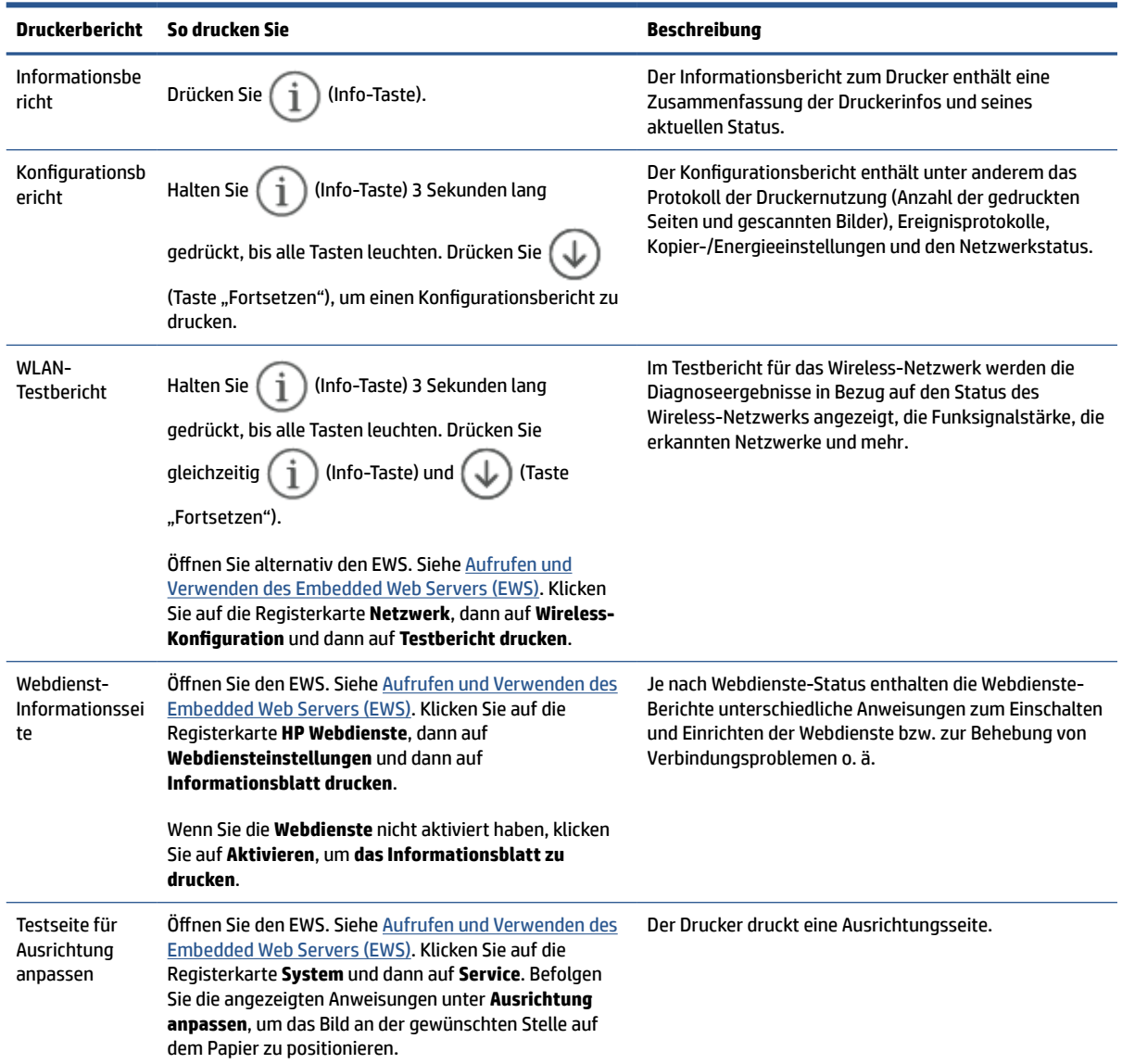

# <span id="page-55-0"></span>**Ursprünglichen Werkstandard und Einstellungen wiederherstellen**

Wenn Sie einige Funktionen deaktivieren oder einige Einstellungen ändern und diese zurücksetzen möchten, können Sie die ursprünglichen Werkseinstellungen oder Netzwerkeinstellungen wiederherstellen.

- **1.** Öffnen Sie den EWS. Siehe [Aufrufen und Verwenden des Embedded Web Servers \(EWS\)](#page-34-0).
- **2.** Klicken Sie auf die Registerkarte **System** und anschließend auf **Service**.
- **3.** Klicken Sie im Bereich **Restore Defaults** (Standards wiederherstellen), auf die Schaltfläche **Restore defaults** (Standards wiederherstellen).

Der Drucker wird automatisch neu gestartet.

# <span id="page-56-0"></span>**Kartuschenfüllstand niedrig**

### **Kartusche ist bald leer**

Die tatsächlich verbleibende Gebrauchsdauer der Kartusche kann unterschiedlich sein. Besorgen Sie eine Ersatztonerkartusche für den Fall, dass der Drucker keine akzeptable Druckqualität mehr liefert. Die Tonerkartusche muss derzeit nicht ausgetauscht werden.

Arbeiten Sie vorerst so lange mit der aktuellen Patrone weiter, bis auch das Verteilen des Toners in der Patrone keine annehmbare Druckqualität mehr erbringt. Um den Toner zu verteilen, entfernen Sie die Tonerpatrone aus dem Drucker, und schütteln Sie die Patrone vorsichtig horizontal hin und her. Eine grafische Darstellung finden Sie in der Anleitung zum Ersetzen von Verbrauchsmaterial. Setzen Sie die Tonerpatrone wieder in den Drucker ein, und schließen Sie die Abdeckung.

### **Kartusche ist fast leer**

Die tatsächlich verbleibende Gebrauchsdauer der Kartusche kann unterschiedlich sein. Besorgen Sie eine Ersatztonerkartusche für den Fall, dass der Drucker keine akzeptable Druckqualität mehr liefert. Die Kartusche muss zu diesem Zeitpunkt nur bei einem Nachlassen der Druckqualität ersetzt werden.

Sobald eine HP Tonerkartusche fast leer ist, erlischt die von HP gewährte Premiumschutz-Garantie für diese Tonerkartusche.

# **Ändern der "Fast leer"-Einstellungen**

Sie können die Funktionsweise des Druckers bei sehr niedrigem Materialfüllstand ändern. Sie müssen diese Einstellungen nicht wiederherstellen, wenn Sie eine neue Tonerpatrone einsetzen.

- **1.** Öffnen Sie den EWS. Siehe [Aufrufen und Verwenden des Embedded Web Servers \(EWS\)](#page-34-0).
- **2.** Wählen Sie die Registerkarte **System** und anschließend die Option **Verbrauchsmaterialeinstellungen**  aus.
- **3.** Wählen Sie eine der folgenden Optionen aus der Dropdownliste **Sehr niedrige Einstellung (Kartusche Schwarz):**
	- Wählen Sie die Option **Stopp** aus, um den Drucker so einzurichten, dass der Druckvorgang so lange unterbrochen werden soll, bis die Patrone ausgetauscht wurde.
	- Wählen Sie die Option **Weiter** aus, um den Drucker so einzurichten, dass er eine Warnmeldung ausgibt, wenn die Patrone fast leer ist, der Druckvorgang jedoch fortgesetzt werden soll.

### **Materialbestell**

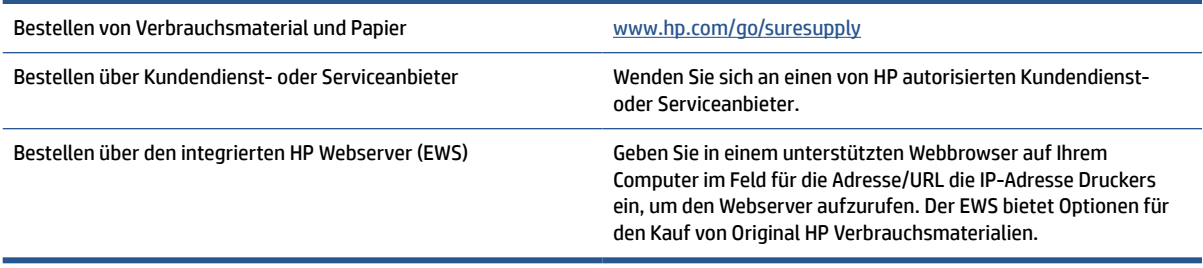

# <span id="page-57-0"></span>**Drucker zieht kein Papier ein oder Zufuhrfehler**

### **Einführung**

Mit den folgenden Lösungen können Probleme behoben werden, wenn der Drucker kein Papier aus dem Zufuhrfach einzieht oder mehrere Blätter gleichzeitig einzieht. Jede dieser Situationen kann zu Papierstaus führen.

- Das Produkt zieht kein Papier ein
- Reinigen der Einzugswalze
- [Vom Produkt wurden mehrere Blätter gleichzeitig eingezogen](#page-59-0)

### **Das Produkt zieht kein Papier ein**

Wenn das Produkt kein Papier aus dem Zufuhrfach einzieht, versuchen Sie die folgenden Lösungen.

- **1.** Öffnen Sie das Produkt und entfernen Sie eventuell gestaute Papierblätter.
- **2.** Legen Sie Papier mit dem richtigen Format für Ihren Job in das Fach ein.
- **3.** Stellen Sie sicher, dass Papierformat und Papiertyp korrekt eingestellt sind.
- **4.** Stellen Sie sicher, dass die Papierführungen im Fach für das Papierformat richtig eingestellt sind. Passen Sie die Führungen dem entsprechenden Einzug im Fach an.
- **5.** Reinigen Sie die Einzugswalze.
- **HINWEIS:** Wenn das Problem weiterhin auftritt, besuchen Sie die Support-Website zu diesem Drucker unter [www.hp.com/support/ljM207](https://www.hp.com/support/ljM207) um mehr über das Lösen von Papierproblemen zu erfahren.

### **Reinigen der Einzugswalze**

- **1.** Schalten Sie den Drucker aus.
- **2.** Ziehen Sie das Netzkabel von der Rückseite des Druckers ab.
- **3.** Entfernen Sie den Papierstapel aus dem Zufuhrfach.
- **4.** Kippen Sie den Drucker auf die Seite, wie in der Abbildung gezeigt.

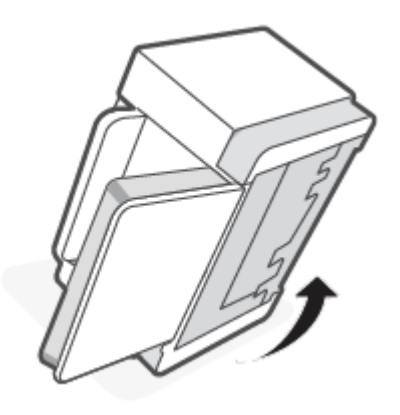

**5.** Lösen Sie die blaue Verriegelung, halten Sie sie gedrückt und entfernen Sie dann die Abdeckung.

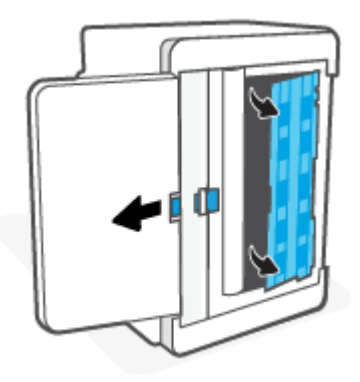

- **6.** Benetzen Sie ein weiches fusselfreies Tuch mit Alkohol oder Wasser und wischen Sie dann jede Walze ab.
	- **FFILINGS:** Üben Sie beim Wischen moderaten Druck aus, um sicherzustellen, dass die Walzen vollständig von Verunreinigungen befreit sind.

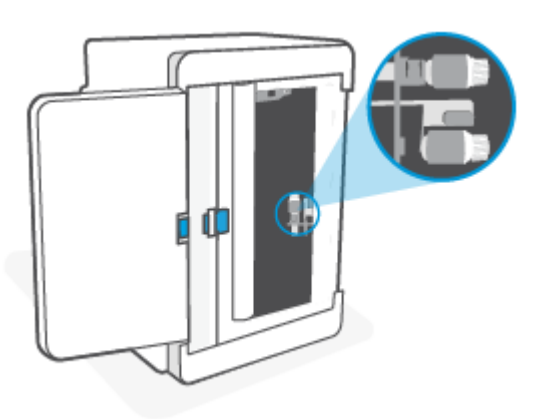

- **7.** Warten Sie ungefähr 10 Minuten, bis die Walze vollständig getrocknet ist.
- **8.** Halten Sie die blaue Verriegelung gedrückt und setzen Sie die Abdeckung wie dargestellt wieder ein. Lösen Sie die blaue Verriegelung und lassen Sie die Abdeckung einrasten.

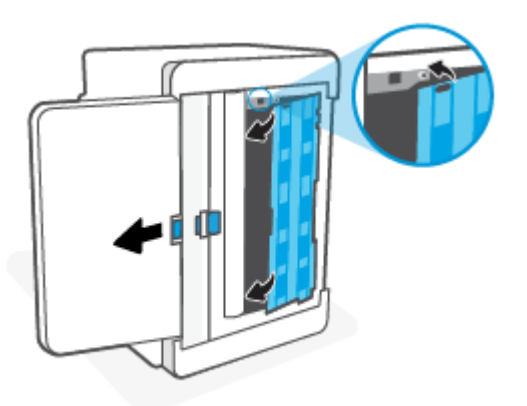

<span id="page-59-0"></span>**9.** Kippen Sie den Drucker wieder in die ursprüngliche, aufrechte Position.

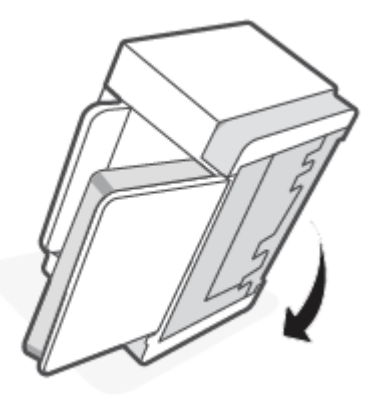

- **10.** Legen Sie den Papierstapel zurück in das Zufuhrfach.
- **11.** Schließen Sie das Netzkabel wieder am Drucker an und schalten Sie den Drucker ein.

### **Vom Produkt wurden mehrere Blätter gleichzeitig eingezogen**

Wenn das Gerät mehrere Papierblätter aus dem Zufuhrfach einzieht, versuchen Sie die folgenden Lösungen.

- **1.** Nehmen Sie den Papierstapel aus dem Zufuhrfach, drehen Sie ihn um 180 Grad und drehen Sie ihn um. Legen Sie den Papierstapel erneut in das Zufuhrfach ein.
- **2.** Verwenden Sie nur Papier, das den HP Spezifikationen für diesen Drucker entspricht.
- **3.** Verwenden Sie Papier, das keine Knicke, Falten oder Schäden aufweist. Verwenden Sie gegebenenfalls Papier aus einem anderen Paket.
- **4.** Vergewissern Sie sich, dass das Zufuhrfach nicht zu voll ist. Wenn dies der Fall ist, nehmen Sie den gesamten Papierstapel aus dem Fach, richten Sie den Stapel aus, und legen Sie etwas Papier in das Zufuhrfach ein.
- **5.** Stellen Sie sicher, dass die Papierführungen im Fach für das Papierformat richtig eingestellt sind. Passen Sie die Führungen dem entsprechenden Einzug im Fach an.
- **6.** Stellen Sie sicher, dass die Druckumgebung den empfohlenen Spezifikationen entspricht.

# <span id="page-60-0"></span>**Beheben von Papierstaus**

# **Einführung**

Die folgenden Informationen bieten Anweisungen zum Beseitigen von Papierstaus im Drucker.

- **Bereiche für Medienstaus**
- [Häufige oder wiederholte Papierstaus](#page-61-0)
- [Beseitigen von Papierstaus im Zufuhrfach](#page-62-0)
- [Beseitigen von Papierstaus im unteren Druckerbereich](#page-63-0)
- [Beseitigen von Papierstaus im Bereich der Kartuschen](#page-66-0)
- [Beseitigen von Papierstaus in den Ausgabebereichen](#page-68-0)
- [Beseitigen von Papierstaus in der hinteren Duplexeinheit](#page-68-0)

### **Bereiche für Medienstaus**

Papierstaus können an den folgenden Positionen entstehen:

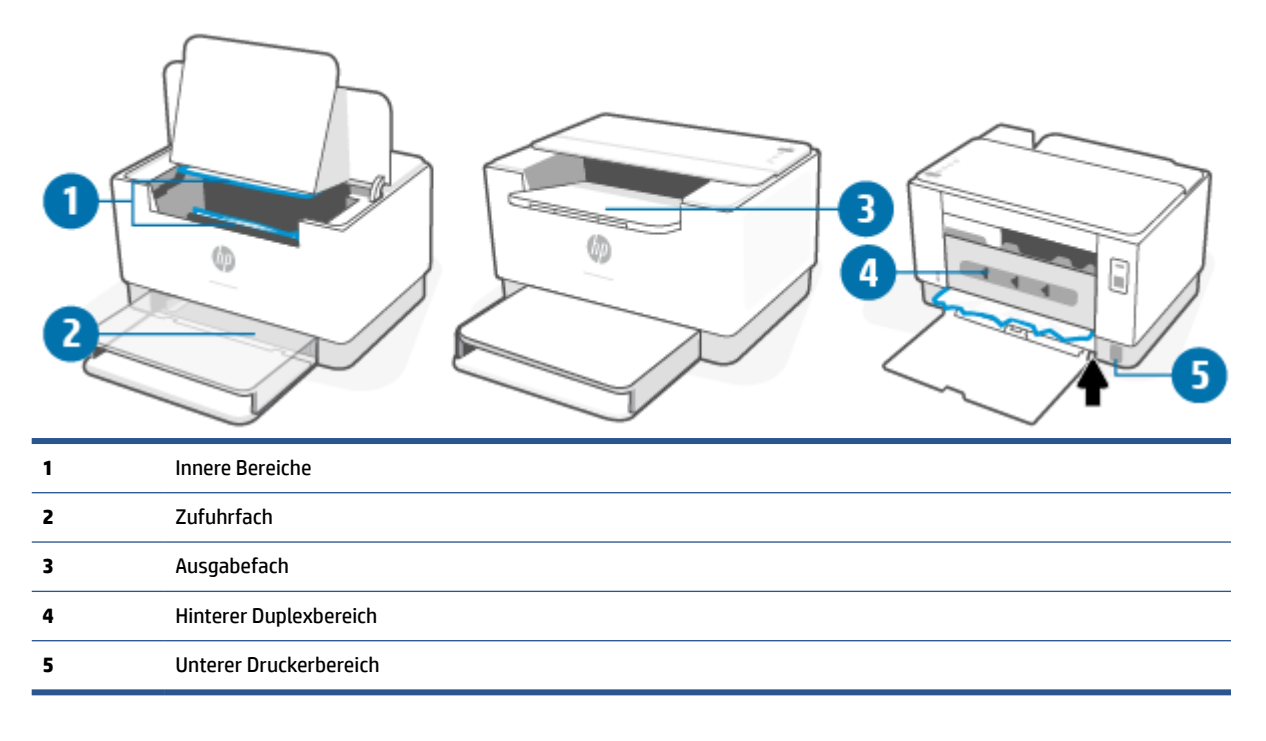

**HINWEIS:** Medienstaus können in verschiedenen Bereichen auftreten.

### <span id="page-61-0"></span>**Häufige oder wiederholte Papierstaus**

Führen Sie die folgenden Schritte durch, um Probleme mit häufigen Papierstaus zu beheben. Wenn das Problem durch den ersten Schritt nicht behoben wird, fahren Sie mit dem nächsten Schritt fort, bis das Problem behoben ist.

- **1.** Wenn sich Papier im Drucker gestaut hat, beseitigen Sie den Papierstau, und drucken Sie danach eine Testseite aus, um den Drucker zu testen.
- **2.** Überprüfen Sie, ob das Fach für das richtige Papierformat und den richtigen Papiertyp konfiguriert ist.
	- **a.** Öffnen Sie den EWS. Siehe [Aufrufen und Verwenden des Embedded Web Servers \(EWS\)](#page-34-0).
	- **b.** Klicken Sie auf die Registerkarte **System** und anschließend auf die Seite **Papiereinrichtung**.
	- **c.** Wählen Sie den Typ des Papiers aus, das im Fach eingelegt ist.
- **3.** Schalten Sie den Drucker aus, warten Sie 30 Sekunden und schalten Sie ihn wieder ein.
- **4.** [Drucken einer Reinigungsseite](#page-71-0), um überschüssigen Toner aus dem Inneren des Druckers zu entfernen.
- **5.** Drucken Sie eine Testseite, um den Drucker zu testen.

Wenn das Problem durch keinen dieser Schritte behoben wird, muss der Drucker möglicherweise gewartet werden. Wenden Sie sich an den Kundendienst.

### <span id="page-62-0"></span>**Beseitigen von Papierstaus im Zufuhrfach**

**ACHTUNG:** Verwenden Sie keine scharfen Objekte, wie Pinzetten oder schmale Zangen, um einen Papierstau zu beseitigen. Von scharfen Objekten verursachte Schäden sind nicht von der Garantie abgedeckt.

Ziehen Sie gestaute Medien immer gerade vom Produkt weg. Wenn Sie gestaute Medien schräg aus dem Produkt wegziehen, kann das Produkt beschädigt werden.

- **HINWEIS:** Je nachdem wo der Papierstau aufgetreten ist, können manche der folgenden Schritte notwendig werden.
	- **1.** Öffnen Sie die Kartuschenzugangsklappe und nehmen Sie die Kartusche heraus.

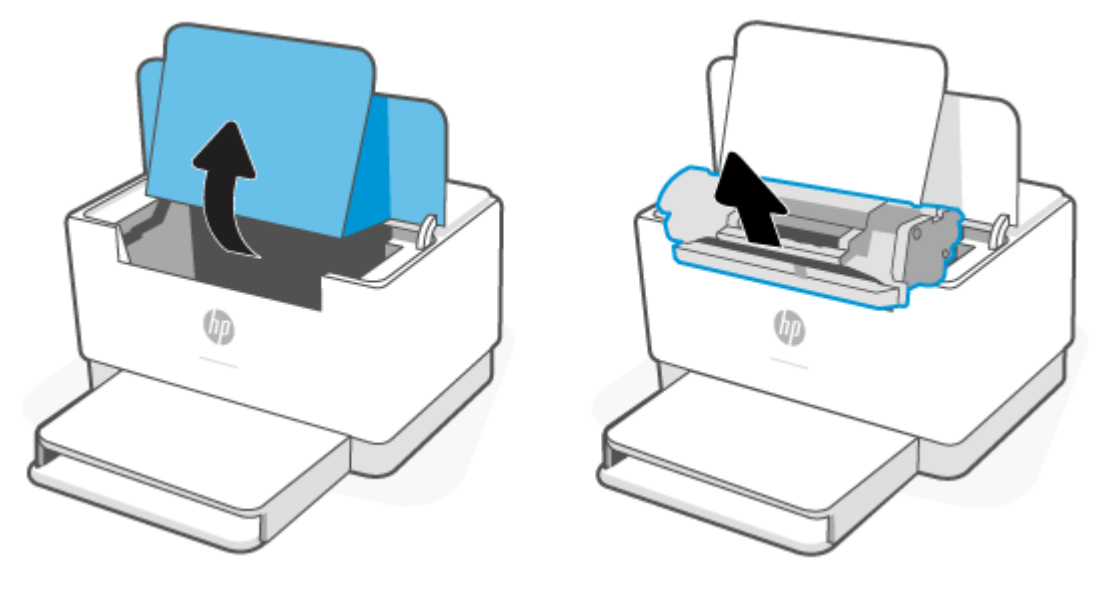

**2.** Nehmen Sie den Medienstapel aus dem Zufuhrfach heraus.

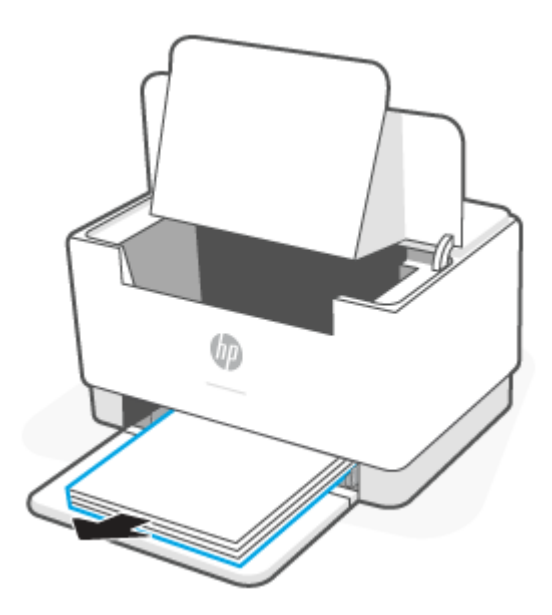

<span id="page-63-0"></span>**3.** Fassen Sie die gestauten Druckmedien mit beiden Händen an dem am besten zu sehenden Bereich (einschließlich der Mitte) und ziehen Sie sie vorsichtig aus dem Drucker heraus.

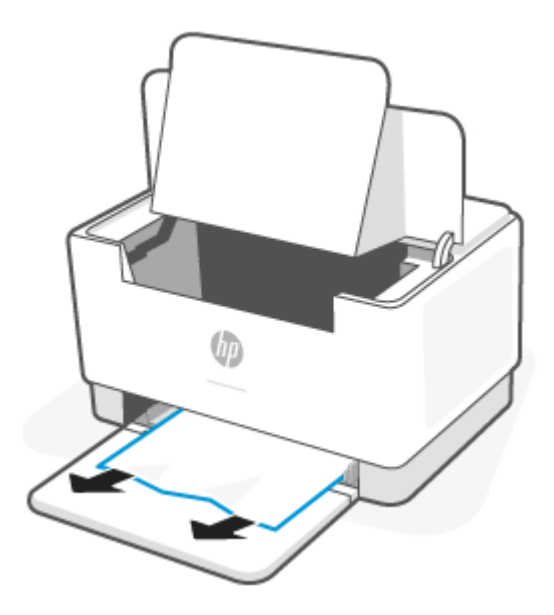

**4.** Setzen Sie die Kartusche wieder ein, und schließen Sie die Kartuschenzugangsklappe.

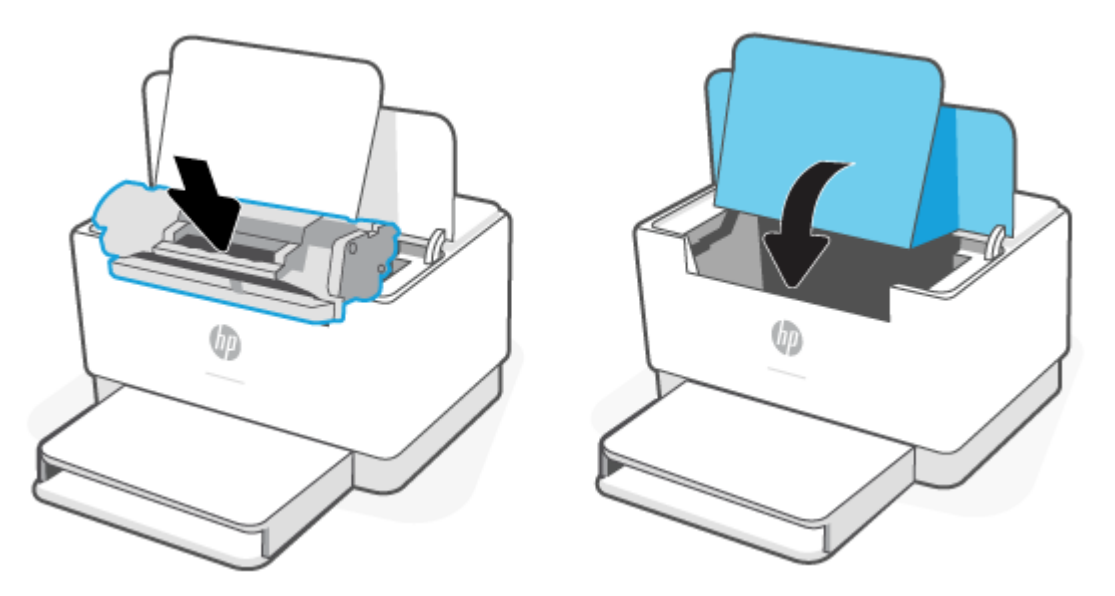

# **Beseitigen von Papierstaus im unteren Druckerbereich**

**1.** Kippen Sie den Drucker auf die Seite, wie in der Abbildung gezeigt.

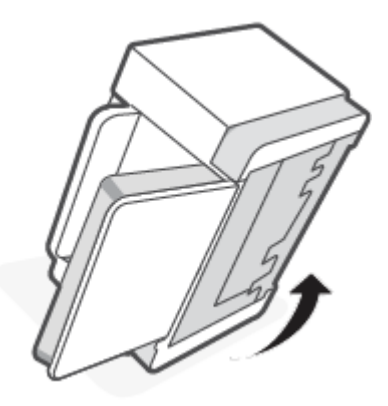

**2.** Lösen Sie die blaue Verriegelung, halten Sie sie gedrückt und entfernen Sie dann die Abdeckung.

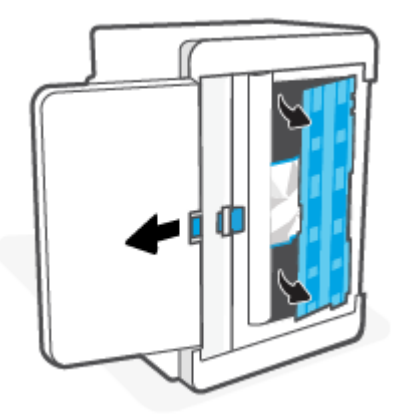

**3.** Entfernen Sie die gestauten Medien.

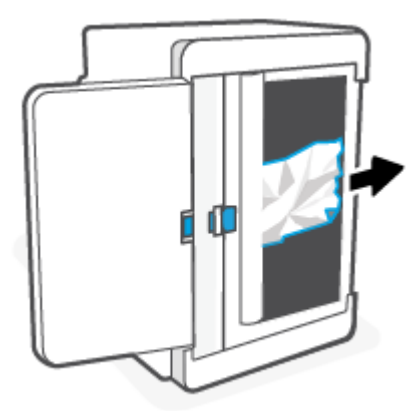

**4.** Halten Sie die blaue Verriegelung gedrückt und setzen Sie die Abdeckung wie dargestellt wieder ein. Lösen Sie die blaue Verriegelung und lassen Sie die Abdeckung einrasten.

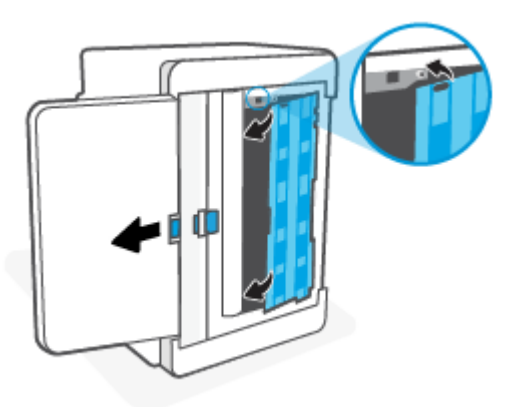

**5.** Kippen Sie den Drucker wieder in die ursprüngliche, aufrechte Position.

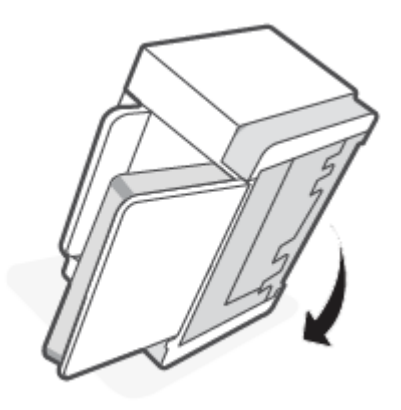

# <span id="page-66-0"></span>**Beseitigen von Papierstaus im Bereich der Kartuschen**

**1.** Öffnen Sie die Kartuschenzugangsklappe und nehmen Sie die Kartusche heraus.

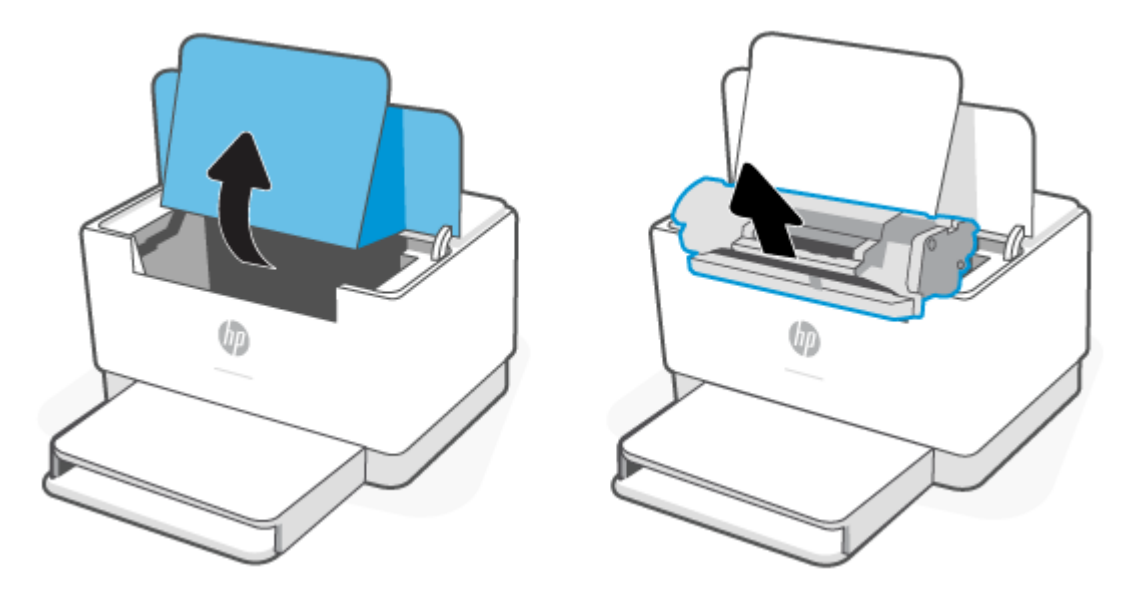

**2.** Wenn Sie das gestaute Papier sehen können, fassen Sie das Papier vorsichtig, und ziehen Sie es langsam aus dem Drucker heraus.

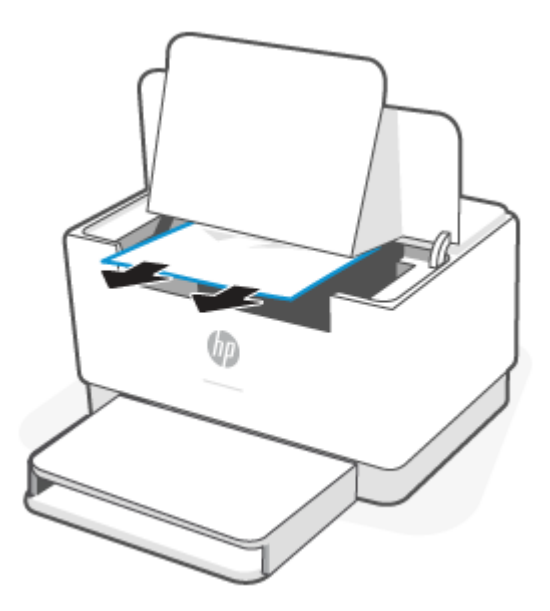

**3.** Setzen Sie die Kartusche wieder ein, und schließen Sie die Kartuschenzugangsklappe.

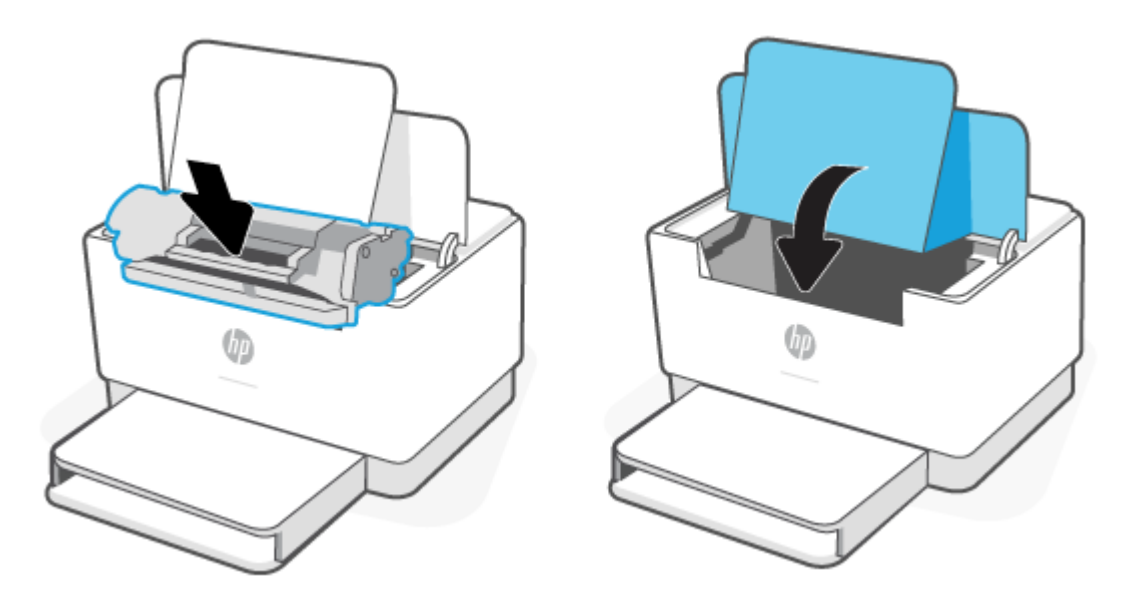

### <span id="page-68-0"></span>**Beseitigen von Papierstaus in den Ausgabebereichen**

**ACHTUNG:** Verwenden Sie keine scharfen Objekte, wie Pinzetten oder schmale Zangen, um einen Papierstau zu beseitigen. Durch scharfe Objekte verursachte Schäden fallen nicht unter die Garantie.

Bei einem Papierstau blinkt (die Papier-LED) und je nach Drucker blinkt entweder (die Achtung-

LED) oder eine gelbe LED in der LED-Leiste leuchtet durchgehend.

Entfernen Sie sichtbares gestautes Papier aus dem Ausgabefach. Benutzen Sie zum Entfernen des Papiers beide Hände, um zu vermeiden, dass es reißt.

### **Beseitigen von Papierstaus in der hinteren Duplexeinheit**

Gehen Sie folgendermaßen vor, um in der hinteren Duplexeinheit nach Papier in allen möglichen Papierstau-Positionen zu suchen.

- **1.** Öffnen Sie die hintere Zugangsklappe.
- **2.** Wenn Sie das gestaute Papier sehen können, fassen Sie das Papier vorsichtig, und ziehen Sie es langsam aus dem Drucker heraus.

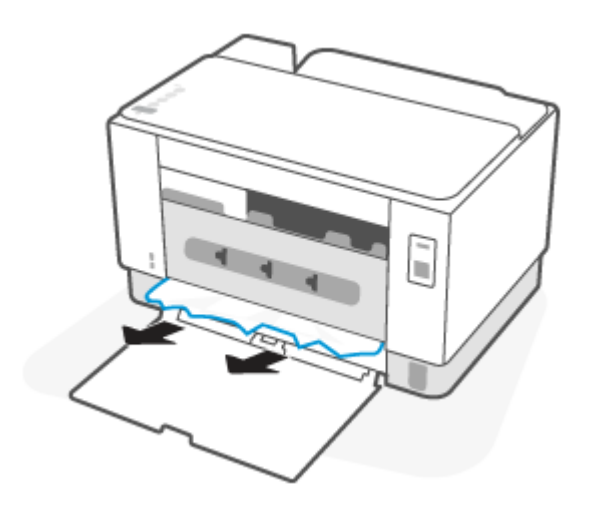

**3.** Schließen Sie die hintere Zugangsklappe.

# <span id="page-69-0"></span>**Verbesserung der Druckqualität**

- Einführung
- Drucken von einem anderen Softwareprogramm
- [Prüfen der Papiersorte für den Druckjob](#page-70-0)
- [Überprüfen des Status der Tonerkartusche](#page-70-0)
- [Reinigen der Kartuschen](#page-71-0)
- [Drucken einer Reinigungsseite](#page-71-0)
- [Visuelle Prüfung der Tonerkartusche](#page-71-0)
- [Überprüfen des Papiers und der Druckumgebung](#page-72-0)
- [Anpassen der Druckdichte](#page-72-0)

### **Einführung**

Die folgenden Informationen enthalten Schritte zur Fehlerbehebung, um Probleme mit der Druckqualität, einschließlich der folgenden Probleme, zu beheben:

- Schlieren
- Unscharfer Druck
- Dunkler Druck
- Heller Druck
- Streifen
- Kein Toner
- Verstreute Tonerpunkte
- Loser Toner
- Verzerrte Bilder

Probieren Sie die folgenden Lösungsansätze in der angegebenen Reihenfolge aus, um die genannten Probleme oder andere Probleme mit der Druckqualität zu beheben.

Informationen zum Beheben von spezifischen Druckbildfehlern finden Sie unter [Beheben von Problemen mit](#page-73-0) [der Druckqualität.](#page-73-0)

### **Drucken von einem anderen Softwareprogramm**

Versuchen Sie, von einem anderen Softwareprogramm aus zu drucken. Wenn die Seite richtig gedruckt wird, ist das Problem auf das verwendete Softwareprogramm zurückzuführen.

Wenn die Seite nicht ordnungsgemäß gedruckt wird, aktualisieren Sie den Drucker und versuchen Sie es erneut. Siehe [Aktualisieren des Druckers.](#page-33-0)

### <span id="page-70-0"></span>**Prüfen der Papiersorte für den Druckjob**

Überprüfen Sie die Einstellung für den Papiertyp, wenn Sie aus einem Softwareprogramm drucken und die gedruckten Seiten Verschmierungen, verschwommene oder dunkle Druckbereiche, gewelltes Papier, verteilte Tonerspritzer, losen Toner oder kleine Bereiche mit fehlendem Toner aufweisen.

### **Überprüfen der Papiertypeinstellung am Drucker**

Stellen Sie sicher, dass in dem Fach der richtige Papiertyp eingelegt ist.

### **Überprüfen der Papiersorteneinstellung (Windows)**

- **1.** Wählen Sie im Softwareprogramm die Option **Drucken** aus.
- **2.** Wählen Sie den Drucker aus, und klicken Sie auf **Eigenschaften** oder **Voreinstellungen**.
- **3.** Prüfen Sie die Papiereinstellungen.

#### **Überprüfen der Papiersorteneinstellung (OS X)**

- **1.** Klicken Sie auf das Menü **Datei** und dann auf **Drucken**.
- **2.** Wählen Sie den Drucker im Menü **Drucker** aus.
- **3.** Der Druckertreiber zeigt standardmäßig das Menü **Kopien & Seiten** an. Öffnen Sie die Dropdown-Liste der Menüs und dann das Menü **Fertigstellung**.
- **4.** Wählen Sie in der Dropdown-Liste **Medientyp** einen Typ aus.

### **Überprüfen des Status der Tonerkartusche**

Führen Sie die folgenden Schritte aus, um die Resttonermenge in der Tonerpatrone und ggf. den Status anderer austauschbarer Wartungsteile zu überprüfen.

#### **Schritt 1: Informationen zu Verbrauchsmaterialien finden**

- **USB-Modell**: Halten Sie auf dem Druckerbedienfeld (July 1) (Taste "Fortsetzen") 3 Sekunden lang gedrückt, um einen Konfigurationsbericht zu drucken.
- **Wireless-Modell**: Drücken Sie auf dem Druckerbedienfeld († ) (Info-Taste), um einen Informationsbericht zu drucken.

#### **Schritt 2: Überprüfen des Verbrauchsmaterialstatus**

**1.** Öffnen Sie den EWS (siehe [Aufrufen und Verwenden des Embedded Web Servers \(EWS\)](#page-34-0)), um den Bericht zum Verbrauchsmaterialstatus der Tonerkartuschen zu studieren und um sich ggf. über den Status anderer austauschbarer Wartungsteile zu informieren.

Die Druckqualität kann durch die Verwendung einer Tonerpatrone, die das Ende ihrer geschätzten Gebrauchsdauer erreicht hat, beeinträchtigt werden. Sehr niedrige Materialfüllstände werden im Konfigurationsbericht aufgezeigt.

Sobald eine HP Tonerkartusche fast leer ist, erlischt die von HP gewährte Premiumschutz-Garantie für diese Tonerkartusche.

<span id="page-71-0"></span>Die Tonerpatrone muss zu diesem Zeitpunkt nur dann ersetzt werden, wenn die Druckqualität nachlässt. Besorgen Sie eine Ersatztonerpatrone für den Fall, dass der Drucker keine akzeptable Druckqualität mehr liefert.

Wenn Sie feststellen, dass die Tonerpatrone und andere austauschbare Wartungsteile ersetzt werden müssen, werden die Teilenummern der HP Originalteile im Konfigurationsbericht angezeigt.

**2.** Prüfen Sie, ob Sie eine Originalpatrone von HP verwenden.

Auf einer Original HP Tonerkartusche befindet sich der Aufdruck "HP" oder das HP Logo. Weitere Informationen zum Erkennen von HP Kartuschen finden Sie auf der Website [www.hp.com/go/](https://www.hp.com/go/learnaboutsupplies) [learnaboutsupplies](https://www.hp.com/go/learnaboutsupplies).

### **Reinigen der Kartuschen**

Während des Druckvorgangs wurden Patronen möglicherweise durch Papierstaub verschmutzt und verursachen Probleme in der Druckqualität wie Probleme mit dem Hintergrund, vertikale dunkle Streifen oder sich wiederholende horizontale Streifen.

Führen Sie folgende Schritte zur Verbesserung der oben erwähnten Probleme mit der Druckqualität aus:

- **1.** Öffnen Sie den EWS. Siehe [Aufrufen und Verwenden des Embedded Web Servers \(EWS\)](#page-34-0).
- **2.** Klicken Sie auf die Registerkarte **System** und klicken Sie dann auf **Service**.
- **3.** Klicken Sie im Bereich **Patronenreinigungsmodus** auf **Start**, um mit dem Reinigungsvorgang zu beginnen.

### **Drucken einer Reinigungsseite**

Während des Druckvorgangs können sich Papier-, Toner- und Staubpartikel im Drucker ansammeln und Probleme mit der Druckqualität wie Tonerflecken oder -spritzer, Schlieren, Streifen, Linien oder sich wiederholende Markierungen verursachen.

Diese Reinigungsseite kann wie nachfolgend beschrieben gedruckt werden.

- **1.** Öffnen Sie den EWS. Siehe [Aufrufen und Verwenden des Embedded Web Servers \(EWS\)](#page-34-0).
- **2.** Klicken Sie auf der Registerkarte **System** auf **Dienst**.
- **3.** Klicken Sie im Bereich **Fixiererreinigungsmodus** auf **Start**, um mit dem Reinigungsvorgang zu beginnen.

### **Visuelle Prüfung der Tonerkartusche**

Gehen Sie folgendermaßen vor, um die Tonerpatrone zu überprüfen.

- **1.** Nehmen Sie die Tonerpatronen aus dem Drucker, und vergewissern Sie sich, dass das Versiegelungsband entfernt wurde.
- **2.** Überprüfen Sie den Speicherchip auf Schäden.
- **3.** Wenn Sie Beschädigungen der Tonerkartusche erkennen können, wechseln Sie die Tonerkartusche aus.
- **4.** Setzen Sie die Tonerpatrone wieder ein, und drucken Sie einige Seiten, um zu prüfen, ob das Problem behoben wurde.
# **Überprüfen des Papiers und der Druckumgebung**

#### **Schritt 1: Verwenden von Papier, das den HP Spezifikationen entspricht**

Bestimmte Probleme mit der Druckqualität ergeben sich aus der Verwendung von Papier, das nicht den Spezifikationen von HP entspricht.

- Verwenden Sie ausschließlich Papiersorten und Papiergewichte, die von diesem Drucker unterstützt werden.
- Verwenden Sie Papier von guter Qualität, das keine Einschnitte, Ritzen, Risse, Flecken, lose Partikel, Staubteilchen, Falten, Perforationen, Heftklammern und eingerollte oder geknickte Ecken aufweist.
- Verwenden Sie kein Papier, das bereits bedruckt wurde.
- Verwenden Sie kein Papier mit metallischen Materialien wie Glitter.
- Verwenden Sie für Laserdrucker geeignetes Papier. Verwenden Sie kein Papier, das nur für Tintenstrahldrucker geeignet ist.
- Verwenden Sie kein Papier, das zu rau ist. Glatteres Papier führt im Allgemeinen zu einer besseren Druckqualität.

#### **Schritt 2: Überprüfen der Umgebung**

Die Umgebung kann sich direkt auf die Druckqualität auswirken und ist häufig Ursache für Probleme mit der Druckqualität oder der Papierzufuhr. Sie haben folgende Möglichkeiten:

- Stellen Sie den Drucker nicht an einem zugigen Standort auf, wie z. B. in der Nähe von offenen Fenstern und Türen oder Klimaanlagegebläsen.
- Stellen Sie sicher, dass der Drucker nicht Temperaturen oder einer Feuchtigkeit außerhalb der Druckerspezifikationen ausgesetzt ist.
- Stellen Sie den Drucker nicht in einem beengten Raum auf, wie z. B. einem Schrank.
- Stellen Sie den Drucker auf eine stabile, gerade Fläche.
- Entfernen Sie Gegenstände, die die Lüftungsschlitze des Druckers verdecken. Der Drucker erfordert eine ungehinderte Luftströmung an allen Seiten, einschließlich der Oberseite.
- Schützen Sie den Drucker vor in der Luft befindlichen Fremdkörpern, Staub, Dampf, Fett oder anderen Stoffen, die möglicherweise Ablagerungen im Drucker hinterlassen.

### **Anpassen der Druckdichte**

Führen Sie die folgenden Schritte aus, um die Druckdichte anzupassen.

- **1.** Öffnen Sie den EWS. Siehe [Aufrufen und Verwenden des Embedded Web Servers \(EWS\)](#page-34-0).
- **2.** Klicken Sie auf die Registerkarte **System**, und wählen Sie dann im linken Navigationsfenster **System-Setup**.
- **3.** Wählen Sie die richtigen Einstellungen für die Dichte aus.
- **4.** Klicken Sie auf **Apply (Übernehmen)**, um die Änderungen zu speichern.

# **Beheben von Problemen mit der Druckqualität**

- Einführung
- Fehlerbehebung bei Problemen mit der Druckqualität

# **Einführung**

Die folgenden Informationen beinhalten Schritte zur Fehlerbehebung von Druckbildfehlern, einschließlich der folgenden Fehler:

- Heller Druck
- Grauer Hintergrund oder dunkler Druck
- Leere Seiten
- Schwarze Seiten
- Dunkle oder helle Bahnen
- Dunkle oder helle Streifen
- Kein Toner
- Verzerrte Bilder
- Farben, die nicht ausgerichtet sind
- Gewelltes Papier

# **Fehlerbehebung bei Problemen mit der Druckqualität**

#### **Tabelle 7-7 Bildfehlertabelle – Kurzübersicht**

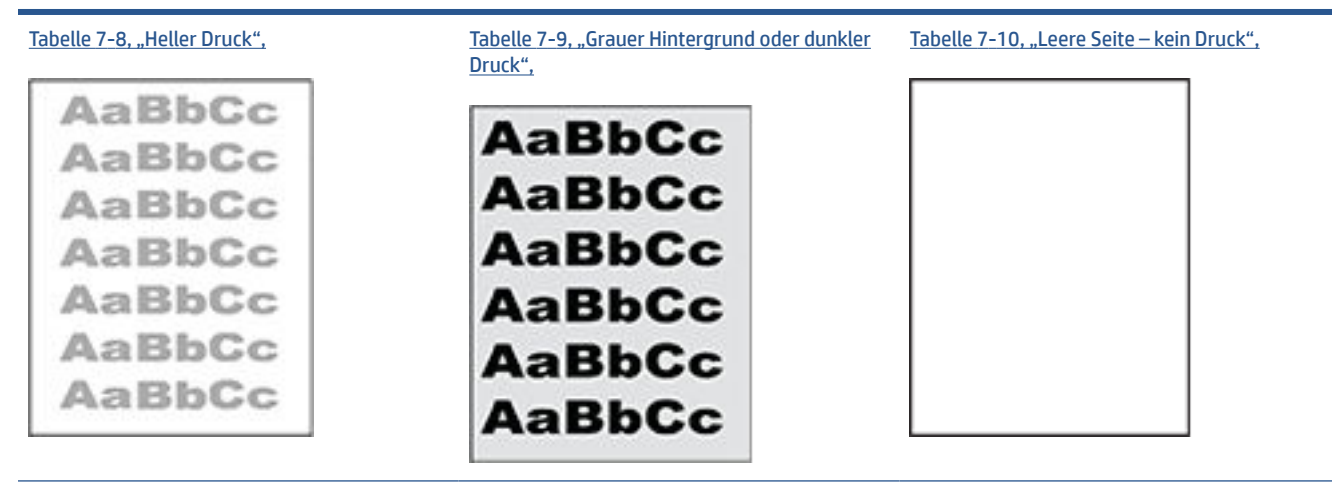

#### **Tabelle 7-7 Bildfehlertabelle – Kurzübersicht (Fortsetzung)**

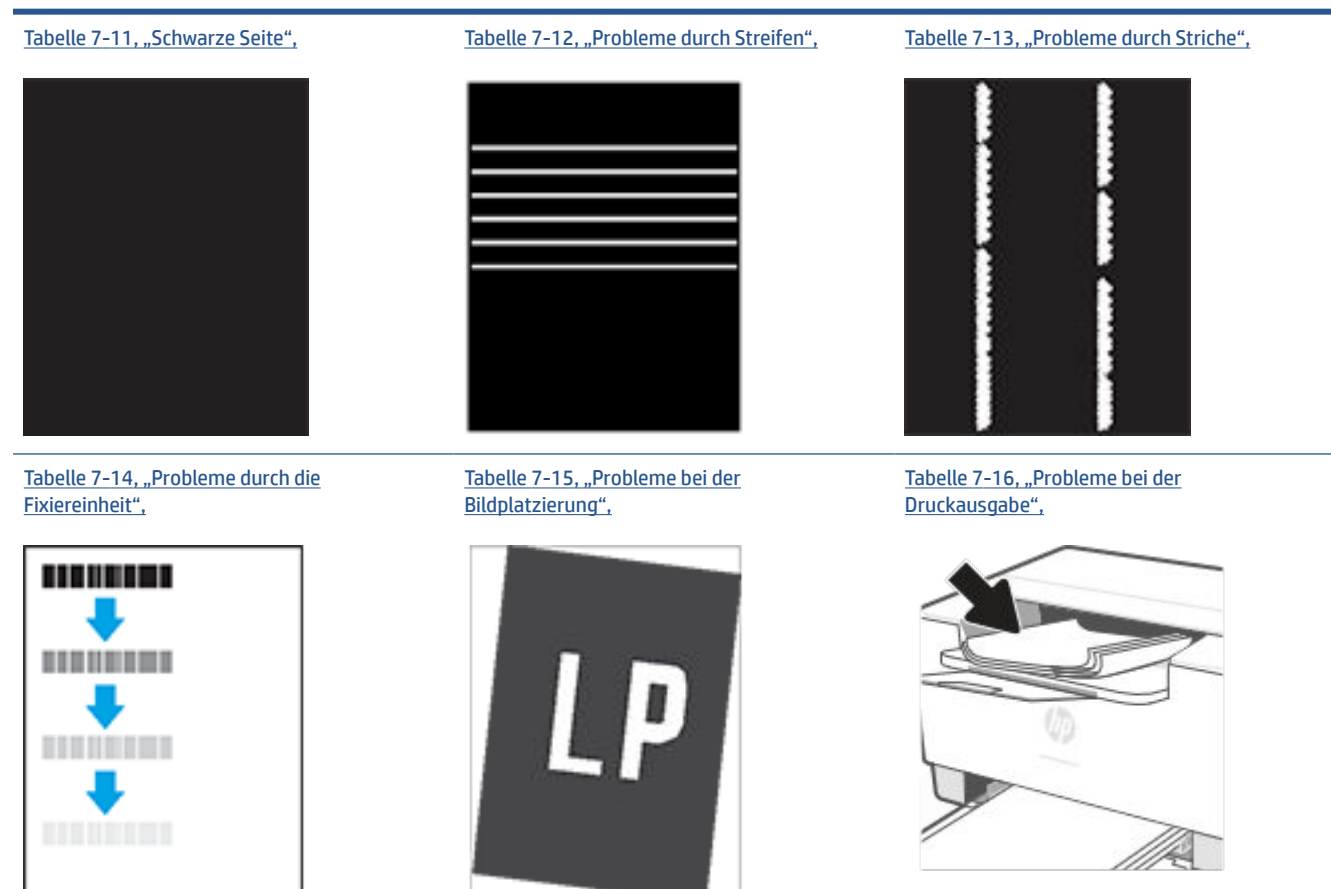

Bildfehler können unabhängig von der Ursache häufig mit demselben Verfahren behoben werden. Führen Sie zuerst immer die folgenden Schritte aus, um Druckbildfehler zu beseitigen.

- **1.** Drucken Sie das Dokument erneut. Druckqualitätsprobleme können sporadisch auftreten oder beim fortlaufenden Drucken wieder völlig verschwinden.
- **2.** Prüfen Sie den Zustand der Patrone. Wenn eine Patrone einen **sehr niedrigen** Füllstand aufweist (die geschätzte Lebensdauer ist überschritten), ersetzen Sie die Patrone.
- **3.** Stellen Sie sicher, dass die Druckmoduseinstellungen für Treiber und Fach mit den im Fach eingelegten Medien kompatibel ist. Verwenden Sie ein anderes Paket Druckmedien oder ein anderes Fach. Verwenden Sie einen anderen Druckmodus.
- **4.** Stellen Sie sicher, dass der Drucker im Bereich der unterstützten Betriebstemperatur/Luftfeuchtigkeit betrieben wird.
- **5.** Stellen Sie sicher, dass Papiertyp, -größe und -gewicht vom Drucker unterstützt werden. Auf der Supportseite des Druckers unter [www.hp.com/support/ljM207](https://www.hp.com/support/ljM207) finden Sie eine Liste der vom Drucker unterstützten Papierformate und Papiertypen.

**HINWEIS:** Der Begriff "Fixieren" beschreibt den Teil des Druckvorgangs, bei dem Toner auf das Papier aufgebracht wird.

<span id="page-75-0"></span>In den folgenden Beispielen wird Papier im Format Letter verwendet, das mit der kurzen Kante voraus durch den Drucker läuft.

#### **Tabelle 7-8 Heller Druck**

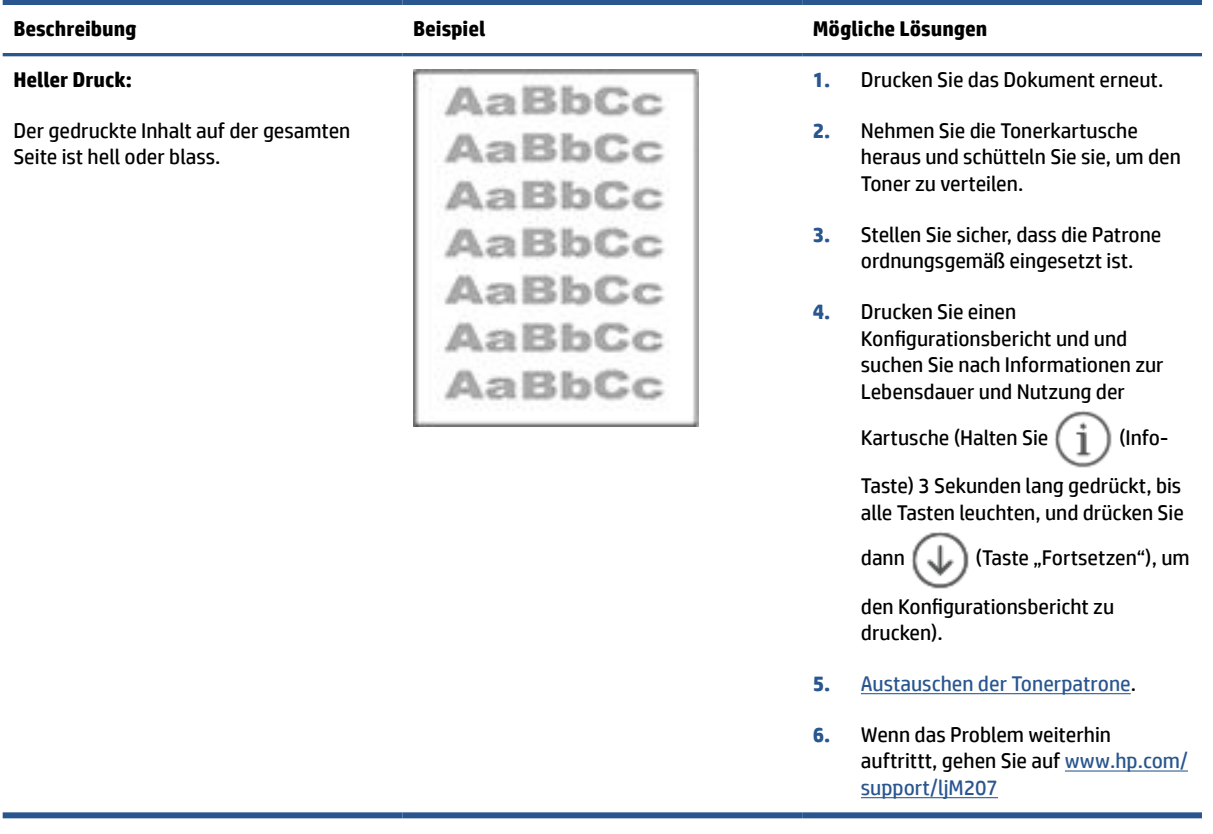

<span id="page-76-0"></span>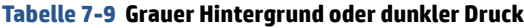

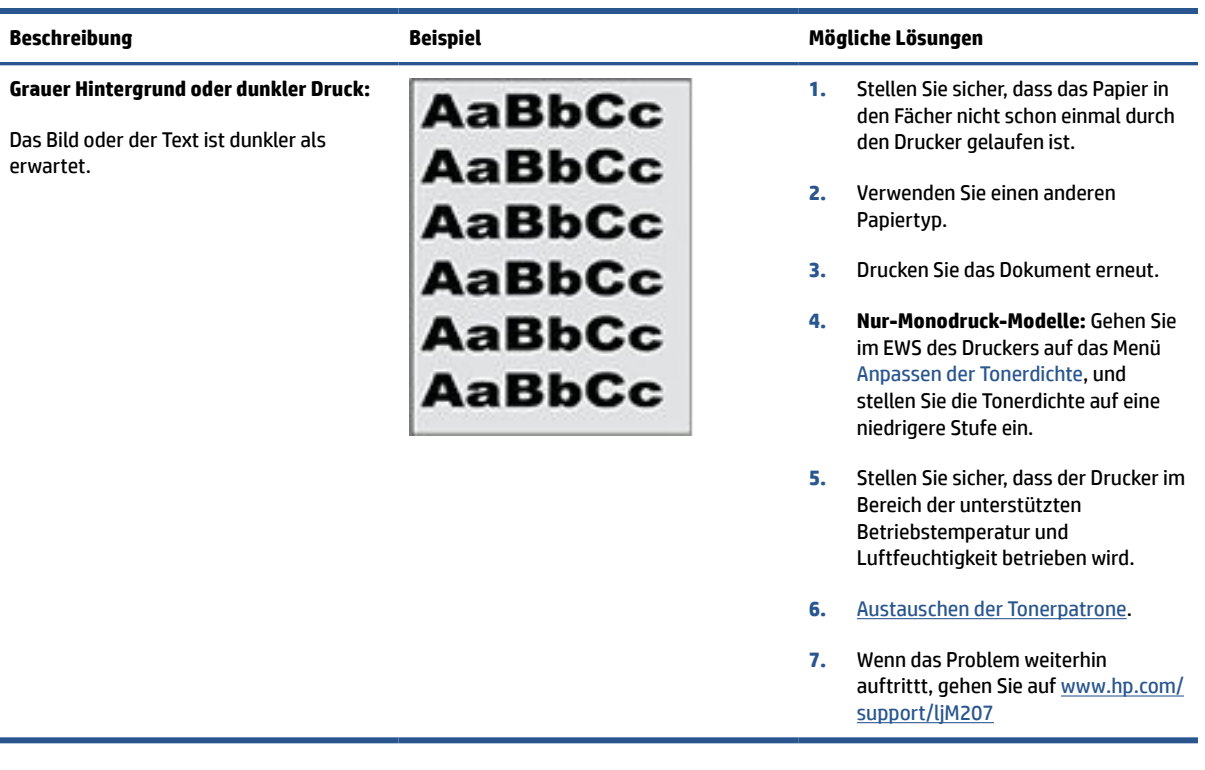

#### **Tabelle 7-10 Leere Seite – kein Druck**

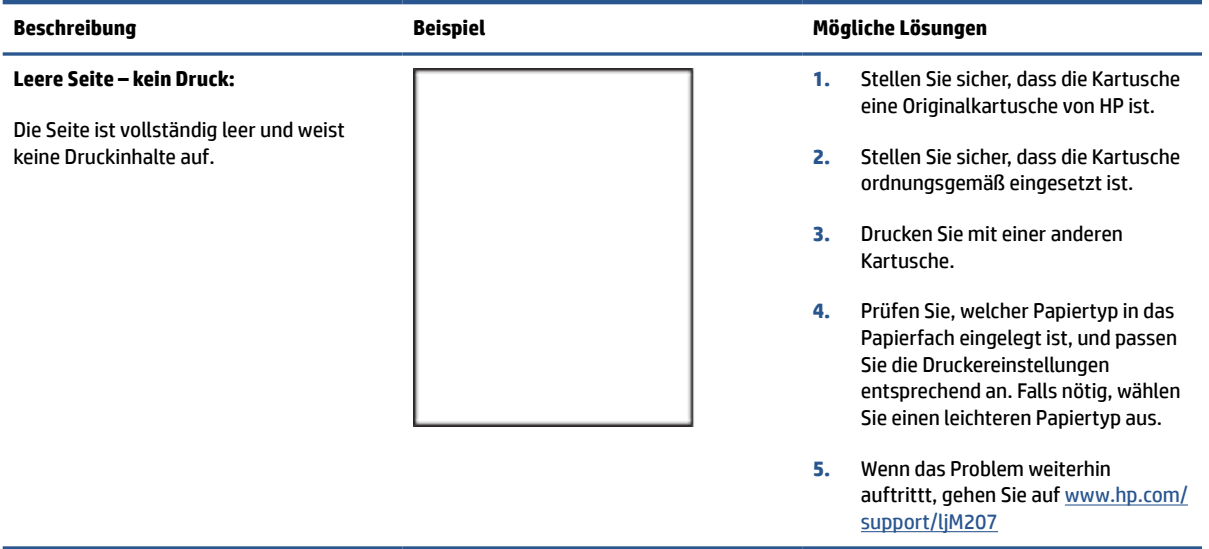

#### <span id="page-77-0"></span>**Tabelle 7-11 Schwarze Seite**

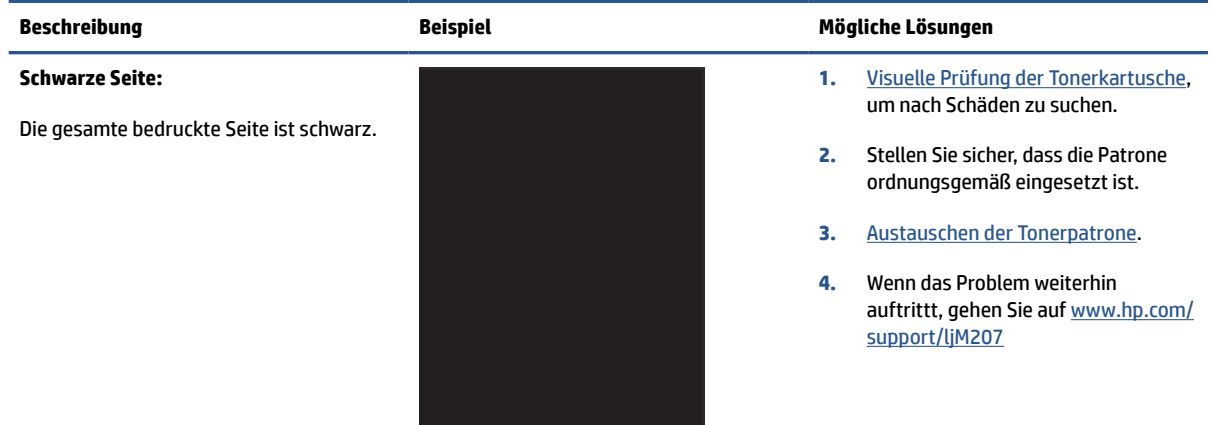

#### **Tabelle 7-12 Probleme durch Streifen**

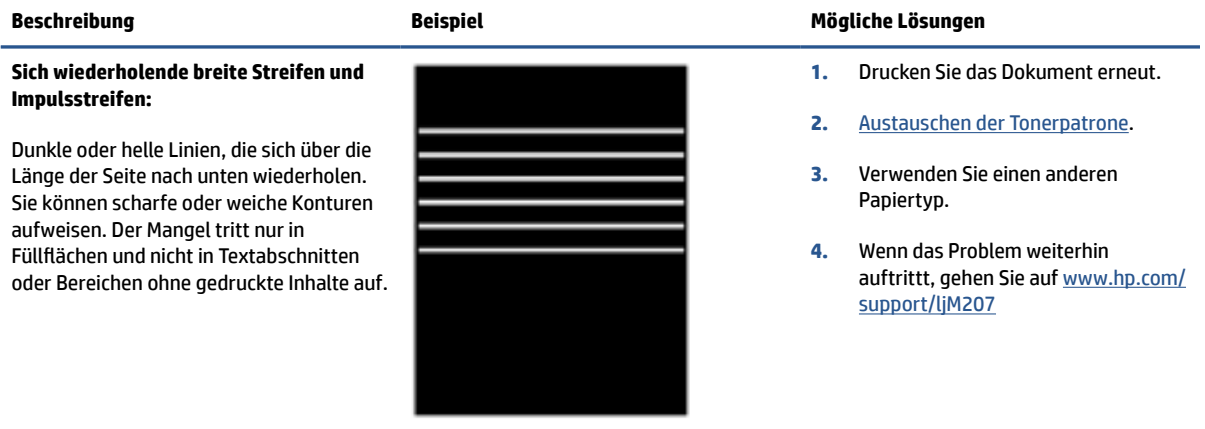

#### <span id="page-78-0"></span>**Tabelle 7-13 Probleme durch Striche**

#### **Helle vertikale Streifen:**

Helle Streifen, die sich in der Regel über die gesamte Länge der Seite erstrecken. Der Mangel tritt nur in Füllflächen und nicht in Textabschnitten oder Bereichen ohne gedruckte Inhalte auf.

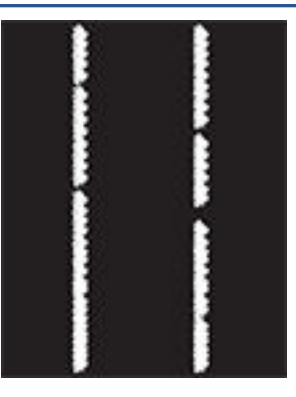

#### **Dunkle vertikale Streifen und ITB-Reinigungsstreifen (nur Farbmodelle):**

Dunkle Linien, die sich über die gesamte Länge der Seite nach unten erstrecken. Der Mangel kann überall auf der Seite auftreten – in Füllflächen oder in Bereichen ohne gedruckte Inhalte.

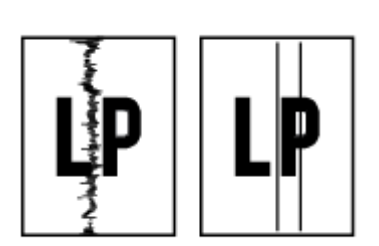

#### **Beschreibung Beispiel Mögliche Lösungen**

- **1.** Drucken Sie das Dokument erneut.
- **2.** Nehmen Sie die Tonerkartusche heraus und schütteln Sie sie, um den Toner zu verteilen.
- **3.** Wenn das Problem weiterhin auftrittt, gehen Sie auf [www.hp.com/](https://www.hp.com/support/ljM207) [support/ljM207](https://www.hp.com/support/ljM207)

**HINWEIS:** Helle und dunkle vertikale Striche können auftreten, wenn die Temperatur oder Luftfeuchtigkeit in der Druckumgebung außerhalb des angegebenen Bereichs liegt. Angaben zum zulässigen Temperatur- und Luftfeuchtigkeitsniveau enthalten die Spezifikationen Ihres Druckers zu den Umgebungsbedingungen.

- **1.** Drucken Sie das Dokument erneut.
- **2.** Nehmen Sie die Tonerkartusche heraus und schütteln Sie sie, um den Toner zu verteilen.
- **3.** [Drucken einer Reinigungsseite](#page-71-0).
- **4.** Prüfen Sie den Tonerstand in der Kartusche. Siehe [So öffnen Sie den](#page-35-0) [EWS über HP Smart \(iOS, Android und](#page-35-0)  [Windows 10\)](#page-35-0).
- **5.** Wenn das Problem weiterhin auftrittt, gehen Sie auf [www.hp.com/](https://www.hp.com/support/ljM207) [support/ljM207](https://www.hp.com/support/ljM207)

#### <span id="page-79-0"></span>**Tabelle 7-14 Probleme durch die Fixiereinheit**

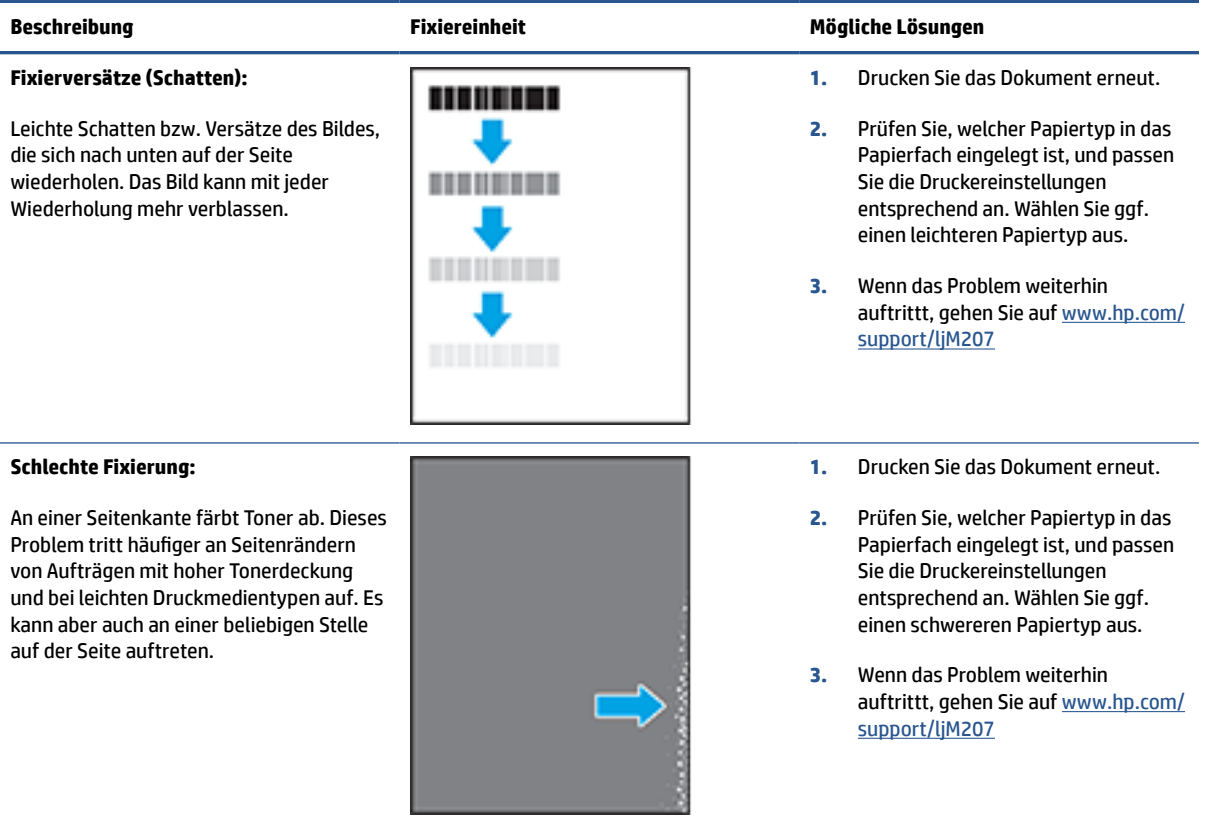

#### <span id="page-80-0"></span>**Tabelle 7-15 Probleme bei der Bildplatzierung**

#### **Beschreibung Beispiel Mögliche Lösungen**

#### **Ränder und schief eingezogenes Papier:**

Das Bild ist nicht zentriert bzw. schief auf der Seite. Dieses Problem tritt auf, wenn das Papier nicht korrekt ausgerichtet ist, wenn es aus dem Fach eingezogen wird und durch den Papierpfad transportiert wird.

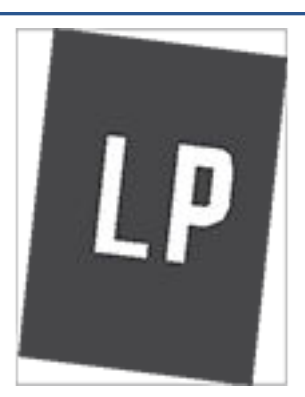

- **1.** Drucken Sie das Dokument erneut.
- **2.** Nehmen Sie das Papier aus dem Fach und setzen Sie das Fach wieder ein. Vergewissern Sie sich, dass die Papierkanten auf allen Seiten des Papierstapels bündig sind.
- **3.** Vergewissern Sie sich, dass sich die Oberkante des Papierstapels unterhalb der Markierung für die maximale Papiermenge befindet. Legen Sie nicht zu viel Papier in das Fach ein.
- **4.** Achten Sie darauf, dass die Papierführungen für das eingelegte Papierformat korrekt eingestellt sind. Richten Sie die Papierführungen so aus, dass sie nicht zu eng am Papierstapel anliegen. Richten Sie sie an den Einzügen oder Markierungen im Fach aus.
- **5.** Wenn das Problem weiterhin auftrittt, gehen Sie auf [www.hp.com/](https://www.hp.com/support/ljM207) [support/ljM207](https://www.hp.com/support/ljM207)

#### <span id="page-81-0"></span>**Tabelle 7-16 Probleme bei der Druckausgabe**

#### **Papierwellung bei Ausgabe**

Die Kanten des bedruckten Papiers sind gewellt. Gewellte Ränder können entlang der kurzen oder langen Seite des Papiers auftreten. Es gibt zwei Arten von gewellten Druckausgaben:

- **Positive Welligkeit:** Das Papier wellt sich in Richtung der bedruckten Seite. Das Problem tritt in trockenen Umgebungen oder beim Drucken von Seiten mit hoher Tonerdeckung auf.
- **Negative Welligkeit:** Das Papier wellt sich von der bedruckten Seite weg. Das Problem tritt in Umgebungen mit hoher Luftfeuchtigkeit oder beim Drucken von Seiten mit niedriger Tonerdeckung auf.

#### **Ausgabestapelfehler:**

Das Papier wird im Ausgabefach nicht ordnungsgemäß gestapelt. Der Stapel ist ungleichmäßig, schräg, oder die Seiten werden möglicherweise aus dem Fach geschoben und landen auf dem Boden. Folgende Umstände können zu diesem Problem führen:

- **Extrem gewelltes Papier**
- Das Papier im Fach ist verknittert oder verformt
- Das Papier entspricht einem vom Standard abweichenden Papiertyp (z. B. Umschläge)
- Das Ausgabefach ist zu voll

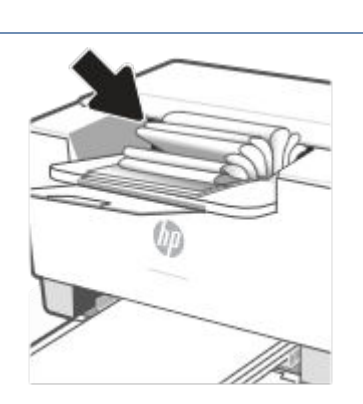

#### **Beschreibung Beispiel Mögliche Lösungen**

- **1.** Drucken Sie das Dokument erneut.
- **2. Positive Welligkeit:** Wählen Sie im EWS einen schwereren Papiertyp aus. Die schwerere Papiersorte bewirkt eine höhere Temperatur für den Druckvorgang.

**Negative Welligkeit:** Wählen Sie im EWS einen leichteren Papiertyp aus. Durch den leichteren Papiertyp herrscht beim Drucken eine niedrigere Temperatur. Lagern Sie das Papier vor der Verwendung in einer trockenen Umgebung oder verwenden Sie Papier aus einem neu geöffneten Paket.

- **3.** Drucken Sie im Duplexdruckmodus.
- **4.** Wenn das Problem weiterhin auftrittt, gehen Sie auf [www.hp.com/](https://www.hp.com/support/ljM207) [support/ljM207](https://www.hp.com/support/ljM207)
- **1.** Drucken Sie das Dokument erneut.
- **2.** Ziehen Sie die Ausgabefacherweiterung heraus.
- **3.** Wenn das Problem durch extreme Welligkeit des Papiers verursacht wird, führen Sie die Schritte zur Problembeseitigung bei welligen Druckausgaben aus.
- **4.** Verwenden Sie einen anderen Papiertyp.
- **5.** Verwenden Sie Papier aus einem neu geöffneten Paket.
- **6.** Nehmen Sie Papier aus dem Ausgabefach heraus, bevor das Fach zu voll ist.
- **7.** Wenn das Problem weiterhin auftrittt, gehen Sie auf [www.hp.com/](https://www.hp.com/support/ljM207) [support/ljM207](https://www.hp.com/support/ljM207)

# **Wireless-Netzwerkprobleme lösen**

- Einführung
- Checkliste zur Wireless-Konnektivität
- [Der Drucker druckt nicht nach dem Abschluss der Wireless-Konfiguration](#page-83-0)
- [Der Drucker druckt nicht und auf dem Computer ist eine Firewall eines anderen Herstellers installiert](#page-83-0)
- Die Wireless-Verbindung funktioniert nach dem Umstellen des Wireless-Routers oder Druckers nicht [mehr](#page-83-0)
- [An den Wireless-Drucker \(Wi-Fi Direct\) können nicht mehrere Geräte angeschlossen werden](#page-84-0)
- [Die Kommunikation mit dem Wireless-Drucker wird unterbrochen, wenn er mit einem VPN verbunden ist](#page-84-0)
- [Das Netzwerk erscheint nicht in der Liste der Wireless-Netzwerke](#page-84-0)
- [Das Wireless-Netzwerk funktioniert nicht](#page-84-0)
- [Durchführen eines Diagnosetests des Wireless-Netzwerks](#page-85-0)
- [Verringerung von Störungen in Wireless-Netzwerken](#page-85-0)

### **Einführung**

Beheben Sie Probleme anhand der Fehlerbehebungsinformationen.

# **Checkliste zur Wireless-Konnektivität**

- Stellen Sie sicher, dass der Drucker und Wireless-Router eingeschaltet sind und mit Strom versorgt werden. Vergewissern Sie sich außerdem, dass die Funkverbindung am Drucker aktiviert ist.
- Stellen Sie sicher, dass die SSID (Service Set Identifier) korrekt ist. Drucken Sie zum Ermitteln der SSID einen Informationsbericht.

Drücken Sie auf dem Bedienfeld des Druckers auf  $(i)$  (Info-Taste).

Wenn Sie nicht sicher sind, ob die SSID korrekt ist, führen Sie die Wireless-Einrichtung erneut durch.

- Vergewissern Sie sich bei sicheren Netzwerken, dass die Sicherheitsinformationen richtig sind. Wenn die Sicherheitsinformationen falsch sind, führen Sie die Wireless-Einrichtung erneut aus.
- Wenn das drahtlose Netzwerk ordnungsgemäß funktioniert, versuchen Sie, auf andere Computer des Wireless-Netzwerks zuzugreifen. Wenn das Netzwerk über Internetzugang verfügt, versuchen Sie, über eine Wireless-Verbindung auf das Internet zuzugreifen.
- Stellen Sie sicher, dass das Verschlüsselungsverfahren (AES oder TKIP) des Druckers dem des Wireless-Zugangspunkts (in Netzwerken mit WPA-Sicherheit) entspricht.
- Vergewissern Sie sich, dass sich das Gerät innerhalb der Reichweite des Wireless-Netzwerks befindet. Bei den meisten Netzwerken muss sich der Drucker in einem Radius von höchstens 30 m zum Wireless-Zugangspunkt (Wireless-Router) befinden.

**HINWEIS:** Um festzustellen, ob auf Ihrem Drucker die Druckfunktion über Wi-Fi Direct aktiviert ist, drucken Sie über das Bedienfeld des Druckers einen Informationsbericht.

- <span id="page-83-0"></span>Stellen Sie sicher, dass das Wireless-Signal durch keine Hindernisse blockiert wird. Entfernen Sie große Metallgegenstände zwischen dem Zugangspunkt und dem Drucker. Stellen Sie sicher, dass keine Stangen, Wände oder Stützsäulen, die Metall oder Beton enthalten, den Drucker vom Wireless-Zugangspunkt trennen.
- Stellen Sie sicher, dass der Drucker sich von elektronischen Geräten entfernt befindet, die das Wireless-Signal stören können. Viele Geräte können das Funksignal stören, z. B. Motoren, kabellose Telefone, Sicherheitssystemkameras, andere Wireless-Netzwerke und manche Bluetooth Geräte.
- Stellen Sie sicher, dass der Druckertreiber auf dem Computer installiert ist.
- Stellen Sie sicher, dass Sie den richtigen Druckeranschluss ausgewählt haben.
- Stellen Sie sicher, dass der Computer und der Drucker mit dem gleichen Wireless-Netzwerk verbunden sind.
- Stellen Sie bei OS X sicher, dass der Wireless-Router Bonjour unterstützt.

# **Der Drucker druckt nicht nach dem Abschluss der Wireless-Konfiguration**

- **1.** Vergewissern Sie sich, dass der Drucker eingeschaltet und im Bereit-Zustand ist.
- **2.** Deaktivieren Sie Firewalls von Drittanbietern auf Ihrem Computer.
- **3.** Vergewissern Sie sich, dass das Wireless-Netzwerk richtig funktioniert.
- **4.** Vergewissern Sie sich, dass Ihr Computer richtig funktioniert. Starten Sie den Computer gegebenenfalls neu.
- **5.** Vergewissern Sie sich, dass Sie den EWS des Druckers von einem Computer im Netzwerk öffnen können.

# **Der Drucker druckt nicht und auf dem Computer ist eine Firewall eines anderen Herstellers installiert**

- **1.** Aktualisieren Sie die Firewall mit dem neuesten Update, das vom Hersteller verfügbar ist.
- **2.** Wenn Programme Firewall-Zugriff fordern, wenn Sie den Drucker installieren oder zu drucken versuchen, achten Sie darauf, dass Sie die Programmausführung erlauben.
- **3.** Schalten Sie die Firewall vorübergehend aus und installieren Sie den Wireless-Drucker auf dem Computer. Aktivieren Sie die Firewall, wenn Sie die Installation der Wireless-Verbindung abgeschlossen haben.

## **Die Wireless-Verbindung funktioniert nach dem Umstellen des Wireless-Routers oder Druckers nicht mehr**

- **1.** Vergewissern Sie sich, dass der Router oder Drucker mit dem gleichen Netzwerk verbunden ist wie der Computer.
- **2.** Drucken Sie einen Informationsbericht.
- **3.** Vergleichen Sie die SSID (Service Set Identifier) im Informationsbericht mit der SSID in der Druckerkonfiguration des Computers.
- **4.** Wenn die Zahlen nicht übereinstimmen, sind die beiden Geräte nicht mit demselben Netzwerk verbunden. Konfigurieren Sie die Wireless-Einrichtung für Ihren Drucker neu.

# <span id="page-84-0"></span>**An den Wireless-Drucker (Wi-Fi Direct) können nicht mehrere Geräte angeschlossen werden**

- **1.** Stellen Sie sicher, dass sich die anderen Computer in Funkreichweite befinden und keine Hindernisse das Signal blockieren. In den meisten Netzwerken beträgt die Funkreichweite 30 m vom Wireless-Zugangspunkt.
- **2.** Vergewissern Sie sich, dass der Drucker eingeschaltet und im Bereit-Zustand ist.
- **3.** Stellen Sie sicher, dass nicht mehr als fünf gleichzeitige Wi-Fi Direct-Benutzer vorhanden sind.
- **4.** Deaktivieren Sie Firewalls von Drittanbietern auf Ihrem Computer.
- **5.** Vergewissern Sie sich, dass das Wireless-Netzwerk richtig funktioniert.
- **6.** Vergewissern Sie sich, dass Ihr Computer richtig funktioniert. Starten Sie den Computer gegebenenfalls neu.

## **Die Kommunikation mit dem Wireless-Drucker wird unterbrochen, wenn er mit einem VPN verbunden ist**

● Normalerweise ist eine gleichzeitige Verbindung mit einem VPN und anderen Netzwerken nicht möglich.

# **Das Netzwerk erscheint nicht in der Liste der Wireless-Netzwerke**

- Vergewissern Sie sich, dass der Wireless-Router eingeschaltet ist und mit Strom versorgt wird.
- Das Netzwerk ist möglicherweise ausgeblendet.
- Stellen Sie sicher, dass der Drucker sich innerhalb der Wireless-Reichweite des Wireless-Routers befindet und dass das Signal nicht durch Hindernisse blockiert wird.
- Der Drucker arbeitet mit 2,4-GHz- und 5-GHz-Frequenzbändern.
- Aktualisieren Sie die Liste der Wireless-Netzwerke.
- Führen Sie einen Neustart des Druckers aus.

# **Das Wireless-Netzwerk funktioniert nicht**

- **1.** Um zu überprüfen, ob die Kommunikation mit dem Netzwerk unterbrochen wurde, versuchen Sie, andere Geräte mit dem Netzwerk zu verbinden.
- **2.** Testen Sie die Netzwerkverbindung, indem Sie einen Ping-Befehl ausführen.
	- **a.** Öffnen Sie eine Eingabeaufforderung an Ihrem Computer.
		- Windows: Klicken Sie auf **Start** und **Ausführen**, geben Sie cmd ein und drücken Sie **Enter**.
		- OS X: Gehen Sie zu **Anwendungen** und **Dienstprogramme** und öffnen Sie **Terminal**.
	- **b.** Geben Sie ping gefolgt von der IP-Adresse des Routers ein.
	- **c.** Wenn im Fenster Rückmeldungen angezeigt werden, funktioniert das Netzwerk.
- **3.** Vergewissern Sie sich, dass der Router oder Drucker mit dem gleichen Netzwerk verbunden ist wie der Computer.
- <span id="page-85-0"></span>**a.** Drücken Sie auf dem Bedienfeld des Druckers auf  $\begin{pmatrix} 1 \ 1 \end{pmatrix}$  (Info-Taste), um einen Informationsbericht zu drucken.
- **b.** Vergleichen Sie die SSID (Service Set Identifier) im Informationsbericht mit der SSID in den Druckerinfos des Computers.
- **c.** Wenn die Zahlen nicht übereinstimmen, sind die beiden Geräte nicht mit demselben Netzwerk verbunden. Konfigurieren Sie die Wireless-Einrichtung für Ihren Drucker neu.

## **Durchführen eines Diagnosetests des Wireless-Netzwerks**

Ein Diagnosetest des Wireless-Netzwerks kann über das Bedienfeld des Druckers oder den Embedded Web Server (EWS) durchgeführt werden. Der Diagnosetest des Wireless-Netzwerks liefert Informationen zu den Einstellungen des Wireless-Netzwerks.

#### **Methode 1: Durchführen eines Diagnosetests des Wireless-Netzwerks über das Bedienfeld des Druckers**

Halten Sie auf dem Bedienfeld des Druckers  $\begin{pmatrix} i \\ i \end{pmatrix}$  (Info-Taste) 3 Sekunden lang gedrückt und drücken Sie dann gleichzeitig  $\begin{pmatrix} i \\ i \end{pmatrix}$  (Info-Taste) und  $\begin{pmatrix} \downarrow \\ \downarrow \end{pmatrix}$  (Taste "Fortsetzen").

#### **Methode 2: Durchführen eines Diagnosetests des Wireless-Netzwerks über den EWS**

- **1.** Öffnen Sie den EWS. Siehe [Aufrufen und Verwenden des Embedded Web Servers \(EWS\)](#page-34-0).
- **2.** Wählen Sie die Registerkarte **Networking** (Netzwerkeinbindung).
- **3.** Stellen Sie auf der Seite Wireless Configuration (Wireless-Konfiguration) sicher, dass die Option "On" (Ein) ausgewählt ist.
- **4.** Klicken Sie auf die Schaltfläche **Print Test Report** (Testbericht drucken), um eine Testseite mit den Testergebnissen zu drucken.

# **Verringerung von Störungen in Wireless-Netzwerken**

Mit den nachfolgenden Tipps können Sie Störungen in Wireless-Netzwerken verringern:

- Achten Sie auf einen möglichst großen Abstand zwischen den Wireless-Geräten und großen Metallgegenständen wie Aktenschränken oder anderen Geräten mit elektromagnetischen Feldern (z. B. Mikrowellenherde und Schnurlostelefone). Diese Objekte können Funksignale unterbrechen.
- Halten Sie die Wireless-Geräte von großen Mauerwerkstrukturen und sonstigen Bauwerken fern. Diese Objekte können Funkwellen absorbieren und die Signalstärke verringern.
- Stellen Sie den Wireless-Router an einer zentralen Stelle in Sichtlinie zu den Wireless-Druckern im Netzwerk auf.

# **Beheben von Problemen mit der Ethernet-Verbindung**

Überprüfen Sie Folgendes:

- Das Netzwerk ist betriebsbereit und der Hub, Switch oder Router ist eingeschaltet.
- Das Ethernet-Kabel ist korrekt am Drucker und am Router angeschlossen. Das Ethernet-Kabel ist am Ethernet-Anschluss des Drucker angeschlossen, und die LED neben dem Anschluss leuchtet bei bestehender Verbindung.
- Antivirusprogramme einschließlich Programmen zum Schutz vor Spyware verhindern nicht die Netzwerkverbindung zu Ihrem Drucker. Wenn Sie wissen, dass Antivirus- oder Firewallsoftware die Verbindung zwischen Computer und Drucker verhindert, verwenden Sie den [HP Online Firewall](https://h20180.www2.hp.com/apps/Nav?h_pagetype=s-921&h_lang=en&h_client=s-h-e005-01&h_keyword=bmGoWirelessFirewall) [Troubleshooter](https://h20180.www2.hp.com/apps/Nav?h_pagetype=s-921&h_lang=en&h_client=s-h-e005-01&h_keyword=bmGoWirelessFirewall) zum Beheben des Problems.
- Führen Sie [HP Print and Scan Doctor](https://www.hp.com/support/PSDr) aus, um das Problem automatisch zu beheben. Vom Dienstprogramm wird versucht, das Problem zu diagnostizieren und zu beheben. HP Print and Scan Doctor ist ggf. nicht in allen Sprachen verfügbar.

# **A Druckerspezifikationen**

**WICHTIG:** Die folgenden Spezifikationen sind zum Zeitpunkt der Veröffentlichung richtig, können sich jedoch ändern. Aktuelle Informationen finden Sie unter www.hp.com/support/ljM207

- [Technische Daten](#page-88-0)
- [Systemanforderungen](#page-89-0)
- [Druckerabmessungen](#page-90-0)
- [Stromverbrauch, elektrische Spezifikationen und Schallemissionen](#page-91-0)
- [Betriebsumgebungsbereich](#page-92-0)
- [Warnsymbole](#page-93-0)
- [Laser-Warnung](#page-94-0)

# <span id="page-88-0"></span>**Technische Daten**

Weitere Informationen finden Sie unter [www.hp.com/support/ljM207](https://www.hp.com/support/ljM207) . Wählen Sie Ihr Land/Ihre Region aus. Klicken Sie auf "Produktsupport & Fehlerbehebung". Geben Sie den Namen ein, der an der Vorderseite des Druckers steht, und wählen Sie dann "Suchen" aus. Klicken Sie auf "Produktinformationen" und dann auf "Produktspezifikationen".

# <span id="page-89-0"></span>**Systemanforderungen**

Informationen zu Software- und Systemanforderungen sowie zu zukünftigen Betriebssystem-Releases und Support finden Sie auf der HP Online-Support-Website unter [www.hp.com/support/ljM207](https://www.hp.com/support/ljM207)

# <span id="page-90-0"></span>**Druckerabmessungen**

**Abbildung A-1** Abmessungen des Druckers

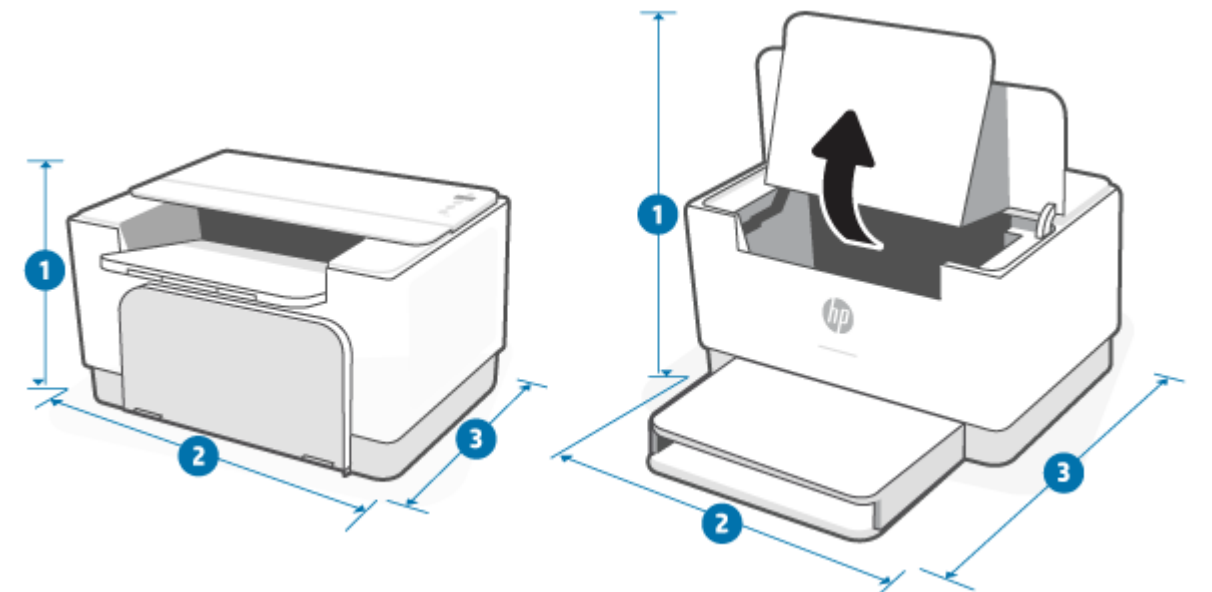

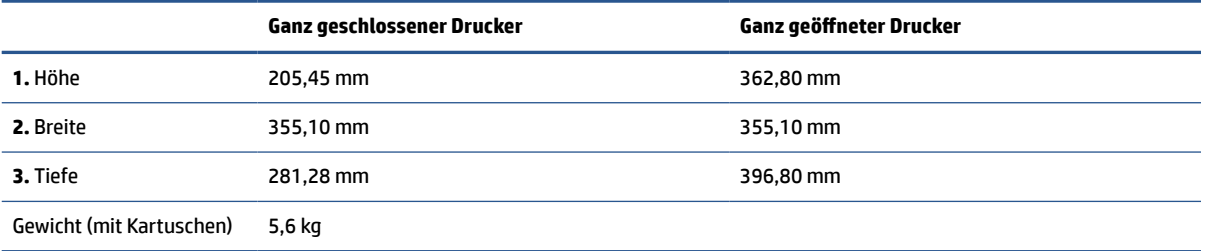

# <span id="page-91-0"></span>**Stromverbrauch, elektrische Spezifikationen und Schallemissionen**

Aktuelle Informationen finden Sie unter [www.hp.com/support/ljM207](https://www.hp.com/support/ljM207) .

ACHTUNG: Die Angaben für den Netzanschluss basieren auf den Anforderungen in dem Land/der Region, in denen der Drucker verkauft wird. Ändern Sie die Einstellung für die Betriebsspannung nicht. Sonst wird der Drucker beschädigt und die Herstellergarantie für den Drucker verfällt.

# <span id="page-92-0"></span>**Betriebsumgebungsbereich**

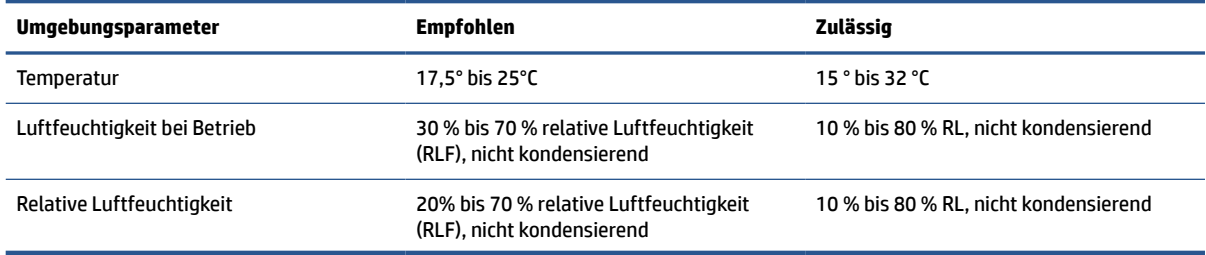

# <span id="page-93-0"></span>**Warnsymbole**

Definitionen der Warnsymbole: Die folgenden Warnsymbole können auf HP Produkten vorkommen. Lassen Sie entsprechende Vorsicht walten.

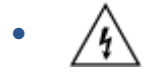

Achtung: Stromschlag, elektrischer Schlag

● 'W

Achtung: Heiße Oberfläche

●

Achtung: Sich von beweglichen Teilen fernhalten

●

Achtung: Scharfe Kante in der Nähe.

●

Warnung

# <span id="page-94-0"></span>**Laser-Warnung**

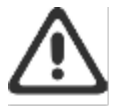

CAUTION - CLASS 3B INVISIBLE LASER RADIATION WHEN OPEN. AVOID EXPOSURE TO THE BEAM.

ATTENTION - RAYONNEMENT LASER INVISIBLE DE ÇLASSE 3B EN CAS D'OUVERTURE. ÉVITEZ L'EXPOSITION AU FAISCEAU.

VORSICHT - UNSICHTBARE LASERSTRAHLUNG KLASSE 3B, WENN ABDECKUNG GEÖFFNET. NIGIT DEM STRAHL AUSSETZEN.

PRECAUCIÓN - RADIACIÓN LÁSER INVISIBLE DE CLASE 3B PRESENTE AL ABRIR. EVITE LA EXPOSICIÓN AL HAZ.

VARNING - OSYNLIG LASERSTRÅLNING KLASS 3B VID ÖPPEN LUCKA UNDVIK EXPONERING FÖR LASERSTRÅLNINGEN.

VAROITUS - LUOKAN 3B NÄKYMÄTTÖMÄLLE LASER-SÄTEILYÄ AVATTUNA. VÄLTÄ ALTISTUMISTA SÄTEELLE.

注意 - 打开时,存在不可见的 3B 类激光辐射,请避免接触该激光 東。

주 역 - 열리면 들금 3B 비가시레이저발사선이발출됩니다 .. 괄선에 노출을 피하십시오..

注意 – ここを開くとクラス 3B 不可視レーザ放射が出ます。ビームに身をさらさな いこと。

# **B Service und Support**

- [Beschränkte Garantie von HP](#page-96-0)
- [Gewährleistung mit Premiumschutz von HP: Eingeschränkte Gewährleistungserklärung für HP LaserJet-](#page-109-0)**[Tonerpatrone](#page-109-0)**
- [HP Richtlinie für andere als Original HP Verbrauchsmaterialien](#page-110-0)
- [HP Website zum Schutz vor Fälschungen](#page-111-0)
- [In der Tonerpatrone gespeicherte Daten](#page-112-0)
- [Lizenzvereinbarung für Endbenutzer](#page-113-0)
- [Gewährleistung bei Reparatur durch den Kunden](#page-119-0)
- [Kundendienst](#page-120-0)

# <span id="page-96-0"></span>**Beschränkte Garantie von HP**

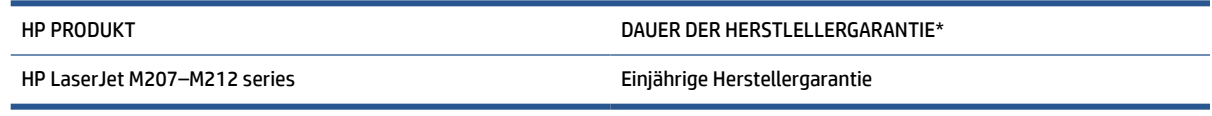

**HINWEIS:** \*Die Garantie- und Supportoptionen variieren je nach Produkt, Land und lokalen rechtlichen Bestimmungen. Unter [www.support.hp.com](https://support.hp.com) erhalten Sie weitere Informationen zu den preisgekrönten HP Service- und Supportoptionen in Ihrer Region. Für Details zur eingeschränkten HP Garantierichtlinie für Verbrauchsmaterialien besuchen Sie [www.hp.com/go/learnaboutsupplies](https://www.hp.com/go/learnaboutsupplies).

HP garantiert Ihnen, dem Endbenutzer (Kunden), diese eingeschränkte HP Garantie, die nur für HP Markenprodukte gilt, die a) von HP Inc., seinen Tochtergesellschaften, verbundenen Unternehmen, autorisierten Händlern, autorisierten Distributoren oder Länderdistributoren verkauft oder geleast werden; und b) mit dieser eingeschränkten HP Garantie, dass HP Hardware und Zubehörteile für die oben angegebene Dauer ab Kaufdatum frei von Schäden an Material und Verarbeitung sind. Wenn HP während des Garantiezeitraums für ein bestimmtes Produkt über einen Defekt dieses Produktes informiert wird und das Produkt durch die Garantiebestimmungen von HP abgedeckt ist, kann HP das Produkt nach eigener Wahl entweder reparieren oder umtauschen. Austauschprodukte sind entweder neu oder neuwertig. HP Produkte, die als reparaturbedürftig gemeldet werden, können durch aufgearbeitete Produkte gleichen Typs ersetzt statt repariert zu werden. Aufgearbeitete Teile können zur Reparatur von Produkten verwendet werden. Die Reparatur von Produkten kann dazu führen, dass durch Benutzer generierte Daten verloren gehen.

HP gewährleistet während des oben genannten Zeitraums ab Kaufdatum, dass die Programmieranweisungen der HP Software nicht aufgrund von Material- und Verarbeitungsfehlern versagen, sofern diese ordnungsgemäß installiert und benutzt wird. Sollte HP innerhalb dieses Zeitraums über solche Fehler informiert werden, wird HP die Software, deren Programmieranweisungen aufgrund dieser Fehler nicht ausgeführt werden können, ersetzen.

HP übernimmt keine Gewähr dafür, dass der Betrieb seiner Produkte ohne Unterbrechungen oder fehlerfrei abläuft. Sollte HP nicht in der Lage sein, ein Produkt hinsichtlich eines von der Gewährleistung abgedeckten Zustands innerhalb eines angemessenen Zeitraums zu reparieren oder zu ersetzen, steht Ihnen die Rückerstattung des Kaufpreises nach sofortiger Rückgabe des Produkts zu.

HP Produkte können Teile enthalten, die überholt, jedoch in ihrer Leistung neuen Teilen gleichwertig sind, oder die bereits in unwesentlichem Maße verwendet wurden.

Von der Gewährleistung ausgeschlossen sind Fehler, die auf folgende Ursachen zurückzuführen sind: (a) unsachgemäße oder unzureichende Wartung oder Kalibrierung, (b) nicht von HP gelieferte Software, Schnittstellen, Teile oder Verbrauchsmaterialien, (c) unberechtigte Veränderungen oder missbräuchliche Verwendung, (d) Betrieb außerhalb der für dieses Produkt angegebenen Spezifikationen oder (e) unsachgemäße Einrichtung und Wartung des Aufstellungsortes.

AUSSER DER OBIGEN GEWÄHRLEISTUNG LEISTET HP IN DEM GESETZLICH ZULÄSSIGEN RAHMEN KEINE WEITEREN GEWÄHRLEISTUNGEN, SEI ES SCHRIFTLICH ODER MÜNDLICH, VERTRAGLICH ODER GESETZLICH. INSBESONDERE ERTEILT HP KEINERLEI GESETZLICHE GEWÄHRLEISTUNGEN IN BEZUG AUF MARKTGÄNGIGE QUALITÄT ODER EIGNUNG FÜR EINEN BESTIMMTEN ZWECK. In einigen Ländern/Regionen ist die Einschränkung der gesetzlichen Gewährleistungsfrist verboten. Die oben aufgeführten Haftungsausschlüsse bzw. einschränkungen treffen daher möglicherweise nicht auf Sie zu. Diese Gewährleistungserklärung räumt dem Kunden bestimmte Rechte ein. Zusätzlich kann der Kunde über andere Rechte verfügen, die sich je nach Land/ Region, Bundesstaat oder Provinz unterscheiden. Beachten Sie die länderspezifischen Erklärungen am Ende dieses Dokuments.

Die eingeschränkte Gewährleistung von HP gilt überall dort, wo HP Unterstützung für dieses Produkt anbietet und dieses Produkt vertreibt. Das Ausmaß der Gewährleistung kann je nach örtlichen Standards variieren. HP wird die Form, Größe oder Funktion des Produkts nicht verändern, damit es in Ländern/Regionen eingesetzt werden kann, für die das Produkt aus gesetzlichen oder behördlichen Gründen nie bestimmt war.

IM RAHMEN DER ÖRTLICH GÜLTIGEN GESETZGEBUNG SIND DIE IN DIESER GEWÄHRLEISTUNGSERKLÄRUNG ENTHALTENEN RECHTSMITTEL DIE EINZIGEN UND AUSSCHLIESSLICHEN RECHTSMITTEL DES KUNDEN. MIT AUSNAHME DER OBEN GENANNTEN BEDINGUNGEN HAFTEN HP ODER SEINE LIEFERANTEN IN KEINEM FALL FÜR DATENVERLUST, MITTELBARE, UNMITTELBARE, SPEZIELLE, NEBEN- ODER FOLGESCHÄDEN (EINSCHLIESSLICH ENTGANGENER GEWINNE ODER DATENVERLUSTE) SOWIE ANDERE SCHÄDEN. Einige Länder/Regionen, Staaten oder Provinzen lassen den Ausschluss oder die Beschränkung von Entschädigungen für zufällige oder mittelbare Schäden nicht zu, so dass Teile der oben genannten Einschränkungs- oder Ausschlussklauseln für Sie möglicherweise nicht relevant sind.

DIE BEDINGUNGEN DIESER GEWÄHRLEISTUNGSERKLÄRUNG STELLEN, AUSSER IM GESETZLICH ZULÄSSIGEN RAHMEN, EINEN ZUSATZ ZU UND KEINEN AUSSCHLUSS, KEINE BESCHRÄNKUNG ODER ÄNDERUNG DER VERFASSUNGSMÄSSIGEN RECHTE DAR, DIE FÜR DEN VERKAUF VON HP PRODUKTEN AN DIESE KUNDEN BESTEHEN. BEACHTEN SIE DIE LÄNDERSPEZIFISCHEN ERKLÄRUNGEN AM ENDE DIESES DOKUMENTS (WENN ANWENDBAR) FÜR WEITERE INFORMATIONEN ZU IHREN VERBRAUCHERRECHTEN.

# **Länderspezifische Bedingungen**

In manchen Ländern gelten möglicherweise andere gesetzliche Ansprüche. Für weitere Informationen siehe unten.

#### **Australien**

Your rights as an Australian consumer are different to those stated in the document above.

You should disregard any limitations or exclusions in the above document and refer to the information below.

- **1.** When you buy a good from HP as a consumer, the goods come with guarantees that cannot be excluded under the Australian Consumer Law. You are entitled to a replacement or refund for a major failure and for compensation for any other reasonably foreseeable loss or damage. You are also entitled to have the goods repaired or replaced if the goods fail to be of acceptable quality and the failure does not amount to a major failure.
- **2.** This means that there is no defined warranty period for HP goods supplied to Australian consumers.
- **3.** Instead, the goods should, for example, be fit for the purposes for which they are commonly supplied for such a period as a reasonable consumer fully acquainted with the state and condition of the goods would expect. This period may vary depending on the product.
- **4.** You should contact HP if you are concerned that one of HP's products fails to satisfy any of the guarantees listed below. HP will discuss with you the specific nature and circumstances of that good and whether the particular fault/issue falls within the scope of the statutory guarantees.

Nothing in HP's Limited Warranty excludes, restricts or modifies any condition, warranty, guarantee, right or remedy you may have at law (including a consumer guarantee under the Australian Consumer Law) which cannot be lawfully excluded or limited.

The relevant guarantees are as follows:

**1. Quality** — goods supplied by HP must be of acceptable quality. The test for acceptable quality is whether a reasonable consumer, fully aware of the state and condition of the goods, would find them:

- safe, durable and free from defects;
- acceptable in appearance and finish; and
- fit for all the purposes for which goods of that kind are commonly supplied.

This must take into account the nature and price of the goods, and any statements on packaging or labeling.

- **2. Disclosed Purpose** goods or services supplied by HP that HP represents are reasonably fit for a purpose expressly disclosed by a consumer must be reasonably fit for that purpose.
- **3. Description** goods supplied by HP must match the description provided by HP.
- **4. Sample** goods supplied by HP must match any sample shown to you by HP.
- **5. Title** a consumer who purchases a good from HP must receive clear title to the good.
- **6. Due care and skill** services provided to you by HP must be provided with due care and skill.
- **7. Express warranties** HP will be legally required to comply with the express warranty that is set out in its terms and conditions.
- **8. Reasonable time** repair services provided by HP must be provided within a reasonable time.

If you think that you are entitled to any of the above remedies or any remedy under the HP Worldwide Limited Warranty and Technical Support Document, please contact HP:

> HP PPS Australia Pty Ltd Rhodes Corporate Park, Building F, Level 5 1 Homebush Bay Drive Rhodes, NSW 2138 Australia

To initiate a support request, please use the numbers below or visit [www.hp.com.au](https://www8.hp.com/au/en/home.html) and select the "Customer Service" option for the most current list of phone support numbers.

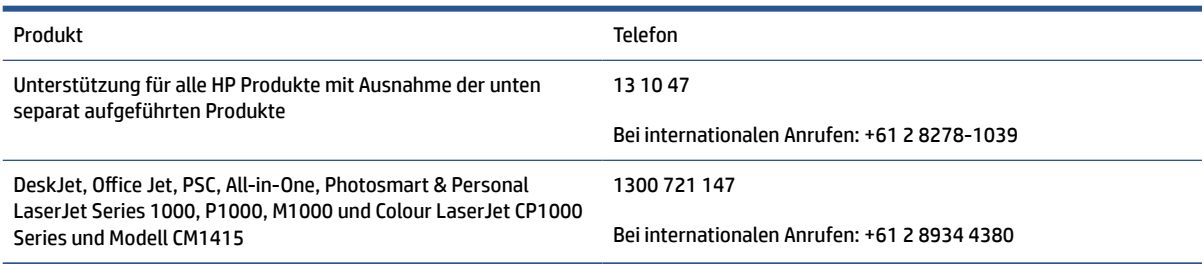

For further information on consumer rights, visit [www.consumerlaw.gov.au](https://consumerlaw.gov.au) and [www.accc.gov.au/](https://www.accc.gov.au/consumers/consumer-rights-guarantees) [consumerguarantees](https://www.accc.gov.au/consumers/consumer-rights-guarantees).

#### **Neuseeland**

In Neuseeland enthält die Hardware und Software Garantien, die gemäß dem neuseeländischen Verbraucherrecht nicht ausgeschlossen werden können. In Neuseeland ist ein Verbrauchergeschäft ein Geschäft mit einer Person, die Waren zum eigenen oder häuslichen Gebrauch oder zu Haushaltszwecken kauft und nicht zu Geschäftszwecken. Neuseeländische Verbraucher, die Waren für den eigenen oder häuslichen Gebrauch oder zu Haushaltszwecken und nicht zu Geschäftszwecken ("Neuseeländischen Verbraucher") erwerben, haben bei Mängel ein Anrecht auf Reparatur, Ersatz oder Erstattung und bei anderen absehbaren Verlusten oder Schäden ein Anrecht auf Schadenersatz. Endkunden in Neuseeland (gemäß o. g. Definition) können sich die Kosten für die Rücksendung des Produkts an den Kaufort zurückerstatten lassen, wenn eine Verletzung des neuseeländischen Verbraucherschutzgesetzes vorliegt; wenn es darüber hinaus für den neuseeländischen Endkunden mit erheblichen Kosten verbunden ist, die Waren an HP zurückzusenden, wird HP die Waren auf eigene Kosten abholen.

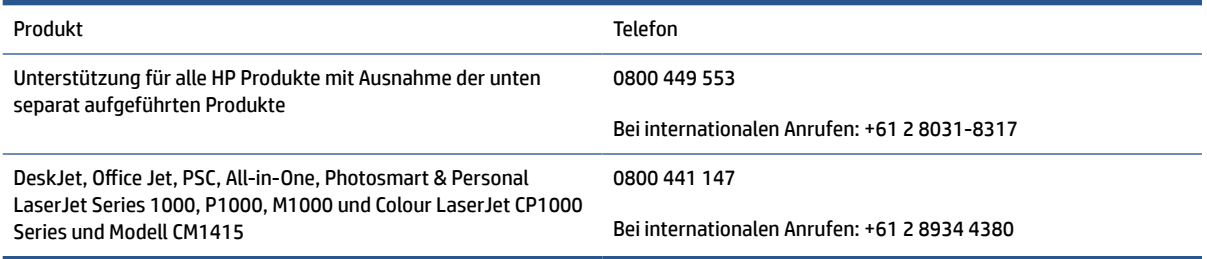

# **GB, Irland und Malta**

The HP Limited Warranty is a commercial guarantee voluntarily provided by HP. The name and address of the HP entity responsible for the performance of the HP Limited Warranty in your country/region is as follows:

**UK**: HP Inc UK Limited, Cain Road, Amen Corner, Bracknell, Berkshire, RG12 1HN

**Ireland**: Hewlett-Packard Ireland Limited, Liffey Park Technology Campus, Barnhall Road, Leixlip, Co.Kildare

**Malta**: Hewlett-Packard Europe B.V., Amsterdam, Meyrin Branch, Route du Nant-d'Avril 150, 1217 Meyrin, **Switzerland** 

**United Kingdom**: The HP Limited Warranty benefits apply in addition to any legal rights to a guarantee from seller of nonconformity of goods with the contract of sale. These rights expire six years from delivery of goods for products purchased in England or Wales and five years from delivery of goods for products purchased in Scotland. However various factors may impact your eligibility to receive these rights. For further information, please consult the following link: Consumer Legal Guarantee ([www.hp.com/go/eu-legal\)](https://support.hp.com/gb-en/document/c03922002) or you may visit the European Consumer Centers website [\(ec.europa.eu/info/live-work-travel-eu/consumers/](https://ec.europa.eu/info/live-work-travel-eu/consumers/resolve-your-consumer-complaint/european-consumer-centres-network-ecc-net_en) [resolve-your-consumer-complaint/european-consumer-centres-network-ecc-net\\_en\)](https://ec.europa.eu/info/live-work-travel-eu/consumers/resolve-your-consumer-complaint/european-consumer-centres-network-ecc-net_en). Consumers have the right to choose whether to claim service under the HP Limited Warranty or against the seller under the legal guarantee.

**Ireland**: The HP Limited Warranty benefits apply in addition to any statutory rights from seller in relation to nonconformity of goods with the contract of sale. However various factors may impact your eligibility to receive these rights. Consumer statutory rights are not limited or affected in any manner by HP Care Pack. For further information, please consult the following link: Consumer Legal Guarantee [\(www.hp.com/go/eu-legal](https://support.hp.com/gb-en/document/c03922002)) or you may visit the European Consumer Centers website ([ec.europa.eu/info/live-work-travel-eu/consumers/](https://ec.europa.eu/info/live-work-travel-eu/consumers/resolve-your-consumer-complaint/european-consumer-centres-network-ecc-net_en) [resolve-your-consumer-complaint/european-consumer-centres-network-ecc-net\\_en\)](https://ec.europa.eu/info/live-work-travel-eu/consumers/resolve-your-consumer-complaint/european-consumer-centres-network-ecc-net_en). Consumers have the right to choose whether to claim service under the HP Limited Warranty or against the seller under the legal guarantee.

**Malta**: The HP Limited Warranty benefits apply in addition to any legal rights to a two-year guarantee from seller of nonconformity of goods with the contract of sale; however various factors may impact your eligibility to receive these rights. Consumer statutory rights are not limited or affected in any manner by the HP Limited Warranty. For further information, please consult the following link: Consumer Legal Guarantee ([www.hp.com/go/eu-legal](https://support.hp.com/gb-en/document/c03922002)) or you may visit the European Consumer Centers website ([ec.europa.eu/info/live](https://ec.europa.eu/info/live-work-travel-eu/consumers/resolve-your-consumer-complaint/european-consumer-centres-network-ecc-net_en)[work-travel-eu/consumers/resolve-your-consumer-complaint/european-consumer-centres-network-ecc](https://ec.europa.eu/info/live-work-travel-eu/consumers/resolve-your-consumer-complaint/european-consumer-centres-network-ecc-net_en)net en). Consumers have the right to choose whether to claim service under the HP Limited Warranty or against the seller under two-year legal guarantee.

# **Österreich, Belgien, Deutschland und Luxemburg**

Die beschränkte HP Herstellergarantie ist eine von HP auf freiwilliger Basis angebotene kommerzielle Garantie. Der Name und die Adresse der HP Gesellschaft, die in Ihrem Land für die Gewährung der beschränkten HP Herstellergarantie verantwortlich ist, sind wie folgt:

**Deutschland**: HP Deutschland GmbH, Schickardstr. 32, D-71034 Böblingen

**Österreich**: HP Austria GmbH., Technologiestrasse 5, A-1120 Wien

**Luxemburg**: Hewlett-Packard Luxembourg S.C.A., 75, Parc d'Activités Capellen, Rue Pafebruc, L-8308 Capellen

**Belgien**: HP Belgium BVBA, Hermeslaan 1A, B-1831 Diegem

Die Rechte aus der beschränkten HP Herstellergarantie gelten zusätzlich zu den gesetzlichen Ansprüchen wegen Sachmängeln auf eine zweijährige Gewährleistung ab dem Lieferdatum. Ob Sie Anspruch auf diese Rechte haben, hängt von zahlreichen Faktoren ab. Die Rechte des Kunden sind in keiner Weise durch die

beschränkte HP Herstellergarantie eingeschränkt bzw. betroffen. Weitere Hinweise finden Sie auf der folgenden Website: Gewährleistungsansprüche für Verbraucher ([www.hp.com/go/eu-legal\)](https://www.hp.com/go/eu-legal) oder Sie können die Website des Europäischen Verbraucherzentrums [\(ec.europa.eu/info/live-work-travel-eu/consumers/](https://ec.europa.eu/info/live-work-travel-eu/consumers/resolve-your-consumer-complaint/european-consumer-centres-network-ecc-net_en) [resolve-your-consumer-complaint/european-consumer-centres-network-ecc-net\\_en\)](https://ec.europa.eu/info/live-work-travel-eu/consumers/resolve-your-consumer-complaint/european-consumer-centres-network-ecc-net_en) besuchen. Verbraucher haben das Recht zu wählen, ob sie eine Leistung von HP gemäß der beschränkten HP Herstellergarantie in Anspruch nehmen oder ob sie sich gemäß der gesetzlichen zweijährigen Haftung für Sachmängel (Gewährleistung) sich an den jeweiligen Verkäufer wenden.

# **Belgien, Frankreich und Luxemburg**

La garantie limitée HP est une garantie commerciale fournie volontairement par HP. Voici les coordonnées de l'entité HP responsable de l'exécution de la garantie limitée HP dans votre pays:

**France**: HP France SAS, société par actions simplifiée identifiée sous le numéro 448 694 133 RCS Evry, 1 Avenue du Canada, 91947, Les Ulis

**G.D. Luxembourg**: Hewlett-Packard Luxembourg S.C.A., 75, Parc d'Activités Capellen, Rue Pafebruc, L-8308 Capellen

**Belgique**: HP Belgium BVBA, Hermeslaan 1A, B-1831 Diegem

**France**: Les avantages de la garantie limitée HP s'appliquent en complément des droits dont vous disposez au titre des garanties légales applicables dont le bénéfice est soumis à des conditions spécifiques. Vos droits en tant que consommateur au titre de la garantie légale de conformité mentionnée aux articles L. 211-4 à L. 211-13 du Code de la Consommation et de celle relatives aux défauts de la chose vendue, dans les conditions prévues aux articles 1641 à 1648 et 2232 du Code de Commerce ne sont en aucune façon limités ou affectés par la garantie limitée HP. Pour de plus amples informations, veuillez consulter le lien suivant : Garanties légales accordées au consommateur [\(www.hp.com/go/eu-legal](https://www.hp.com/go/eu-legal)). Vous pouvez également consulter le site Web des Centres européens des consommateurs ([ec.europa.eu/info/live-work-travel-eu/consumers/resolve](https://ec.europa.eu/info/live-work-travel-eu/consumers/resolve-your-consumer-complaint/european-consumer-centres-network-ecc-net_en)[your-consumer-complaint/european-consumer-centres-network-ecc-net\\_en\)](https://ec.europa.eu/info/live-work-travel-eu/consumers/resolve-your-consumer-complaint/european-consumer-centres-network-ecc-net_en). Les consommateurs ont le droit de choisir d'exercer leurs droits au titre de la garantie limitée HP, ou auprès du vendeur au titre des garanties légales applicables mentionnées ci-dessus.

#### **POUR RAPPEL:**

Garantie Légale de Conformité:

*« Le vendeur est tenu de livrer un bien conforme au contrat et répond des défauts de conformité existant lors de la délivrance.*

*Il répond également des défauts de conformité résultant de l'emballage, des instructions de montage ou de l'installation lorsque celle-ci a été mise à sa charge par le contrat ou a été réalisée sous sa responsabilité ».*

Article L211-5 du Code de la Consommation:

*« Pour être conforme au contrat, le bien doit:*

*1° Etre propre à l'usage habituellement attendu d'un bien semblable et, le cas échéant:*

*- correspondre à la description donnée par le vendeur et posséder les qualités que celui-ci a présentées à l'acheteur sous forme d'échantillon ou de modèle;*

*- présenter les qualités qu'un acheteur peut légitimement attendre eu égard aux déclarations publiques faites par le vendeur, par le producteur ou par son représentant, notamment dans la publicité ou l'étiquetage;*

*2° Ou présenter les caractéristiques définies d'un commun accord par les parties ou être propre à tout usage spécial recherché par l'acheteur, porté à la connaissance du vendeur et que ce dernier a accepté ».*

Article L211-12 du Code de la Consommation:

*« L'action résultant du défaut de conformité se prescrit par deux ans à compter de la délivrance du bien ».*

Garantie des vices cachés

Article 1641 du Code Civil : *« Le vendeur est tenu de la garantie à raison des défauts cachés de la chose vendue qui la rendent impropre à l'usage auquel on la destine, ou qui diminuent tellement cet usage que l'acheteur ne l'aurait pas acquise, ou n'en aurait donné qu'un moindre prix, s'il les avait connus. »*

Article 1648 alinéa 1 du Code Civil:

*« L'action résultant des vices rédhibitoires doit être intentée par l'acquéreur dans un délai de deux ans à compter de la découverte du vice. »*

**G.D. Luxembourg et Belgique**: Les avantages de la garantie limitée HP s'appliquent en complément des droits dont vous disposez au titre de la garantie de non-conformité des biens avec le contrat de vente. Cependant, de nombreux facteurs peuvent avoir un impact sur le bénéfice de ces droits. Vos droits en tant que consommateur au titre de ces garanties ne sont en aucune façon limités ou affectés par la garantie limitée HP. Pour de plus amples informations, veuillez consulter le lien suivant : Garanties légales accordées au consommateur [\(www.hp.com/go/eu-legal](https://www.hp.com/go/eu-legal)) ou vous pouvez également consulter le site Web des Centres européens des consommateurs ([ec.europa.eu/info/live-work-travel-eu/consumers/resolve-your-consumer](https://ec.europa.eu/info/live-work-travel-eu/consumers/resolve-your-consumer-complaint/european-consumer-centres-network-ecc-net_en)[complaint/european-consumer-centres-network-ecc-net\\_en](https://ec.europa.eu/info/live-work-travel-eu/consumers/resolve-your-consumer-complaint/european-consumer-centres-network-ecc-net_en)). Les consommateurs ont le droit de choisir de réclamer un service sous la garantie limitée HP ou auprès du vendeur au cours d'une garantie légale de deux ans.

### **Italien**

La Garanzia limitata HP è una garanzia commerciale fornita volontariamente da HP. Di seguito sono indicati nome e indirizzo della società HP responsabile della fornitura dei servizi coperti dalla Garanzia limitata HP nel vostro Paese:

**Italia**: HP Italy S.r.l., Via G. Di Vittorio 9, 20063 Cernusco S/Naviglio

I vantaggi della Garanzia limitata HP vengono concessi ai consumatori in aggiunta ai diritti derivanti dalla garanzia di due anni fornita dal venditore in caso di non conformità dei beni rispetto al contratto di vendita. Tuttavia, diversi fattori possono avere un impatto sulla possibilita' di beneficiare di tali diritti. I diritti spettanti ai consumatori in forza della garanzia legale non sono in alcun modo limitati, né modificati dalla Garanzia limitata HP. Per ulteriori informazioni, si prega di consultare il seguente link: Garanzia legale per i clienti [\(www.hp.com/go/eu-legal](https://www.hp.com/go/eu-legal)), oppure visitare il sito Web dei Centri europei per i consumatori [\(ec.europa.eu/](https://ec.europa.eu/info/live-work-travel-eu/consumers/resolve-your-consumer-complaint/european-consumer-centres-network-ecc-net_en) [info/live-work-travel-eu/consumers/resolve-your-consumer-complaint/european-consumer-centres](https://ec.europa.eu/info/live-work-travel-eu/consumers/resolve-your-consumer-complaint/european-consumer-centres-network-ecc-net_en)[network-ecc-net\\_en\)](https://ec.europa.eu/info/live-work-travel-eu/consumers/resolve-your-consumer-complaint/european-consumer-centres-network-ecc-net_en). I consumatori hanno il diritto di scegliere se richiedere un servizio usufruendo della Garanzia limitata HP oppure rivolgendosi al venditore per far valere la garanzia legale di due anni.

### **Spanien**

Su Garantía limitada de HP es una garantía comercial voluntariamente proporcionada por HP. El nombre y dirección de las entidades HP que proporcionan la Garantía limitada de HP (garantía comercial adicional del fabricante) en su país es:

**España**: Hewlett-Packard Española S.L. Calle Vicente Aleixandre, 1 Parque Empresarial Madrid - Las Rozas, E-28232 Madrid

Los beneficios de la Garantía limitada de HP son adicionales a la garantía legal de 2 años a la que los consumidores tienen derecho a recibir del vendedor en virtud del contrato de compraventa; sin embargo, varios factores pueden afectar su derecho a recibir los beneficios bajo dicha garantía legal. A este respecto, la Garantía limitada de HP no limita o afecta en modo alguno los derechos legales del consumidor

([www.hp.com/go/eu-legal](https://www.hp.com/go/eu-legal)). Para más información, consulte el siguiente enlace: Garantía legal del consumidor o puede visitar el sitio web de los Centros europeos de los consumidores [\(ec.europa.eu/info/live](https://ec.europa.eu/info/live-work-travel-eu/consumers/resolve-your-consumer-complaint/european-consumer-centres-network-ecc-net_en)[work-travel-eu/consumers/resolve-your-consumer-complaint/european-consumer-centres-network-ecc](https://ec.europa.eu/info/live-work-travel-eu/consumers/resolve-your-consumer-complaint/european-consumer-centres-network-ecc-net_en)[net\\_en\)](https://ec.europa.eu/info/live-work-travel-eu/consumers/resolve-your-consumer-complaint/european-consumer-centres-network-ecc-net_en). Los clientes tienen derecho a elegir si reclaman un servicio acogiéndose a la Garantía limitada de HP o al vendedor de conformidad con la garantía legal de dos años.

## **Dänemark**

Den begrænsede HP-garanti er en garanti, der ydes frivilligt af HP. Navn og adresse på det HP-selskab, der er ansvarligt for HP's begrænsede garanti i dit land, er som følger:

**Danmark**: HP Inc Danmark ApS, Engholm Parkvej 8, 3450, Allerød

Den begrænsede HP-garanti gælder i tillæg til eventuelle juridiske rettigheder, for en toårig garanti fra sælgeren af varer, der ikke er i overensstemmelse med salgsaftalen, men forskellige faktorer kan dog påvirke din ret til at opnå disse rettigheder. Forbrugerens lovbestemte rettigheder begrænses eller påvirkes ikke på nogen måde af den begrænsede HP-garanti. Se nedenstående link for at få yderligere oplysninger: Forbrugerens juridiske garanti ([www.hp.com/go/eu-legal\)](https://www.hp.com/go/eu-legal) eller du kan besøge De Europæiske Forbrugercentres websted [\(ec.europa.eu/info/live-work-travel-eu/consumers/resolve-your-consumer](https://ec.europa.eu/info/live-work-travel-eu/consumers/resolve-your-consumer-complaint/european-consumer-centres-network-ecc-net_en)[complaint/european-consumer-centres-network-ecc-net\\_en](https://ec.europa.eu/info/live-work-travel-eu/consumers/resolve-your-consumer-complaint/european-consumer-centres-network-ecc-net_en)). Forbrugere har ret til at vælge, om de vil gøre krav på service i henhold til HP's begrænsede garanti eller hos sælger i henhold til en toårig juridisk garanti.

#### **Norwegen**

HPs garanti er en begrenset og kommersiell garanti som HP selv har valgt å tilby. Følgende lokale selskap innestår for garantien:

**Norge**: HP Norge AS, Rolfbuktveien 4b, 1364 Fornebu

HPs garanti kommer i tillegg til det mangelsansvar HP har i henhold til norsk forbrukerkjøpslovgivning, hvor reklamasjonsperioden kan være to eller fem år, avhengig av hvor lenge salgsgjenstanden var ment å vare. Ulike faktorer kan imidlertid ha betydning for om du kvalifiserer til å kreve avhjelp iht slikt mangelsansvar. Forbrukerens lovmessige rettigheter begrenses ikke av HPs garanti. Hvis du vil ha mer informasjon, kan du klikke på følgende kobling: Juridisk garanti for forbruker ([www.hp.com/go/eu-legal\)](https://www.hp.com/go/eu-legal) eller du kan besøke nettstedet til de europeiske forbrukersentrene [\(ec.europa.eu/info/live-work-travel-eu/consumers/resolve](https://ec.europa.eu/info/live-work-travel-eu/consumers/resolve-your-consumer-complaint/european-consumer-centres-network-ecc-net_en)[your-consumer-complaint/european-consumer-centres-network-ecc-net\\_en\)](https://ec.europa.eu/info/live-work-travel-eu/consumers/resolve-your-consumer-complaint/european-consumer-centres-network-ecc-net_en). Forbrukere har retten til å velge å kreve service under HPs garanti eller iht selgerens lovpålagte mangelsansvar.

### **Schweden**

HP:s begränsade garanti är en kommersiell garanti som tillhandahålls frivilligt av HP. Namn och adress till det HP-företag som ansvarar för HP:s begränsade garanti i ditt land är som följer:

#### **Sverige**: HP PPS Sverige AB, SE-169 73 Stockholm

Fördelarna som ingår i HP:s begränsade garanti gäller utöver de lagstadgade rättigheterna till tre års garanti från säljaren angående varans bristande överensstämmelse gentemot köpeavtalet, men olika faktorer kan påverka din rätt att utnyttja dessa rättigheter. Konsumentens lagstadgade rättigheter varken begränsas eller påverkas på något sätt av HP:s begränsade garanti. Mer information får du om du följer denna länk: Lagstadgad garanti för konsumenter ([www.hp.com/go/eu-legal\)](https://www.hp.com/go/eu-legal) eller så kan du gå till European Consumer Centers webbplats [\(ec.europa.eu/info/live-work-travel-eu/consumers/resolve-your-consumer-complaint/](https://ec.europa.eu/info/live-work-travel-eu/consumers/resolve-your-consumer-complaint/european-consumer-centres-network-ecc-net_en) [european-consumer-centres-network-ecc-net\\_en](https://ec.europa.eu/info/live-work-travel-eu/consumers/resolve-your-consumer-complaint/european-consumer-centres-network-ecc-net_en)). Konsumenter har rätt att välja om de vill ställa krav enligt HP:s begränsade garanti eller på säljaren enligt den lagstadgade treåriga garantin.

# **Portugal**

A Garantia Limitada HP é uma garantia comercial fornecida voluntariamente pela HP. O nome e a morada da entidade HP responsável pela prestação da Garantia Limitada HP no seu país são os seguintes:

**Portugal**: HPCP – Computing and Printing Portugal, Unipessoal, Lda., Edificio D. Sancho I, Quinta da Fonte, Porto Salvo, Lisboa, Oeiras, 2740 244

As vantagens da Garantia Limitada HP aplicam-se cumulativamente com quaisquer direitos decorrentes da legislação aplicável à garantia de dois anos do vendedor, relativa a defeitos do produto e constante do contrato de venda. Existem, contudo, vários fatores que poderão afetar a sua elegibilidade para beneficiar de tais direitos. Os direitos legalmente atribuídos aos consumidores não são limitados ou afetados de forma alguma pela Garantia Limitada HP. Para mais informações, consulte a ligação seguinte: Garantia legal do consumidor ([www.hp.com/go/eu-legal\)](https://www.hp.com/go/eu-legal) ou visite o Web site da Rede dos Centros Europeus do Consumidor ([ec.europa.eu/info/live-work-travel-eu/consumers/resolve-your-consumer-complaint/european-consumer](https://ec.europa.eu/info/live-work-travel-eu/consumers/resolve-your-consumer-complaint/european-consumer-centres-network-ecc-net_en)[centres-network-ecc-net\\_en\)](https://ec.europa.eu/info/live-work-travel-eu/consumers/resolve-your-consumer-complaint/european-consumer-centres-network-ecc-net_en). Os consumidores têm o direito de escolher se pretendem reclamar assistência ao abrigo da Garantia Limitada HP ou contra o vendedor ao abrigo de uma garantia jurídica de dois anos.

## **Griechenland und Zypern**

Η Περιορισμένη εγγύηση HP είναι μια εμπορική εγγύηση η οποία παρέχεται εθελοντικά από την HP. Η επωνυμία και η διεύθυνση του νομικού προσώπου ΗΡ που παρέχει την Περιορισμένη εγγύηση ΗΡ στη χώρα σας είναι η εξής:

**Ελλάδα /Κύπρoς**: HP Printing and Personal Systems Hellas EPE, Tzavella 1-3, 15232 Chalandri, Attiki

**Ελλάδα /Κύπρoς**: HP Συστήματα Εκτύπωσης και Προσωπικών Υπολογιστών Ελλάς Εταιρεία Περιορισμένης Ευθύνης, Tzavella 1-3, 15232 Chalandri, Attiki

Τα προνόμια της Περιορισμένης εγγύησης HP ισχύουν επιπλέον των νόμιμων δικαιωμάτων για διετή εγγύηση έναντι του Πωλητή για τη μη συμμόρφωση των προϊόντων με τις συνομολογημένες συμβατικά ιδιότητες, ωστόσο η άσκηση των δικαιωμάτων σας αυτών μπορεί να εξαρτάται από διάφορους παράγοντες. Τα νόμιμα δικαιώματα των καταναλωτών δεν περιορίζονται ούτε επηρεάζονται καθ' οιονδήποτε τρόπο από την Περιορισμένη εγγύηση HP. Για περισσότερες πληροφορίες, συμβουλευτείτε την ακόλουθη τοποθεσία web: Νόμιμη εγγύηση καταναλωτή [\(www.hp.com/go/eu-legal](https://www.hp.com/go/eu-legal)) ή μπορείτε να επισκεφτείτε την τοποθεσία web των Ευρωπαϊκών Κέντρων Καταναλωτή [\(ec.europa.eu/info/live-work-travel-eu/consumers/resolve-your](https://ec.europa.eu/info/live-work-travel-eu/consumers/resolve-your-consumer-complaint/european-consumer-centres-network-ecc-net_en)[consumer-complaint/european-consumer-centres-network-ecc-net\\_en\)](https://ec.europa.eu/info/live-work-travel-eu/consumers/resolve-your-consumer-complaint/european-consumer-centres-network-ecc-net_en). Οι καταναλωτές έχουν το δικαίωμα να επιλέξουν αν θα αξιώσουν την υπηρεσία στα πλαίσια της Περιορισμένης εγγύησης ΗΡ ή από τον πωλητή στα πλαίσια της νόμιμης εγγύησης δύο ετών.

#### **Ungarn**

A HP korlátozott jótállás egy olyan kereskedelmi jótállás, amelyet a HP a saját elhatározásából biztosít. Az egyes országokban a HP mint gyártó által vállalt korlátozott jótállást biztosító HP vállalatok neve és címe:

**Magyarország**: HP Inc Magyarország Kft., H-1117 Budapest, Alíz utca 1.

A HP korlátozott jótállásban biztosított jogok azokon a jogokon felül illetik meg Önt, amelyek a termékeknek az adásvételi szerződés szerinti minőségére vonatkozó kétéves, jogszabályban foglalt eladói szavatosságból, továbbá ha az Ön által vásárolt termékre alkalmazandó, a jogszabályban foglalt kötelező eladói jótállásból erednek, azonban számos körülmény hatással lehet arra, hogy ezek a jogok Önt megilletik-e. További információért kérjük, keresse fel a következő webhelyet: Jogi Tájékoztató Fogyasztóknak ([www.hp.com/](https://www.hp.com/go/eu-legal) [go/eu-legal](https://www.hp.com/go/eu-legal)) vagy látogassa meg az Európai Fogyasztói Központok webhelyét ([ec.europa.eu/info/live-work](https://ec.europa.eu/info/live-work-travel-eu/consumers/resolve-your-consumer-complaint/european-consumer-centres-network-ecc-net_en)[travel-eu/consumers/resolve-your-consumer-complaint/european-consumer-centres-network-ecc-net\\_en](https://ec.europa.eu/info/live-work-travel-eu/consumers/resolve-your-consumer-complaint/european-consumer-centres-network-ecc-net_en)). A fogyasztóknak jogában áll, hogy megválasszák, hogy a jótállással kapcsolatos igényüket a HP korlátozott

jótállás alapján vagy a kétéves, jogszabályban foglalt eladói szavatosság, illetve, ha alkalmazandó, a jogszabályban foglalt kötelező eladói jótállás alapján érvényesítik.

## **Tschechische Republik**

Omezená záruka HP je obchodní zárukou dobrovolně poskytovanou společností HP. Názvy a adresy společností skupiny HP, které odpovídají za plnění omezené záruky HP ve vaší zemi, jsou následující:

**Česká republika**: HP Inc Czech Republic s. r. o., Za Brumlovkou 5/1559, 140 00 Praha 4

Výhody, poskytované omezenou zárukou HP, se uplatňuji jako doplňek k jakýmkoli právním nárokům na dvouletou záruku poskytnutou prodejcem v případě nesouladu zboží s kupní smlouvou. Váš nárok na uznání těchto práv však může záviset na mnohých faktorech. Omezená záruka HP žádným způsobem neomezuje ani neovlivňuje zákonná práva zákazníka. Další informace získáte kliknutím na následující odkaz: Zákonná záruka spotřebitele ([www.hp.com/go/eu-legal\)](https://www.hp.com/go/eu-legal) případně můžete navštívit webové stránky Evropského spotřebitelského centra ([ec.europa.eu/info/live-work-travel-eu/consumers/resolve-your-consumer](https://ec.europa.eu/info/live-work-travel-eu/consumers/resolve-your-consumer-complaint/european-consumer-centres-network-ecc-net_en)[complaint/european-consumer-centres-network-ecc-net\\_en](https://ec.europa.eu/info/live-work-travel-eu/consumers/resolve-your-consumer-complaint/european-consumer-centres-network-ecc-net_en)). Spotřebitelé mají právo se rozhodnout, zda chtějí službu reklamovat v rámci omezené záruky HP nebo v rámci zákonem stanovené dvouleté záruky u prodejce.

## **Slowakei**

Obmedzená záruka HP je obchodná záruka, ktorú spoločnosť HP poskytuje dobrovoľne. Meno a adresa subjektu HP, ktorý zabezpečuje plnenie vyplývajúce z Obmedzenej záruky HP vo vašej krajine:

**Slovenská republika**: HP Inc Slovakia, s.r.o., Galvaniho 7, 821 04 Bratislava

Výhody Obmedzenej záruky HP sa uplatnia vedľa prípadných zákazníkových zákonných nárokov voči predávajúcemu z vád, ktoré spočívajú v nesúlade vlastností tovaru s jeho popisom podľa predmetnej zmluvy. Možnosť uplatnenia takých prípadných nárokov však môže závisieť od rôznych faktorov. Služby Obmedzenej záruky HP žiadnym spôsobom neobmedzujú ani neovplyvňujú zákonné práva zákazníka, ktorý je spotrebiteľom. Ďalšie informácie nájdete na nasledujúcom prepojení: Zákonná záruka spotrebiteľa [\(www.hp.com/go/eu-legal](https://www.hp.com/go/eu-legal)), prípadne môžete navštíviť webovú lokalitu európskych zákazníckych stredísk [\(ec.europa.eu/info/live-work-travel-eu/consumers/resolve-your-consumer-complaint/european-consumer](https://ec.europa.eu/info/live-work-travel-eu/consumers/resolve-your-consumer-complaint/european-consumer-centres-network-ecc-net_en)[centres-network-ecc-net\\_en\)](https://ec.europa.eu/info/live-work-travel-eu/consumers/resolve-your-consumer-complaint/european-consumer-centres-network-ecc-net_en). Spotrebitelia majú právo zvoliť si, či chcú uplatniť servis v rámci Obmedzenej záruky HP alebo počas zákonnej dvojročnej záručnej lehoty u predajcu.

### **Polen**

Ograniczona gwarancja HP to komercyjna gwarancja udzielona dobrowolnie przez HP. Nazwa i adres podmiotu HP odpowiedzialnego za realizację Ograniczonej gwarancji HP w Polsce:

**Polska**: HP Inc Polska sp. z o.o., Szturmowa 2a, 02-678 Warszawa, wpisana do rejestru przedsiębiorców prowadzonego przez Sąd Rejonowy dla m.st. Warszawy w Warszawie, XIII Wydział Gospodarczy Krajowego Rejestru Sądowego, pod numerem KRS 0000546115, NIP 5213690563, REGON 360916326, GIOŚ E0020757WZBW, kapitał zakładowy 480.000 PLN.

Świadczenia wynikające z Ograniczonej gwarancji HP stanowią dodatek do praw przysługujących nabywcy w związku z dwuletnią odpowiedzialnością sprzedawcy z tytułu niezgodności towaru z umową (rękojmia). Niemniej, na możliwość korzystania z tych praw mają wpływ różne czynniki. Ograniczona gwarancja HP w żaden sposób nie ogranicza praw konsumenta ani na nie nie wpływa. Więcej informacji można znaleźć pod następującym łączem: Gwarancja prawna konsumenta [\(www.hp.com/go/eu-legal](https://www.hp.com/go/eu-legal)), można także odwiedzić stronę internetową Europejskiego Centrum Konsumenckiego [\(ec.europa.eu/info/live-work-travel-eu/](https://ec.europa.eu/info/live-work-travel-eu/consumers/resolve-your-consumer-complaint/european-consumer-centres-network-ecc-net_en) [consumers/resolve-your-consumer-complaint/european-consumer-centres-network-ecc-net\\_en](https://ec.europa.eu/info/live-work-travel-eu/consumers/resolve-your-consumer-complaint/european-consumer-centres-network-ecc-net_en)). Konsumenci mają prawo wyboru co do możliwosci skorzystania albo z usług gwarancyjnych przysługujących

w ramach Ograniczonej gwarancji HP albo z uprawnień wynikających z dwuletniej rękojmi w stosunku do sprzedawcy.

#### **Bulgarien**

Ограничената гаранция на HP представлява търговска гаранция, доброволно предоставяна от HP. Името и адресът на дружеството на HP за вашата страна, отговорно за предоставянето на гаранционната поддръжка в рамките на Ограничената гаранция на HP, са както следва:

HP Inc Bulgaria EOOD (Ейч Пи Инк България ЕООД), гр. София 1766, район р-н Младост, бул. Околовръстен Път No 258, Бизнес Център Камбаните

Предимствата на Ограничената гаранция на HP се прилагат в допълнение към всички законови права за двугодишна гаранция от продавача при несъответствие на стоката с договора за продажба. Въпреки това, различни фактори могат да окажат влияние върху условията за получаване на тези права. Законовите права на потребителите не са ограничени или засегнати по никакъв начин от Ограничената гаранция на HP. За допълнителна информация, моля вижте Правната гаранция на потребителя [\(www.hp.com/go/eu-legal](https://www.hp.com/go/eu-legal)) или посетете уебсайта на Европейския потребителски център [\(ec.europa.eu/](https://ec.europa.eu/info/live-work-travel-eu/consumers/resolve-your-consumer-complaint/european-consumer-centres-network-ecc-net_en) [info/live-work-travel-eu/consumers/resolve-your-consumer-complaint/european-consumer-centres](https://ec.europa.eu/info/live-work-travel-eu/consumers/resolve-your-consumer-complaint/european-consumer-centres-network-ecc-net_en)[network-ecc-net\\_en\)](https://ec.europa.eu/info/live-work-travel-eu/consumers/resolve-your-consumer-complaint/european-consumer-centres-network-ecc-net_en). Потребителите имат правото да избират дали да претендират за извършване на услуга в рамките на Ограничената гаранция на HP или да потърсят такава от търговеца в рамките на двугодишната правна гаранция.

## **Rumänien**

Garanția limitată HP este o garanție comercială furnizată în mod voluntar de către HP. Numele și adresa entității HP răspunzătoare de punerea în aplicare a Garanției limitate HP în țara dumneavoastră sunt următoarele:

**Romănia**: HP Inc Romania SRL, 5 Fabrica de Glucoza Str., Building F, Ground Floor and Floor 8, 2nd District, Bucureşti

Beneficiile Garanției limitate HP se aplică suplimentar faţă de orice drepturi privind garanţia de doi ani oferită de vânzător pentru neconformitatea bunurilor cu contractul de vânzare; cu toate acestea, diverşi factori pot avea impact asupra eligibilităţii dvs. de a beneficia de aceste drepturi. Drepturile legale ale consumatorului nu sunt limitate sau afectate în vreun fel de Garanția limitată HP. Pentru informaţii suplimentare consultaţi următorul link: garanția acordată consumatorului prin lege ([www.hp.com/go/eu-legal\)](https://www.hp.com/go/eu-legal) sau puteți accesa siteul Centrul European al Consumatorilor [\(ec.europa.eu/info/live-work-travel-eu/consumers/resolve-your](https://ec.europa.eu/info/live-work-travel-eu/consumers/resolve-your-consumer-complaint/european-consumer-centres-network-ecc-net_en)[consumer-complaint/european-consumer-centres-network-ecc-net\\_en\)](https://ec.europa.eu/info/live-work-travel-eu/consumers/resolve-your-consumer-complaint/european-consumer-centres-network-ecc-net_en). Consumatorii au dreptul să aleagă dacă să pretindă despăgubiri în cadrul Garanței limitate HP sau de la vânzător, în cadrul garanției legale de doi ani.

# **Belgien und Niederlande**

De Beperkte Garantie van HP is een commerciële garantie vrijwillig verstrekt door HP. De naam en het adres van de HP-entiteit die verantwoordelijk is voor het uitvoeren van de Beperkte Garantie van HP in uw land is als volgt:

**Nederland**: HP Nederland B.V., Startbaan 16, 1187 XR Amstelveen

**België**: HP Belgium BVBA, Hermeslaan 1A, B-1831 Diegem

De voordelen van de Beperkte Garantie van HP vormen een aanvulling op de wettelijke garantie voor consumenten gedurende twee jaren na de levering te verlenen door de verkoper bij een gebrek aan conformiteit van de goederen met de relevante verkoopsovereenkomst. Niettemin kunnen diverse factoren een impact hebben op uw eventuele aanspraak op deze wettelijke rechten. De wettelijke rechten van de

consument worden op geen enkele wijze beperkt of beïnvloed door de Beperkte Garantie van HP. Raadpleeg voor meer informatie de volgende webpagina: Wettelijke garantie van de consument ([www.hp.com/go/eu](https://www.hp.com/go/eu-legal)[legal](https://www.hp.com/go/eu-legal)) of u kan de website van het Europees Consumenten Centrum bezoeken [\(ec.europa.eu/info/live-work](https://ec.europa.eu/info/live-work-travel-eu/consumers/resolve-your-consumer-complaint/european-consumer-centres-network-ecc-net_en)[travel-eu/consumers/resolve-your-consumer-complaint/european-consumer-centres-network-ecc-net\\_en](https://ec.europa.eu/info/live-work-travel-eu/consumers/resolve-your-consumer-complaint/european-consumer-centres-network-ecc-net_en)). Consumenten hebben het recht om te kiezen tussen enerzijds de Beperkte Garantie van HP of anderzijds het aanspreken van de verkoper in toepassing van de wettelijke garantie.

## **Finnland**

HP:n rajoitettu takuu on HP:n vapaaehtoisesti antama kaupallinen takuu. HP:n myöntämästä takuusta maassanne vastaavan HP:n edustajan yhteystiedot ovat:

**Suomi**: HP Finland Oy, Piispankalliontie, FIN - 02200 Espoo

HP:n takuun edut ovat voimassa mahdollisten kuluttajansuojalakiin perustuvien oikeuksien lisäksi sen varalta, että tuote ei vastaa myyntisopimusta. Saat lisätietoja seuraavasta linkistä: Kuluttajansuoja ([www.hp.com/go/eu-legal](https://www.hp.com/go/eu-legal)) tai voit käydä Euroopan kuluttajakeskuksen sivustolla ([ec.europa.eu/info/live](https://ec.europa.eu/info/live-work-travel-eu/consumers/resolve-your-consumer-complaint/european-consumer-centres-network-ecc-net_en)[work-travel-eu/consumers/resolve-your-consumer-complaint/european-consumer-centres-network-ecc](https://ec.europa.eu/info/live-work-travel-eu/consumers/resolve-your-consumer-complaint/european-consumer-centres-network-ecc-net_en)[net\\_en\)](https://ec.europa.eu/info/live-work-travel-eu/consumers/resolve-your-consumer-complaint/european-consumer-centres-network-ecc-net_en). Kuluttajilla on oikeus vaatia virheen korjausta HP:n takuun ja kuluttajansuojan perusteella HP:lta tai myyjältä.

## **Slowenien**

Omejena garancija HP je prostovoljna trgovska garancija, ki jo zagotavlja podjetje HP. Ime in naslov poslovne enote HP, ki je odgovorna za omejeno garancijo HP v vaši državi, sta naslednja:

**Slovenija**: Hewlett-Packard Europe B.V., Amsterdam, Meyrin Branch, Route du Nant-d'Avril 150, 1217 Meyrin, **Switzerland** 

Ugodnosti omejene garancije HP veljajo poleg zakonskih pravic, ki ob sklenitvi kupoprodajne pogodbe izhajajo iz dveletne garancije prodajalca v primeru neskladnosti blaga, vendar lahko na izpolnjevanje pogojev za uveljavitev pravic vplivajo različni dejavniki. Omejena garancija HP nikakor ne omejuje strankinih z zakonom predpisanih pravic in ne vpliva nanje. Za dodatne informacije glejte naslednjo povezavo: Strankino pravno jamstvo [\(www.hp.com/go/eu-legal](https://www.hp.com/go/eu-legal)); ali pa obiščite spletno mesto evropskih središč za potrošnike ([ec.europa.eu/info/live-work-travel-eu/consumers/resolve-your-consumer-complaint/european-consumer](https://ec.europa.eu/info/live-work-travel-eu/consumers/resolve-your-consumer-complaint/european-consumer-centres-network-ecc-net_en)[centres-network-ecc-net\\_en\)](https://ec.europa.eu/info/live-work-travel-eu/consumers/resolve-your-consumer-complaint/european-consumer-centres-network-ecc-net_en). Potrošniki imajo pravico izbrati, ali bodo uveljavljali pravice do storitev v skladu z omejeno garancijo HP ali proti prodajalcu v skladu z dvoletno zakonsko garancijo.

### **Kroatien**

HP ograničeno jamstvo komercijalno je dobrovoljno jamstvo koje pruža HP. Ime i adresa HP subjekta odgovornog za HP ograničeno jamstvo u vašoj državi:

**Hrvatska**: HP Computing and Printing d.o.o. za računalne i srodne aktivnosti, Radnička cesta 41, 10000 Zagreb

Pogodnosti HP ograničenog jamstva vrijede zajedno uz sva zakonska prava na dvogodišnje jamstvo kod bilo kojeg prodavača s obzirom na nepodudaranje robe s ugovorom o kupnji. Međutim, razni faktori mogu utjecati na vašu mogućnost ostvarivanja tih prava. HP ograničeno jamstvo ni na koji način ne utječe niti ne ograničava zakonska prava potrošača. Dodatne informacije potražite na ovoj adresi: Zakonsko jamstvo za potrošače [\(www.hp.com/go/eu-legal](https://www.hp.com/go/eu-legal)) ili možete posjetiti web-mjesto Europskih potrošačkih centara ([ec.europa.eu/info/](https://ec.europa.eu/info/live-work-travel-eu/consumers/resolve-your-consumer-complaint/european-consumer-centres-network-ecc-net_en) [live-work-travel-eu/consumers/resolve-your-consumer-complaint/european-consumer-centres-network](https://ec.europa.eu/info/live-work-travel-eu/consumers/resolve-your-consumer-complaint/european-consumer-centres-network-ecc-net_en)[ecc-net\\_en\)](https://ec.europa.eu/info/live-work-travel-eu/consumers/resolve-your-consumer-complaint/european-consumer-centres-network-ecc-net_en). Potrošači imaju pravo odabrati žele li ostvariti svoja potraživanja u sklopu HP ograničenog jamstva ili pravnog jamstva prodavača u trajanju ispod dvije godine.
## **Lettland**

HP ierobežotā garantija ir komercgarantija, kuru brīvprātīgi nodrošina HP. HP uzņēmums, kas sniedz HP ierobežotās garantijas servisa nodrošinājumu jūsu valstī:

**Latvija**: HP Finland Oy, PO Box 515, 02201 Espoo, Finland

HP ierobežotās garantijas priekšrocības tiek piedāvātas papildus jebkurām likumīgajām tiesībām uz pārdevēja un/vai rażotāju nodrošinātu divu gadu garantiju gadījumā, ja preces neatbilst pirkuma līgumam, tomēr šo tiesību saņemšanu var ietekmēt vairāki faktori. HP ierobežotā garantija nekādā veidā neierobežo un neietekmē patērētāju likumīgās tiesības. Lai iegūtu plašāku informāciju, izmantojiet šo saiti: Patērētāju likumīgā garantija [\(www.hp.com/go/eu-legal](https://www.hp.com/go/eu-legal)) vai arī Eiropas Patērētāju tiesību aizsardzības centra tīmekļa vietni [\(ec.europa.eu/info/live-work-travel-eu/consumers/resolve-your-consumer-complaint/european](https://ec.europa.eu/info/live-work-travel-eu/consumers/resolve-your-consumer-complaint/european-consumer-centres-network-ecc-net_en)[consumer-centres-network-ecc-net\\_en](https://ec.europa.eu/info/live-work-travel-eu/consumers/resolve-your-consumer-complaint/european-consumer-centres-network-ecc-net_en)). Patērētājiem ir tiesības izvēlēties, vai pieprasīt servisa nodrošinājumu saskaņā ar HP ierobežoto garantiju, vai arī pārdevēja sniegto divu gadu garantiju.

### **Litauen**

HP ribotoji garantija yra HP savanoriškai teikiama komercinė garantija. Toliau pateikiami HP bendrovių, teikiančių HP garantiją (gamintojo garantiją) jūsų šalyje, pavadinimai ir adresai:

**Lietuva**: HP Finland Oy, PO Box 515, 02201 Espoo, Finland

HP ribotoji garantija papildomai taikoma kartu su bet kokiomis kitomis įstatymais nustatytomis teisėmis į pardavėjo suteikiamą dviejų metų laikotarpio garantiją dėl prekių atitikties pardavimo sutarčiai, tačiau tai, ar jums ši teisė bus suteikiama, gali priklausyti nuo įvairių aplinkybių. HP ribotoji garantija niekaip neapriboja ir neįtakoja įstatymais nustatytų vartotojo teisių. Daugiau informacijos rasite paspaudę šią nuorodą: Teisinė vartotojo garantija ([www.hp.com/go/eu-legal\)](https://www.hp.com/go/eu-legal) arba apsilankę Europos vartotojų centro internetinėje svetainėje [\(ec.europa.eu/info/live-work-travel-eu/consumers/resolve-your-consumer-complaint/european](https://ec.europa.eu/info/live-work-travel-eu/consumers/resolve-your-consumer-complaint/european-consumer-centres-network-ecc-net_en)[consumer-centres-network-ecc-net\\_en](https://ec.europa.eu/info/live-work-travel-eu/consumers/resolve-your-consumer-complaint/european-consumer-centres-network-ecc-net_en)). Vartotojai turi teisę prašyti atlikti techninį aptarnavimą pagal HP ribotąją garantiją arba pardavėjo teikiamą dviejų metų įstatymais nustatytą garantiją.

### **Estland**

HP piiratud garantii on HP poolt vabatahtlikult pakutav kaubanduslik garantii. HP piiratud garantii eest vastutab HP üksus aadressil:

**Eesti**: HP Finland Oy, PO Box 515, 02201 Espoo, Finland

HP piiratud garantii rakendub lisaks seaduses ettenähtud müüjapoolsele kaheaastasele garantiile, juhul kui toode ei vasta müügilepingu tingimustele. Siiski võib esineda asjaolusid, mille puhul teie jaoks need õigused ei pruugi kehtida. HP piiratud garantii ei piira ega mõjuta mingil moel tarbija seadusjärgseid õigusi. Lisateavet leiate järgmiselt lingilt: tarbija õiguslik garantii ([www.hp.com/go/eu-legal\)](https://www.hp.com/go/eu-legal) või võite külastada Euroopa tarbijakeskuste veebisaiti ([ec.europa.eu/info/live-work-travel-eu/consumers/resolve-your-consumer](https://ec.europa.eu/info/live-work-travel-eu/consumers/resolve-your-consumer-complaint/european-consumer-centres-network-ecc-net_en)[complaint/european-consumer-centres-network-ecc-net\\_en](https://ec.europa.eu/info/live-work-travel-eu/consumers/resolve-your-consumer-complaint/european-consumer-centres-network-ecc-net_en)). Tarbijal on õigus valida, kas ta soovib kasutada HP piiratud garantiid või seadusega ette nähtud müüjapoolset kaheaastast garantiid.

### **Russland**

#### **Срок службы принтера для России**

Срок службы данного принтера HP составляет пять лет в нормальных условиях эксплуатации. Срок службы отсчитывается с момента ввода принтера в эксплуатацию. В конце срока службы HP рекомендует посетить веб-сайт нашей службы поддержки по адресу [www.support.hp.com](https://www.support.hp.com) и/или связаться с авторизованным поставщиком услуг HP для получения рекомендаций в отношении дальнейшего безопасного использования принтера.

## <span id="page-109-0"></span>**Gewährleistung mit Premiumschutz von HP: Eingeschränkte Gewährleistungserklärung für HP LaserJet-Tonerpatrone**

Es wird gewährleistet, dass dieses HP Produkt frei von Defekten an Material und Verarbeitung ist.

Diese Gewährleistung gilt nicht für Produkte, die (a) nachgefüllt, überholt, überarbeitet, missbräuchlich verwendet oder auf irgendeine Weise manipuliert wurden, (b) bei denen Probleme aufgrund von Missbrauch, unsachgemäßer Lagerung oder Betrieb außerhalb der für den Drucker angegebenen Umgebungsbedingungen auftreten oder (c) die Abnutzungserscheinungen durch normale Verwendung aufweisen.

Um Garantieansprüche geltend zu machen, geben Sie das Produkt an Ihren Händler zurück (fügen Sie eine schriftliche Beschreibung des Problems sowie Musterausdrucke bei) oder wenden Sie sich an den Support. Ist ein Produkt nachweisbar defekt, tauscht HP nach eigenem Ermessen dieses Produkt entweder um oder erstattet den Kaufpreis zurück.

IN DEM NACH EINSCHLÄGIGEM RECHT ZULÄSSIGEN RAHMEN GILT DIESE GEWÄHRLEISTUNG AUSSCHLIESSLICH UND WERDEN KEINE WEITEREN SCHRIFTLICHEN ODER MÜNDLICHEN GEWÄHRLEISTUNGEN ODER BEDINGUNGEN AUSDRÜCKLICH ODER STILLSCHWEIGEND EINGESCHLOSSEN. HP LEHNT INSBESONDERE ALLE STILLSCHWEIGENDEN GEWÄHRLEISTUNGEN ODER BEDINGUNGEN DER MARKTGÄNGIGKEIT, ZUFRIEDENSTELLENDEN QUALITÄT UND EIGNUNG FÜR EINEN BESTIMMTEN ZWECK AB.

IN DEM NACH EINSCHLÄGIGEM RECHT ZULÄSSIGEN RAHMEN HAFTEN HP ODER SEINE HÄNDLER IN KEINEM FALL FÜR MITTELBARE, UNMITTELBARE, SPEZIELLE, NEBEN- ODER FOLGESCHÄDEN (EINSCHLIESSLICH ENTGANGENER GEWINNE ODER DATENVERLUSTE) SOWIE ANDERE SCHÄDEN, UND ZWAR UNGEACHTET DESSEN, OB DIESE AUF VERTRAGLICHEN GRÜNDEN, UNERLAUBTEN HANDLUNGEN ODER SONSTIGEN URSACHEN BERUHEN.

DURCH DIE IN DIESER ERKLÄRUNG ENTHALTENEN GEWÄHRLEISTUNGSBEDINGUNGEN WERDEN, AUSSER IM GESETZLICH ZULÄSSIGEN RAHMEN, DIE GESETZLICH VERANKERTEN RECHTE, DIE FÜR DEN VERKAUF DIESES PRODUKTS AN SIE GELTEN, IN KEINER WEISE MODIFIZIERT, EINGESCHRÄNKT ODER AUSGESCHLOSSEN, SONDERN SIE GELTEN ZUSÄTZLICH ZU DIESEN RECHTEN.

## <span id="page-110-0"></span>**HP Richtlinie für andere als Original HP Verbrauchsmaterialien**

HP empfiehlt, keine Tonerkartuschen von Fremdherstellern zu verwenden, egal ob es sich dabei um neue oder um wiederaufbereitete Kartuschen handelt.

**HINWEIS:** Bei HP Druckern wirkt sich die Verwendung anderer als Original HP Tonerkartuschen bzw. einer wiederbefüllten Tonerkartusche nicht auf die Gewährleistung und auch nicht auf einen HP Supportvertrag mit dem Kunden aus. Beruht der Produktfehler oder -schaden jedoch auf der Verwendung einer nicht von HP stammenden oder wiederbefüllten Tonerkartusche, berechnet HP den Standardsatz an Zeit und Material, die für die Behebung dieses Fehlers oder Schadens erforderlich sind.

## <span id="page-111-0"></span>**HP Website zum Schutz vor Fälschungen**

Wechseln Sie zu [www.hp.com/go/anticounterfeit](https://www.hp.com/go/anticounterfeit), wenn Sie eine HP Tonerkartusche einsetzen und auf dem Bedienfeld gemeldet wird, dass die Kartusche kein Original HP Verbrauchsmaterial ist. Über diese Website können Sie feststellen, ob es sich um eine Originalkartusche handelt, sowie Hilfe bei der Lösung des Problems erhalten.

Die folgenden Anzeichen können darauf hinweisen, dass es sich bei Ihrer Tonerpatrone nicht um ein Originalprodukt von HP handelt:

- Die Verbrauchsmaterial-Statusseite zeigt an, dass Verbrauchsmaterial eingesetzt ist, bei dem es sich nicht um Original HP Verbrauchsmaterial handelt.
- Im Zusammenhang mit der Tonerpatrone treten eine Reihe von Problemen auf.
- Die Patrone sieht anders als sonst aus (z.B. unterscheidet sich ihre Verpackung von der HP Verpackung).

## <span id="page-112-0"></span>**In der Tonerpatrone gespeicherte Daten**

Die in diesem Gerät verwendeten HP Tonerpatronen verfügen über einen Speicherchip, der den Betrieb des Geräts unterstützt.

Zudem erfasst er bestimmte Informationen zur Gerätenutzung, z. B.: das Datum der ersten Installation der Tonerpatrone, das Datum der letzten Verwendung der Tonerpatrone, die Anzahl der mit Hilfe der Tonerpatrone gedruckten Seiten, die Seitenabdeckung, die verwendeten Druckmodi, aufgetretene Druckfehler und das Produktmodell. Diese Informationen helfen HP dabei, zukünftige Geräte so zu entwerfen, dass sie den Anforderungen unserer Kunden entsprechen.

Die über den Speicherchip der Tonerpatrone erfassten Daten enthalten keine Informationen, mit denen Kunden oder Benutzer der Tonerpatrone oder das Gerät selbst identifiziert werden könnten.

HP sammelt Stichproben der Speicher-Chips von Tonerkartuschen, die im Rahmen des kostenlosen Rückgabeund Recycling-Programms von HP zurückgegeben werden (HP Planet Partners: [www.hp.com/recycle](https://www.hp.com/recycle)). Diese Speicherchips werden gelesen und untersucht, um zukünftige Produkte von HP optimal gestalten zu können. HP Partner, die beim Recycling dieser Tonerkartuschen helfen, haben möglicherweise ebenfalls Zugriff auf die Daten.

Alle Drittunternehmen, die im Besitz der Tonerpatrone sind, haben eventuell auch Zugriff auf die anonymen Daten auf dem Speicherchip.

## <span id="page-113-0"></span>**Lizenzvereinbarung für Endbenutzer**

LESEN SIE DIESEN VERTRAG SORGFÄLTIG DURCH, BEVOR SIE DIESE SOFTWAREAUSSTATTUNG VERWENDEN. Dieser Endbenutzerlizenzvertrag ("EULA") ist ein Vertrag zwischen (a) Ihnen (entweder als Einzelperson oder einzelne Entität) und (b) HP Inc. ("HP"), durch den Ihre Verwendung des Softwareprodukts geregelt wird, das auf Ihrem HP Gerät ("HP Gerät") installiert ist oder von HP für die Verwendung mit dem HP Gerät zur Verfügung gestellt wird, das keinem separaten Lizenzvertrag zwischen Ihnen und HP oder einem seiner Zulieferer unterliegt. Weitere Software kann einen EULA in ihrer Online-Dokumentation enthalten. Der Begriff "Softwareprodukt" bedeutet Computersoftware und kann dazugehörige Medien, gedruckte Materialien und eine elektronische oder "Online"-Dokumentation umfassen.

Das HP-Gerät kann von einer Ergänzung oder einem Anhang zu diesem EULA begleitet werden.

DIE RECHTE AN DEM SOFTWAREPRODUKT WERDEN NUR UNTER DER BEDINGUNG ANGEBOTEN, DASS SIE ALLEN BESTIMMUNGEN DIESES EULA ZUSTIMMEN. DURCH DIE INSTALLATION, DAS KOPIEREN, HERUNTERLADEN ODER DIE SONSTIGE NUTZUNG DES SOFTWAREPRODUKTS BESTÄTIGEN SIE IHR EINVERSTÄNDNIS MIT DEN BESTIMMUNGEN DIESES EULA. WENN SIE NICHT MIT DEN BESTIMMUNGEN DIESER LIZENZVEREINBARUNG EINVERSTANDEN SIND, BESTEHT IHR EINZIGES RECHTSMITTEL DARIN, DASS SIE DAS GESAMTE UNBENUTZTE PRODUKT (HARDWARE UND SOFTWARE) INNERHALB VON 14 TAGEN AN DIE STELLE ZURÜCKGEBEN, BEI DER ES ERWORBEN WURDE, UM EINE RÜCKERSTATTUNG DES KAUFPREISES ZU ERHALTEN.

DIESER EULA IST EIN WELTWEIT GÜLTIGER VERTRAG, OHNE EINSCHRÄNKUNG AUF EIN BESTIMMTES LAND, EINEN BUNDESSTAAT ODER EIN TERRITORIUM. WENN SIE DIESE SOFTWARE ALS VERBRAUCHER IM SINNE DER GELTENDEN VERBRAUCHERSCHUTZGESETZE IHRES LANDES, IHRES BUNDESSTAATES ODER TERRITORIUMS ERWORBEN HABEN, HAT DIESER EULA TROTZ GEGEBENENFALLS ANDERSLAUTENDER BESTANDTEILE KEINE AUSWIRKUNGEN AUF NICHT AUSSCHLIEẞBARE GESETZLICHE RECHTE ODER RECHTSMITTEL, DIE IHNEN IM RAHMEN DER VERBRAUCHERSCHUTZGESETZE ZUSTEHEN. ALLE DIESE RECHTE UND RECHTSMITTEL SIND AUCH AUF DIESEN EULA ANWENDBAR. IN ABSCHNITT 16 FINDEN SIE WEITERE INFORMATIONEN ZU IHREN RECHTEN ALS VERBRAUCHER.

- **1. GEWÄHRUNG EINER LIZENZ**. HP gewährt Ihnen die folgenden Rechte, vorausgesetzt Sie erfüllen alle Bedingungen dieses EULA:
	- **a.** Verwendung. Sie dürfen das Softwareprodukt auf einem einzelnen Computer ("Ihrem Computer") verwenden. Wenn Ihnen das Softwareprodukt über das Internet bereitgestellt wird und ursprünglich für die Verwendung auf mehreren Computern lizenziert wurde, dürfen Sie das Softwareprodukt nur auf diesen Computern installieren und verwenden. Sie dürfen Komponententeile des Softwareprodukts nicht für die Verwendung auf mehreren Computern trennen. Sie sind weder zur Verteilung des Softwareprodukts noch zum Abändern des Softwareprodukts oder Deaktivieren einer Lizenzierungs- oder Steuerfunktion des Softwareprodukts berechtigt. Sie dürfen das Softwareprodukt in den temporären Arbeitsspeicher (RAM) Ihres Computers laden, um das Softwareprodukt zu nutzen.
	- **b.** Speicherung. Sie dürfen das Softwareprodukt in den lokalen Speicher oder das Speichergerät des HP-Geräts kopieren.
	- **c.** Kopieren. Sie dürfen Archivierungs- und Sicherungskopien des Softwareprodukts erstellen, vorausgesetzt jede Kopie enthält alle originalen Eigentumsinformationen des Softwareprodukts und wird nur für Backupzwecke verwendet.
	- **d.** Rechtsvorbehalt. HP und seine Lieferanten behalten sich alle Rechte vor, die Ihnen nicht ausdrücklich im vorliegenden Lizenzvertrag gewährt werden.
	- **e.** Freeware. Ungeachtet der Bestimmungen dieses EULA wird Ihnen für jene Teile des Softwareprodukts, bei denen es sich um nicht-proprietäre HP-Software oder Software handelt, die unter einer öffentlichen Lizenz von Drittanbietern ("Freeware") bereitgestellt wird, gemäß den Bedingungen des Software-Lizenzvertrags solcher Freeware eine Lizenz gewährt, sei es in Form

einer separaten Vereinbarung, einer "Shrink-wrap-Lizenz" oder elektronischer Lizenzbestimmungen, die beim Herunterladen akzeptiert wurden. Ihre Verwendung der Freeware unterliegt vollständig den Bestimmungen einer solchen Lizenz.

- **f.** Wiederherstellungslösung. Jede Softwarewiederherstellungslösung, die mit oder für Ihr HP-Gerät bereitgestellt wird, ob in Form einer festplattenbasierten Lösung, einer externen medienbasierten Wiederherstellungslösung (z. B. Diskette, CD oder DVD) oder einer gleichwertigen, in einer beliebigen anderen Form ausgegeben Lösung, darf nur für die Wiederherstellung der Festplatte des HP-Geräts verwendet werden, mit dem/für das die Wiederherstellungslösung erworben wurde. Die Verwendung jeglicher Microsoft-Betriebssystemsoftware, die in einer solchen Wiederherstellungslösung enthalten ist, unterliegt der Microsoft-Lizenzvereinbarung.
- **2. UPGRADES**. Um ein als Upgrade gekennzeichnetes Softwareprodukt zu verwenden, müssen Sie zunächst über eine Lizenz für das von HP gekennzeichnete Originalsoftwareprodukt verfügen, damit Sie zu dem Upgrade berechtigt sind. Nach dem Upgrade dürfen Sie das Originalsoftwareprodukt nicht mehr verwenden, welches die Grundlage für Ihre Berechtigung auf das Upgrade bildete. Indem Sie das Softwareprodukt verwenden, stimmen Sie außerdem zu, dass HP automatisch auf Ihr HP Gerät zugreift, wenn es mit dem Internet verbunden ist, um die Version oder den Status bestimmter Softwareprodukte zu überprüfen und möglicherweise automatisch Upgrades oder Updates für solche Softwareprodukte auf Ihrem HP Gerät herunterzuladen und zu installieren, um neue Versionen oder Updates bereitzustellen, die für den Erhalt der Funktionalität, der Leistung oder Sicherheit des Softwareprodukts und Ihres HP Geräts erforderlich sind und welche die Bereitstellung von Support oder anderen Ihnen bereitgestellten Diensten erleichtern. In bestimmten Fällen und abhängig von dem Upgrade oder Update erhalten Sie Benachrichtigungen (über Popup-Fenster oder auf andere Weise), mit denen Sie möglicherweise dazu aufgefordert werden, das Upgrade oder Update zu initialisieren.
- **3. ZUSÄTZLICHE SOFTWARE**. Dieser EULA gilt für Updates oder Ergänzungen zu dem von HP bereitgestellten Originalsoftwareprodukt, es sei denn, HP gibt zusammen mit dem Update oder der Ergänzung andere Bestimmungen heraus. Im Fall eines Konflikts zwischen solchen Bedingungen haben die anderen Bedingungen Vorrang.

#### **4. ÜBERTRAGUNG**.

- **a.** Drittanbieter. Der ursprüngliche Benutzer des Softwareprodukts darf das Softwareprodukt einmal an einen anderen Endbenutzer übertragen. Eine solche Übertragung muss alle Komponenten umfassen: Medien, gedruckte Materialien, diesen EULA und, sofern zutreffend, das Authentifizierungszertifikat. Die Übertragung darf keine indirekte Übertragung (z. B. Kommission) sein. Vor der Übertragung muss der Endbenutzer, auf den das Produkt übertragen werden soll, mit allen Bestimmungen des EULA einverstanden sein. Nach Übertragung des Softwareprodukts endet Ihre Lizenz automatisch.
- **b.** Einschränkungen. Sie dürfen das Softwareprodukt nicht vermieten, an andere verleasen oder verleihen oder das Softwareprodukt im Rahmen von kommerziellem Timesharing oder auf Abteilungsebene verwenden. Sie dürfen für das Softwareprodukt keine Unterlizenzen vergeben, es nicht übereignen oder anders übertragen, als in diesem EULA ausdrücklich genannt.
- **5. EIGENTUMSRECHTE**. Alle geistigen Eigentumsrechte an dem Softwareprodukt und der Benutzerdokumentation sind Eigentum von HP oder seinen Zulieferern und sind gesetzlich geschützt, einschließlich Urheberrecht, Geschäftsgeheimnisse und Markenrecht der Vereinigten Staaten sowie andere geltende Gesetze und internationale Verträge. Sie dürfen weder Produktidentifikation, Copyright-Hinweise noch Eigentumseinschränkungen vom Softwareprodukt entfernen.
- **6. BEGRENZUNG VON REVERSE ENGINEERING**. Sie dürfen an dem Softwareprodukt kein Reverse Engineering ausführen, dieses nicht dekompilieren oder disassemblieren, mit Ausnahme und nur in dem Maße, wie dies ungeachtet dieser Einschränkung entsprechend geltendem Gesetz gegeben oder in diesem EULA ausdrücklich vorgesehen ist.

**7. ZEITDAUER**. Dieser EULA ist wirksam, es sei denn, er wird beendet oder abgelehnt. Dieser EULA erlischt auch, wenn Bedingungen eintreten, die an anderer Stelle in diesem EULA dargelegt sind oder wenn Sie eine Bestimmung dieses EULA nicht einhalten.

#### **8. HINWEIS ZUR DATENSAMMLUNG**.

#### **EINVERSTÄNDNIS FÜR SAMMELN/NUTZEN VON DATEN**.

**a.** Sie stimmen zu, dass HP und seine Tochterunternehmen möglicherweise das Gerät und die einzelnen Benutzerinformationen sammeln, zusammenführen und diese in Bezug auf Support-Dienste auf der Produkt-Software verwenden. HP verpflichtet sich, diese Informationen nicht ohne Ihre Zustimmung zur Vermarktung zu verwenden. Weitere Informationen zu den Datensammlungsmethoden durch HP auf [www.hp.com/go/privacy](https://www.hp.com/go/privacy)

HP verwendet Cookies und andere Webtechnologietools, um anonyme technische Daten bezüglich HP Software und Ihres HP Geräts zu sammeln. Diese Daten dienen dem Bereitstellen der Upgrades und des zugehörigen Supports oder sonstiger Dienstleistungen, die in Abschnitt 2 beschrieben sind. HP sammelt zudem persönliche Daten wie Ihre IP-Adresse (Internet Protocol) oder andere eindeutige Identifizierungsdaten im Zusammenhang mit Ihrem HP Gerät sowie Daten, die von Ihnen bei der Registrierung Ihres HP Geräts bereitgestellt werden. Ebenso wie das Bereitstellen der Upgrades und des zugehörigen Supports oder anderer Dienste werden diese Daten auch dazu verwendet, Ihnen Marketingmaterial zu senden (in jedem Fall mit Ihrer ausdrücklichen Zustimmung, sofern dies nach geltendem Recht erforderlich ist).

Soweit gesetzlich zulässig stimmen Sie, indem Sie diese Nutzungsbedingungen akzeptieren, der Erfassung und Verwendung anonymer und persönlicher Daten von HP und seiner Tochtergesellschaften gemäß diesem EULA und wie in der nachstehend verknüpften HP Datenschutzerklärung ausführlicher beschrieben zu: [www.hp.com/go/privacy](https://www.hp.com/go/privacy)

- **b.** Sammlung/Verwendung von Drittanbietern. Bestimmte in Ihrem HP-Gerät enthaltene Softwareprogramme werden Ihnen von Drittanbietern ("Drittanbietersoftware") bereitgestellt und separat lizenziert. Software von Drittanbietern kann auf Ihrem HP-Gerät installiert und betriebsbereit sein, auch wenn Sie diese Software nicht aktivieren/kaufen möchten. Drittanbietersoftware kann technische Informationen zu Ihrem System (d. h. IP-Adresse, eindeutiger Gerätebezeichner, installierte Softwareversion usw.) sowie weitere Systemdaten sammeln und übertragen. Diese Informationen werden von dem Drittanbieter verwendet, um technische Systemattribute zu identifizieren und um zu gewährleisten, dass die aktuelle Version der Software auf Ihrem System installiert ist. Wenn Sie nicht möchten, dass die Drittanbietersoftware diese technischen Informationen sammelt oder Ihnen automatisch Versionsupdates sendet, sollten Sie die Software deinstallieren, bevor Sie eine Verbindung zum Internet herstellen.
- **9. HAFTUNGSAUSSCHLUSS**: SOFERN GESETZLICH ZULÄSSIG STELLEN HP UND SEINE LIEFERANTEN DIE SOFTWARE "WIE BESEHEN" BEREIT UND OHNE MÄNGELGEWÄHR UND SCHLIESSEN HIERMIT ANDERE GARANTIEN, PFLICHTEN UND BEDINGUNGEN AUS, SOWOHL EXPLIZITE, IMPLIZITE ALS AUCH GESETZLICH VORGEGEBENE, EINSCHLIESSLICH, ABER NICHT BESCHRÄNKT AUF, GEWÄHRLEISTUNGEN (i) DES RECHTMÄSSIGEN EIGENTUMS UND DER NICHTVERLETZUNG VON SCHUTZRECHTEN DRITTER; (ii) DER MARKTFÄHIGKEIT; (iii) DER TAUGLICHKEIT FÜR EINEN BESTIMMTEN ZWECK; (iv) DER FUNKTION DES SOFTWAREPRODUKTS MIT NICHT VON HP STAMMENDEN ZUBEHÖRKOMPONENTEN ODER VERBRAUCHSMATERIELIEN; UND (v) DER VIRUSFREIHEIT DES SOFTWAREPRODUKTS. In einigen Staaten/ Rechtssystemen ist der Ausschluss konkludenter Gewährleistungen bzw. sind Beschränkungen der Dauer konkludenter Gewährleistungen untersagt, sodass der oben stehende Haftungsausschluss möglicherweise nicht vollständig auf Sie zutrifft.
- **10. HAFTUNGSBESCHRÄNKUNG**. Entsprechend dem geltenden Recht der Volksrepublik China und ungeachtet möglicher Schäden, die Ihnen entstehen können, beschränkt sich die gesamte Haftung von HP und seinen Zulieferern gemäß aller Bestimmungen dieser Endbenutzerlizenzvereinbarung sowie Ihr

ausschließlicher Anspruch entsprechend den vorherigen Ausführungen auf den höheren der beiden folgenden Beträge: den Betrag, den Sie für das Softwareprodukt bezahlt haben oder U.S.-\$ 5,00. SOFERN GESETZLICH ZULÄSSIG ÜBERNEHMEN HP ODER SEINE ZULIEFERER UNTER KEINEN UMSTÄNDEN DIE HAFTUNG FÜR IRGENDWELCHE BESONDEREN, ZUFÄLLIGEN ODER INDIREKTEN SCHÄDEN SOWIE FOLGESCHÄDEN (EINSCHLIESSLICH ABER NICHT BESCHRÄNKT AUF SCHÄDEN WIE DEN VERLUST VON GEWINN, VERTRAULICHEN ODER ANDEREN DATEN, GESCHÄFTSUNTERBRECHUNGEN, PERSONENSCHÄDEN ODER VERLETZUNG DER PRIVATSPHÄRE), DIE SICH AUFGRUND ODER IN IRGENDEINEM ZUSAMMENHANG MIT DER VERWENDUNG BZW. DER UNMÖGLICHKEIT DER VERWENDUNG DES SOFTWAREPRODUKTS ODER IN ANDERER WEISE AUF JEDWEDE BESTIMMUNG DIESER ENDBENUTZERLIZENZVEREINBARUNG BEZIEHEN, SELBST WENN HP ODER SEINEN ZULIEFERN DIE MÖGLICHKEIT SOLCHER SCHÄDEN BEKANNT WAR UND SELBST WENN DER ANSPRUCH SEINES EIGENTLICHEN ZWECKS ENTBEHRT. Einige Staaten/ Rechtssysteme lassen den Ausschluss oder die Beschränkung von zufälligen Schäden oder Folgeschäden nicht zu; die obige Haftungsbeschränkung bzw. der Haftungsausschluss gelten also möglicherweise nicht für Sie.

- **11. KUNDEN U.S.-AMERIKANISCHER BEHÖRDEN**. In Übereinstimmung mit FAR 12.211 und 12.212 werden kommerzielle Computersoftware (Commercial Computer Software), Computer-Softwaredokumentation (Computer Software Documentation) und technische Daten für kommerzielle Artikel (Technical Data for Commercial Items) zu den Standard-Lizenzbedingungen von HP an US-Behörden lizenziert.
- **12. EINHALTUNG VON EXPORTGESETZEN**. Sie halten sich an alle Gesetze und Bestimmungen der USA und anderer Länder ("Exportgesetze"), um zu gewährleisten, dass das Softwareprodukt nicht (1) exportiert wird, weder direkt noch indirekt, und damit gegen Exportgesetze verstoßen wird, oder (2) für einen Zweck verwendet wird, der durch Exportgesetze verboten ist, einschließlich und ohne Einschränkung hinsichtlich der Verbreitung von nuklearen, chemischen oder biologischen Waffen.
- **13. GESCHÄFTSFÄHIGKEIT UND BEFUGNIS**. Sie versichern, dass Sie in Ihrem Land volljährig sind und, falls zutreffend, von Ihrem Arbeitgeber ordnungsgemäß befugt sind, diesen Vertrag einzugehen.
- **14. GELTENDES RECHT**. Dieser EULA unterliegt den Gesetzen des Landes, in dem die Ausstattung erworben wurde.
- **15. GESAMTE ÜBEREINKUNFT**. Dieser EULA (einschließlich aller dem HP Gerät beigefügten Ergänzungen und Anhänge zu diesem EULA) stellt in Bezug auf das Softwareprodukt die gesamte Übereinkunft zwischen Ihnen und HP dar und tritt an die Stelle aller früheren oder gleichzeitigen mündlichen oder schriftlichen Mitteilungen, Angebote und Erklärungen im Hinblick auf das Softwareprodukt oder jeden anderen Gegenstand, der unter diesen EULA fällt. Soweit die Bedingungen von HP Richtlinien oder Programmen für Support-Services in Widerspruch zu den Bedingungen dieses EULA stehen, haben die Bedingungen dieses EULA Vorrang.
- **16. VERBRAUCHERRECHTE**. Verbraucher in einigen Ländern, Bundesstaaten oder Territorien können bestimmte gesetzliche Rechte und Rechtsmittel nach dem Verbraucherrecht in Anspruch nehmen, für welche die Haftung durch HP nicht rechtmäßig ausgeschlossen werden kann. Wenn Sie die Software als Verbraucher im Sinne der einschlägigen Verbraucherschutzgesetze in Ihrem Land, Bundesstaat oder Territorium erworben haben, müssen die Bestimmungen dieser EULA (einschließlich der Haftungsausschlüsse, Haftungsbeschränkungen und Haftungsausschlüsse) nach geltendem Recht gelesen werden und dürfen nur im größtmöglichen durch dieses geltende Recht erlaubten Umfang angewendet werden.

**Australische Verbraucher**: Wenn Sie die Software als Verbraucher im Sinne der australischen Verbraucherschutzgesetze (Australian Consumer Law) gemäß dem australischen Wettbewerbs- und Verbraucherschutzgesetz von 2010 (Australian Competition and Consumer Act 2010 (Cth)) erworben haben, gilt Folgendes trotz aller anderen Bestandteile dieses EULA:

**a.** die Software wird mit einer Garantie verkauft, die nicht durch das australische Verbrauchergesetz (Australian Consumer Law) ausgeschlossen werden kann, einschließlich, dass Waren in annehmbarer Qualität bereitgestellt und Dienste mit Sorgfalt und Qualifikation ausgeführt werden. Bei schwerwiegenden Fehlern haben Sie ein Anrecht auf Ersatz oder Erstattung sowie auf Schadenersatz für andere absehbare Verluste oder Schäden. Sie haben ebenfalls ein Anrecht auf Reparatur oder Ersatz der Software, wenn die Qualität nicht akzeptabel ist und der Fehler nicht schwerwiegend ist.

- **b.** Nichts in diesem EULA stellt einen Ausschluss, eine Beschränkung oder Abänderung jeglicher Rechte oder Rechtsmittel oder jeglicher Garantie, Gewährleistung oder sonstiger Bestimmungen oder Bedingungen dar, die durch das australische Verbrauchergesetz konkludent oder auferlegt sind, die nicht rechtmäßig ausgeschlossen oder beschränkt werden können; und
- **c.** Die Vorteile, die Ihnen durch die ausdrücklichen Gewährleistungen in diesem EULA gewährt werden, gelten zusätzlich zu anderen Rechten und Rechtsmitteln, die Ihnen gemäß dem australischen Verbrauchergesetz zur Verfügung stehen. Ihre Rechte gemäß dem australischen Verbrauchergesetz sind in dem Umfang maßgebend, in dem sie nicht mit den in der ausdrücklichen Gewährleistung enthaltenen Beschränkungen übereinstimmen.

Die Software kann in der Lage sein, benutzergenerierte Daten zu speichern. HP weist Sie hiermit darauf hin, dass eine Reparatur der Software durch HP zum Verlust dieser Daten führen kann. Soweit gesetzlich zulässig, gelten die Beschränkungen und Haftungsausschlüsse von HP in diesem EULA in Bezug auf einen solchen Datenverlust.

Wenn Sie der Ansicht sind, dass Sie Anspruch auf eine Gewährleistung gemäß dieser Vereinbarung oder einem der oben genannten Rechtsmittel haben, wenden Sie sich bitte an HP:

> HP PPS Australia Pty Ltd Rhodes Corporate Park, Building F, Level 5 1 Homebush Bay Drive Rhodes, NSW 2138 Australien

Um eine Supportanfrage zu stellen oder einen Garantieanspruch geltend zu machen, dann wenden Sie sich bitte telefonisch an die Rufnummer 13 10 47 (in Australien) oder an + 61 2 8278 1039 (bei Anruf aus dem Ausland) oder besuchen Sie [www8.hp.com/au/en/contact-hp/phone-assist.html](https://www8.hp.com/au/en/contact-hp/phone-assist.html), um die aktuelle Liste der Support-Telefonnummern zu erhalten.

Wenn Sie Verbraucher im Sinne des australischen Verbraucherschutzgesetzes (Australia Consumer Law) sind und Sie die Software oder Garantie- und Supportleistungen für die Software erwerben, die nicht von einer Art sind, die normalerweise für den persönlichen, häuslichen oder privaten Gebrauch oder Konsum erworben wird, beschränkt HP ungeachtet aller anderen Vorgaben dieses EULA die Haftung für die Nichteinhaltung einer Verbrauchergarantie wie folgt:

- **a.** Bereitstellung von Gewährleistungs- oder Supportservice für die Software: auf einen oder mehrere der folgenden Punkte: Erneute Bereitstellung des Service oder Erstattung der Kosten für die erneute Bereitstellung des Service;
- **b.** Bereitstellung der Software: auf einen oder mehrere der folgenden Punkte: Austausch der Software oder Lieferung gleichwertiger Software; Reparatur der Software; Zahlung der Kosten für den Ersatz der Software oder für den Erwerb einer gleichwertigen Software; oder Zahlung der Kosten für die Reparatur der Software; und
- **c.** ansonsten im größtmöglichen, gesetzlich zulässigen Umfang.

**Neuseeländische Verbraucher**: In Neuseeland beinhaltet die Software Gewährleistungen, die nach dem Consumer Guarantees Act von 1993 nicht ausgeschlossen werden können. In Neuseeland bezeichnet

"Consumer Transaction" eine Transaktion, an der eine Person beteiligt ist, die Waren für den persönlichen oder häuslichen Gebrauch oder Verbrauch bezieht und nicht für ein Unternehmen. Neuseeländische Verbraucher, die Waren für den persönlichen oder häuslichen Gebrauch und nicht für ein Unternehmen ("Neuseeländische Verbraucher") erwerben, haben bei Fehlern ein Anrecht auf Reparatur, Ersatz oder Erstattung und bei anderen absehbaren Verlusten oder Schaden ein Anrecht auf Schadenersatz. Ein neuseeländischer Verbraucher (wie oben definiert) kann die Kosten der Rücksendung des Produkts an den Ort des Kaufs zurückfordern, wenn ein Verstoß gegen das neuseeländische Verbraucherschutzgesetz vorliegt; des Weiteren gilt, wenn es für den neuseeländischen Verbraucher erhebliche Kosten verursachen würde, die Waren an HP zurückzusenden, wird HP diese auf eigene Kosten abholen lassen. Wenn eine Lieferung von Produkten oder Dienstleistungen für geschäftliche Zwecke erfolgt, stimmen Sie zu, dass der Consumer Guarantees Act von 1993 nicht anwendbar ist und dass dies angesichts der Art und des Werts der Transaktion gerecht und angemessen ist.

© Copyright 2020 HP Development Company, L.P.

Die Informationen in diesem Dokument können ohne vorherige Ankündigung geändert werden. Alle anderen in diesem Dokument aufgeführten Produktnamen sind möglicherweise Marken der jeweiligen Eigentümer. Soweit gesetzlich zulässig sind die einzigen Garantien für HP Produkte und -Dienstleistungen in den ausdrücklichen Gewährleistungserklärungen dargelegt, die diese Produkte und Dienstleistungen begleiten. Aus dem vorliegenden Dokument sind keine weiterreichenden Garantieansprüche abzuleiten. Soweit gesetzlich zulässig übernimmt HP keine Verantwortung für die Richtigkeit und Vollständigkeit der Angaben in diesem Dokument.

## <span id="page-119-0"></span>**Gewährleistung bei Reparatur durch den Kunden**

HP Produkte sind mit zahlreichen CSR-Teilen (Customer Self Repair) ausgestattet, die vom Kunden selbst repariert werden können. Auf diese Weise sinkt der Zeitaufwand für die Reparatur, und der Austausch fehlerhafter Teile wird flexibler gestaltet. Falls HP während der Diagnose feststellt, dass die Reparatur mit Hilfe eines CSR-Teils abgewickelt werden kann, sendet HP Ihnen dieses Teil direkt zu, so dass Sie es umgehend austauschen können. Die CSR-Teile fallen in zwei Kategorien: 1) Teile, bei denen die Reparatur durch den Kunden obligatorisch ist. Wenn Sie HP mit dem Austausch dieser Teile beauftragen, werden Ihnen die Anfahrt und die Arbeitskosten für die Durchführung dieser Arbeiten in Rechnung gestellt. 2) Teile, bei denen die Reparatur durch den Kunden optional ist. Diese Teile sind gleichfalls für die Reparatur durch den Kunden selbst ausgelegt. Falls Sie allerdings HP mit dem Austausch beauftragen, werden die Teile ggf. ohne weitere Kosten für Sie im Rahmen der Gewährleistung für Ihr Gerät ausgetauscht.

Je nach Verfügbarkeit und geografischem Standort werden die CSR-Teile am nächsten Geschäftstag zugestellt. In bestimmten Ländern/Regionen ist auch die Lieferung am gleichen Geschäftstag bzw. innerhalb von vier Stunden (gegen Aufschlag) möglich. Wenn Sie Hilfe brauchen, rufen Sie den technischen HP Support an. Ein Techniker gibt Ihnen dann weitere Anweisungen per Telefon. In den Begleitunterlagen zu den CSR-Ersatzteilen ist angegeben, ob die fehlerhaften Teile an HP zurückgegeben werden müssen oder nicht. Ist die Rücksendung an HP obligatorisch, sind Sie verpflichtet, das fehlerhafte Teil innerhalb eines bestimmten Zeitraums an HP zurückzusenden, in der Regel innerhalb von fünf (5) Geschäftstagen. Das fehlerhafte Teil muss gemeinsam mit der zugehörigen Dokumentation in der bereitgestellten Versandverpackung zurückgesendet werden. Falls Sie das fehlerhafte Teil nicht zurücksenden, stellt HP Ihnen das Ersatzteil in Rechnung. Bei Reparaturarbeiten durch den Kunden selbst trägt HP die gesamten Versand- und Rücksendekosten, wobei HP das zu beauftragende Kurier-/Speditionsunternehmen benennt.

## <span id="page-120-0"></span>**Kundendienst**

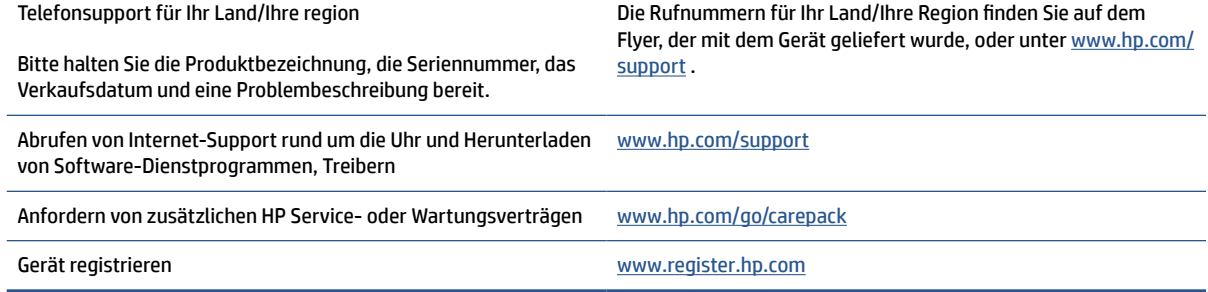

# <span id="page-121-0"></span>**C Programm für eine umweltverträgliche Produktentwicklung**

- [Schutz der Umwelt](#page-122-0)
- [Erzeugung von Ozon](#page-122-0)
- [Stromverbrauch](#page-122-0)
- **[Tonerverbrauch](#page-122-0)**
- [Papierverbrauch](#page-123-0)
- **[Kunststoffe](#page-123-0)**
- **[HP LaserJet-Druckverbrauchsmaterial](#page-123-0)**
- **[Papier](#page-123-0)**
- [Materialeinschränkungen](#page-123-0)
- [Entsorgung von Altgeräten durch die Benutzer \(EU und Indien\)](#page-124-0)
- [Recycling von Elektronik-Hardware](#page-124-0)
- [Informationen zum Hardware-Recycling \(Brasilien\)](#page-125-0)
- [Chemische Substanzen](#page-125-0)
- [Daten zum Stromverbrauch des Produkts gemäß Verordnung 1275/2008 der EU-Kommission](#page-125-0)
- [Ecolabel-Benutzerinformationen der SEPA \(China\)](#page-126-0)
- [Verordnung zur Implementierung des China Energy Label für Drucker und Kopierer](#page-126-0)
- [Erklärung zur Beschränkung der Verwendung gefährlicher Substanzen \(Indien\)](#page-126-0)
- [WEEE \(Türkei\)](#page-126-0)
- [Tabelle mit gefährlichen Substanzen/Elementen und ihren Inhaltsstoffen \(China\)](#page-127-0)
- [Datenblatt zur Materialsicherheit \(MSDS\)](#page-127-0)
- [EPEAT](#page-128-0)
- [Erklärung zum Vorhandensein der Kennzeichnung von eingeschränkt nutzbaren Substanzen \(Taiwan\)](#page-129-0)
- [Weitere Informationen](#page-130-0)

## <span id="page-122-0"></span>**Schutz der Umwelt**

HP bietet hochwertige und umweltverträgliche Produkte an. Dieses Gerät wurde mit mehreren Funktionsmerkmalen ausgestattet, die dazu beitragen, dass unsere Umwelt so wenig wie möglich belastet wird.

## **Erzeugung von Ozon**

Die Luftemissionen von Ozon für dieses Produkt wurden entsprechend einer allgemein standardisierten Methode\* gemessen und bei Anwendung dieser Emissionsdaten auf ein "typisches Büroexpositionsszenario"\*\* hat HP festgestellt, dass während des Druckens keine nennenswerte Menge an Ozon erzeugt wird, die derzeitige Standards und Richtlinien bezüglich der Innenluftqualität überschreitet.

Referenzen -

Testmethode für die Ermittlung von Emissionen aus Hardcopy-Geräten im Hinblick auf die Vergabe des Umweltzeichens für Bürogeräte mit Druckfunktion; DE-UZ 205 – BAM; Januar 2018.

Basierend auf der Ozonkonzentration bei zweistündigem Drucken pro Tag in einem 30,6 Kubikmetern großen Raum mit einer Ventilationsrate von 0,68 Luftwechseln pro Stunde mit HP Druckzubehör.

## **Stromverbrauch**

Im Bereitschafts-, Ruhe- oder Energiesparmodus verringert sich der Stromverbrauch erheblich, sodass Sie ohne Beeinträchtigung der hohen Leistung dieses Produkts natürliche Ressourcen und Geld sparen können. HP Druck- und Bildbearbeitungsgeräte mit dem ENERGY STAR® -Logo erfüllen die Anforderungen des ENERGY STAR-Programms der U.S. Environmental Protection Agency (EPA) für Bildbearbeitungsgeräte. Bildbearbeitungsprodukte, die die Anforderungen des ENERGY STAR Programms erfüllen, sind folgendermaßen gekennzeichnet:

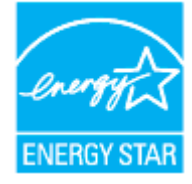

Weitere Modellinformationen zu Bildbearbeitungsprodukten, die die Anforderungen des ENERGY STAR Programms erfüllen, finden Sie unter:

[www.hp.com/go/energystar](https://www.hp.com/go/energystar)

## **Tonerverbrauch**

Im EconoMode wird weniger Toner verbraucht. Dadurch kann die Lebensdauer der Tonerpatrone verlängert werden. HP empfiehlt, EconoMode nicht die ganze Zeit über zu verwenden. Wenn EconoMode die ganze Zeit verwendet wird, hält der Toner möglicherweise länger als die mechanischen Teile in der Druckpatrone. Wenn sich die Druckqualität verschlechtert und nicht mehr annehmbar ist, sollten Sie die Druckpatrone ersetzen.

## <span id="page-123-0"></span>**Papierverbrauch**

Mit dem Duplexdruck dieses Geräts (manuell oder automatisch) und dem Drucken mehrerer Seiten auf einer Seite können Sie den Papierverbrauch senken und dadurch einen Beitrag zur Einsparung von Rohstoffen leisten.

## **Kunststoffe**

Kunststoffteile mit einem Gewicht von mehr als 25 Gramm sind gemäß internationalen Normen gekennzeichnet, um die Identifizierung von Kunststoff zu Recyclingzwecken nach Ablauf der Lebensdauer des Produkts zu vereinfachen.

## **HP LaserJet-Druckverbrauchsmaterial**

Bei der Entwicklung des originalen Verbrauchsmaterials von HP wurde der Umweltschutz berücksichtigt. HP vereinfacht das Einsparen von Ressourcen und Papier beim Drucken. Und auch das spätere Recycling ist ganz einfach und kostenlos.<sup>1</sup>

Alle HP Patronen, die bei HP Planet Partners zurückgegeben werden, durchlaufen einen mehrstufigen Recycling-Prozess, bei dem Materialien getrennt und für die Verwendung als Rohstoff für neue originale HP Druckpatronen und tägliche Produkte aufbereitet werden. Patronen, bei denen es sich nicht um originale HP Patronen handelt und die über HP Planet Partners zurückgegeben werden, werden immer auf einer Deponie entsorgt. HP füllt niemals originale HP Patronen nach oder verkauft diese weiter.

**Um am Rückgabe- und Recycling-Programm der HP Planet Partners teilzunehmen, besuchen Sie die Website** [www.hp.com/recycle](https://www.hp.com/recycle) **. Wählen Sie Ihr Land bzw. Ihre Region aus, und informieren Sie sich darüber, wie Sie Ihr HP Druckverbrauchsmaterial zurücksenden können. Informationen und Anweisungen in mehreren Sprachen sind auch jedem HP LaserJet Verbrauchsmaterial beigelegt.**

<sup>1</sup> Das Programm ist nicht überall verfügbar. Weitere Informationen finden Sie unter <u>[www.hp.com/recycle](https://www.hp.com/recycle)</u>.

## **Papier**

Bei diesem Produkt kann Recyclingpapier und leichtes Papier (EcoFFICIENT™) verwendet werden, wenn dieses die Richtlinien erfüllt, die im *Handbuch zu Druckmedien für Drucker der HP Laser-Familie* angegeben sind. Dieses Produkt eignet sich für die Verwendung von Recyclingpapier und leichtem Papier (EcoFFICIENT™) gemäß EN12281:2002.

## **Materialeinschränkungen**

In diesem HP Produkt wurde kein Quecksilber verarbeitet.

## <span id="page-124-0"></span>**Entsorgung von Altgeräten durch die Benutzer (EU und Indien)**

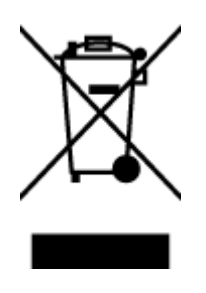

Dieses Zeichen bedeutet, dass das Gerät nicht mit dem Hausmüll entsorgt werden darf. Zum Schutz der Gesundheit und der Umwelt entsorgen Sie Altgeräte stattdessen über eine zu diesem Zweck vorgesehene Sammelstelle für die Wiederverwertung elektrischer und elektronischer Geräte. Nähere Informationen erhalten Sie bei Ihrem zuständigen Abfallentsorgungsunternehmen, oder gehen Sie zu: [www.hp.com/recycle.](https://www.hp.com/recycle)

## **Recycling von Elektronik-Hardware**

HP fordert Kunden dazu auf, nicht mehr benötigte Elektronik-Hardware dem Recycling zuzuführen. Weitere Informationen zum Recycling erhalten Sie unter: [www.hp.com/recycle.](https://www.hp.com/recycle)

## <span id="page-125-0"></span>**Informationen zum Hardware-Recycling (Brasilien)**

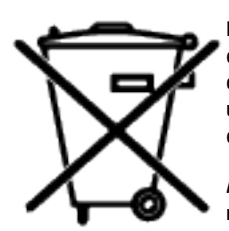

Este produto eletrônico e seus componentes não devem ser descartados no lixo comum, pois embora estejam em conformidade com padrões mundiais de restrição a substâncias nocivas, podem conter, ainda que em quantidades mínimas, substâncias impactantes ao meio ambiente. Ao final da vida útil deste produto, o usuário deverá entregá-lo à HP. A não observância dessa orientação sujeitará o infrator às sanções previstas em lei.

Após o uso, as pilhas e/ou baterias dos produtos HP deverão ser entregues ao estabelecimento comercial ou rede de assistência técnica autorizada pela HP.

Não descarte o produto eletrônico em lixo comum

Para maiores informações, inclusive sobre os pontos de recebimento, acesse:

[www8.hp.com/br/pt/ads/planet-partners/index.html](https://www8.hp.com/br/pt/ads/planet-partners/index.html)

## **Chemische Substanzen**

HP verpflichtet sich, unseren Kunden Informationen über chemische Substanzen mitzuteilen, damit die gesetzlichen Vorschriften wie REACH (EG-Richtlinie Nr. 1907/2006 des europäischen Parlaments und des Europarats) eingehalten werden. Einen Bericht mit chemischen Daten zu diesem Produkt finden Sie unter: [www.hp.com/go/reach](https://www.hp.com/go/reach)

## **Daten zum Stromverbrauch des Produkts gemäß Verordnung 1275/2008 der EU-Kommission**

Informationen zum Energieverbrauch des Produkts, einschließlich des Stromverbrauchs im Netzwerk-Standbymodus, wenn alle Netzwerkanschlüsse verbunden und alle Wireless-Netzwerkanschlüsse aktiviert sind, sind in Abschnitt P14 "Additional Information" (Zusätzliche Informationen) der IT ECO Declaration (Umweltdatenblatt) des Produkts unter [www.hp.com/hpinfo/globalcitizenship/environment/productdata/](https://www.hp.com/hpinfo/globalcitizenship/environment/productdata/itecodesktop-pc.html) [itecodesktop-pc.html](https://www.hp.com/hpinfo/globalcitizenship/environment/productdata/itecodesktop-pc.html) enthalten.

## <span id="page-126-0"></span>**Ecolabel-Benutzerinformationen der SEPA (China)**

中国环境标识认证产品用户说明

噪声大于 63.0 dB(A)的办公设备不宜放置于办公室内, 请在独立的隔离区域使用。

如需长时间使用本产品或打印大量文件,请确保在通风良好的房间内使用。

如您需要确认本产品处于零能耗状态,请按下电源关闭按钮,并将插头从电源插座断开。

您可以使用再生纸,以减少资源耗费。

## **Verordnung zur Implementierung des China Energy Label für Drucker und Kopierer**

依据"复印机、打印机和传真机能源效率标识实施规则",本打印机具有中国能效标签。根据"复印机、 打印机和传真机能效限定值及能效等级" ("GB21521") 决定并计算得出该标签上所示的能效等级和 TEC (典型能耗) 值。

1. 能效等级

能效等级分为三个等级,等级 1 级能效最高。根据产品类型和打印速度标准决定能效限定值。

2. 能效信息

2.1 激光打印机及一体机和高性能喷墨打印机及一体机

● 典型能耗

典型能耗是正常运行 GB21521 测试方法中指定的时间后的耗电量。此数据表示为每周千瓦时 (kWh) 。

标签上所示的能效数字按涵盖根据"复印机、打印机和传真机能源效率标识实施规则"选择的登记装置中 所有配置的代表性配置测定而得。因此,本特定产品型号的实际能耗可能与标签上所示的数据不同。

有关规范的详情信息,请参阅 GB21521 标准的当前版本。

## **Erklärung zur Beschränkung der Verwendung gefährlicher Substanzen (Indien)**

This product, as well as its related consumables and spares, complies with the reduction in hazardous substances provisions of the "India E-waste Rule 2016." It does not contain lead, mercury, hexavalent chromium, polybrominated biphenyls or polybrominated diphenyl ethers in concentrations exceeding 0.1 weight % and 0.01 weight % for cadmium, except where allowed pursuant to the exemptions set in Schedule 2 of the Rule.

## **WEEE (Türkei)**

Türkiye Cumhuriyeti: AEEE Yönetmeliğine Uygundur

## <span id="page-127-0"></span>**Tabelle mit gefährlichen Substanzen/Elementen und ihren Inhaltsstoffen (China)**

产品中有害物质或元素的名称及含量 The Table of Hazardous Substances/Elements and their Content

根据中国《电器电子产品有害物质限制使用管理办法》 As required by China's Management Methods for Restricted Use of Hazardous Substances in Electrical and Electronic Products

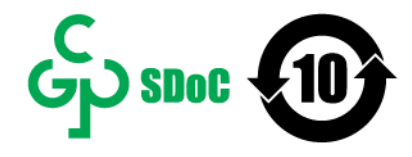

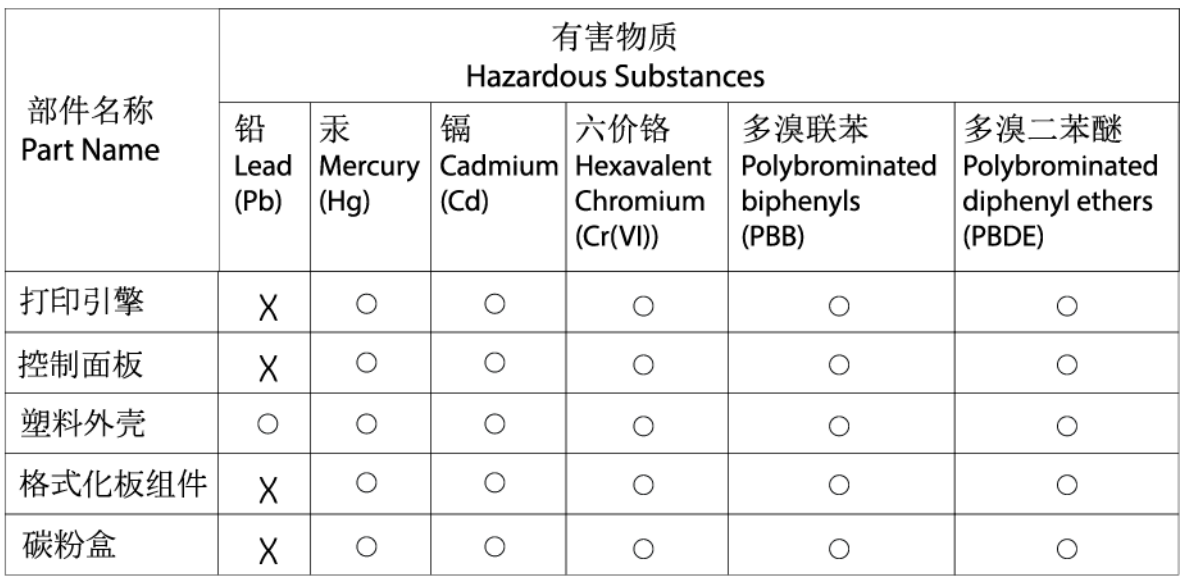

CHR-LJ-PK-SF-02

表格依据SI/T 11364 的规定编制。

This form has been prepared in compliance with the provisions of SJ/T 11364.

○: 表示该有害物质在该部件所有均质材料中的含量均在GB/T 26572 规定的限量要求以下。  $\bigcirc$ : Indicates that the content of said hazardous substance in all of the homogenous materials in the component is within the limits required by GB/T 26572.

X: 表示该有害物质至少在该部件的某一均质材料中的含量超出GB/T 26572 规定的限量要求。 X: Indicates that the content of said hazardous substance exceeds the limits required by GB/T 26572 in at least one homogenous material in the component.

此表中所有名称中含 "X" 的部件均符合中国 RoHS达标管理目录限用物质应用例外清单的豁免。 All parts named in this table with an "X" are in compliance with the China RoHS "List of Exceptions to RoHS Compliance Management Catalog (or China RoHS Exemptions)".

此表中所有名称中含 "X" 的部件均符合欧盟 RoHS 立法。

All parts named in this table with an "X" are in compliance with the European Union's RoHS Legislation.

注: 环保使用期限的参考标识取决于产品正常工作的温度和湿度等条件

Note: The referenced Environmental Protection Use Period Marking was determined according to normal operating use conditions of the product such as temperature and humidity.

## **Datenblatt zur Materialsicherheit (MSDS)**

Datenblätter zur Materialsicherheit (MSDS) für Verbrauchsmaterial mit chemischen Substanzen (z. B. Toner) sind über die HP Website unter [www.hp.com/go/msds](https://www.hp.com/go/msds) erhältlich.

## <span id="page-128-0"></span>**EPEAT**

Viele HP Produkte sind so gestaltet, dass sie die EPEAT-Anforderungen erfüllen. Bei EPEAT handelt es sich um eine umfassende Umweltbewertung, mit deren Hilfe umweltfreundlichere Elektrogeräte erkannt werden können. Weitere Informationen zu EPEAT finden Sie unter [www.epeat.net.](https://www.epeat.net) Weitere Informationen zu den bei EPEAT registrierten HP Produkten finden Sie unter [www8.hp.com/us/en/hp-information/global-citizenship/](https://www8.hp.com/us/en/hp-information/global-citizenship/index.html) [index.html](https://www8.hp.com/us/en/hp-information/global-citizenship/index.html).

## <span id="page-129-0"></span>**Erklärung zum Vorhandensein der Kennzeichnung von eingeschränkt nutzbaren Substanzen (Taiwan)**

台灣 限用物質含有情況標示聲明書

#### Taiwan Declaration of the Presence Condition of the Restricted Substances Marking

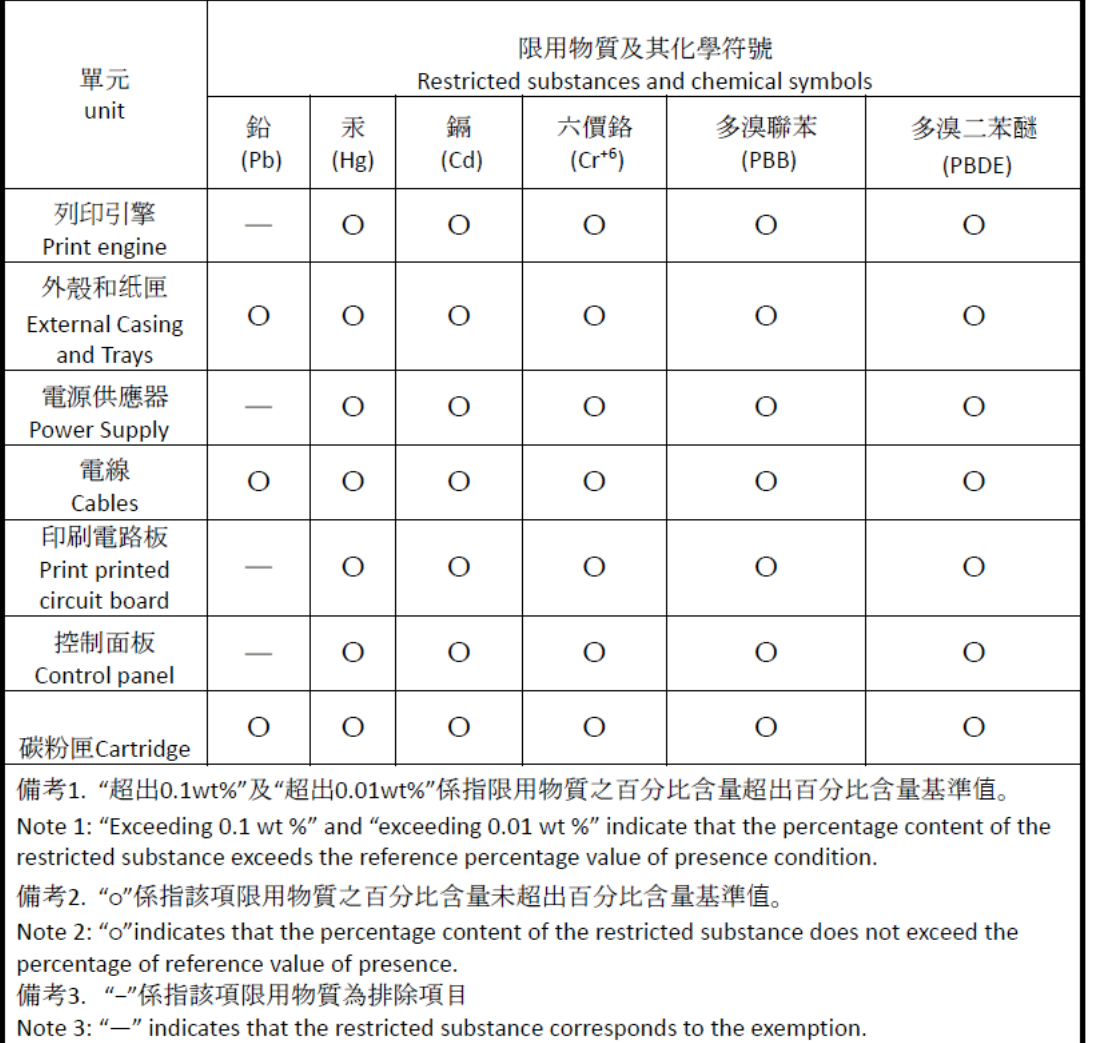

若要存取產品的最新使用指南或手冊,請前往 [www.support.hp.com](http://www.support.hp.com)。選取搜尋您的產品,然後依照畫 面上的指示繼續執行。

To access the latest user guides or manuals for your product, go to [www.support.hp.com.](http://www.support.hp.com) Select **Find your product**, and then follow the onscreen instructions.

## <span id="page-130-0"></span>**Weitere Informationen**

Informationen zu folgenden Umweltthemen:

- Umweltprofilblatt für dieses und viele ähnliche HP Produkte
- HP Engagement für den Umweltschutz
- Das Umweltmanagementsystem von HP
- Das Rückgabe- und Recycling-Programm von HP für Produkte am Ende ihrer Lebenszeit
- Materialsicherheitsdatenblätter

Besuchen Sie [www.hp.com/go/environment.](https://www.hp.com/go/environment)

Sehen Sie sich auch die Website [www.hp.com/recycle](https://www.hp.com/recycle) an.

# **D Zulassungsinformationen**

- [Gesetzlich vorgeschriebene Angaben](#page-132-0)
- [Wireless-Hinweise](#page-137-0)

## <span id="page-132-0"></span>**Gesetzlich vorgeschriebene Angaben**

## **Zulassungshinweis für die Europäische Union und Großbritannien**

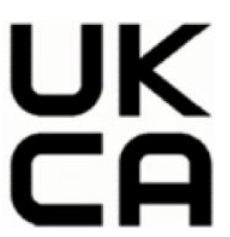

Produkte, die die CE- und die UKCA-Kennzeichnung aufweisen, erfüllen mindestens eine der folgenden EU-Richtlinien und/oder vergleichbare Rechtsverordnungen Großbritanniens, je nachdem, was anwendbar ist: Niederspannungsrichtlinie 2014/35/EU, EMV-Richtlinie 2014/30/EU, Öko-Design-Richtlinie 2009/125/EC, RED 2014/53/EU, RoHS-Richtlinie 2011/65/EU. Die Einhaltung dieser Richtlinien wird anhand der geltenden standardisierten Europäischen Normen überprüft. Die vollständige Konformitätserklärung der Europäischen Union und Großbritanniens finden Sie auf der folgenden Website: www.hp.com/go/certificates (Suchen Sie anhand des Produktmodellnamens oder der zugehörigen Zulassungsmodellnummer, die Sie auf dem Zulassungsetikett finden.)

Ansprechpartner für regulatorische Angelegenheiten ist: E-Mail techregshelp@hp.com

Ansprechpartner in der Europäischen Union für regulatorische Angelegenheiten ist:

HP Deutschland GmbH, HP HQ-TRE, 71025, Böblingen.

Ansprechpartner in Großbritannien für regulatorische Angelegenheiten ist:

HP Inc UK Ltd, Regulatory Enquiries, Earley West, 300 Thames Valley Park Drive, Reading, RG6 1PT

## <span id="page-133-0"></span>**Modellspezifische Zulassungsnummern**

Für Ihr Produkt wurde aus rechtlichen Gründen eine modellspezifische Zulassungsnummer vergeben. Diese modellspezifischen Zulassungsnummern dürfen nicht mit den Produktbezeichnungen oder Produktnummern verwechselt werden.

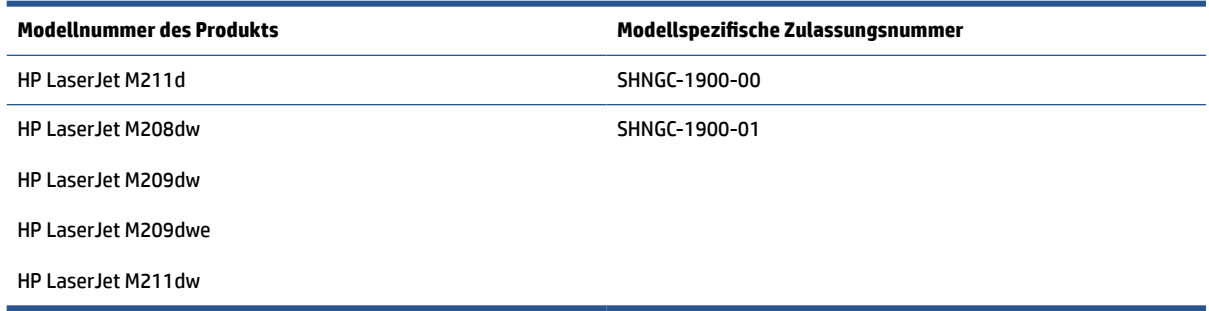

### **FCC-Verordnungen**

Dieses Gerät wurde typengeprüft und entspricht den Grenzwerten für Digitalgeräte der Klasse B gemäß Teil 15 der Vorschriften der US-Funk- und Fernmeldebehörde (Federal Communications Commission, FCC). Diese Grenzwerte sind so ausgelegt, dass schädliche elektrische Störungen in Wohngebieten vermieden werden. Dieses Gerät generiert und verwendet Radiofrequenzenergie und kann diese ausstrahlen. Wenn das Gerät nicht entsprechend der Gebrauchsanweisung aufgestellt und betrieben wird, kann es schwerwiegende Störungen des Funkverkehrs verursachen. Es kann jedoch nicht gänzlich ausgeschlossen werden, dass in bestimmten Konfigurationen Interferenzen auftreten. Wenn das Gerät schwerwiegende Störungen des Radiound Fernsehempfangs verursacht, was Sie durch Aus- und Einschalten des Geräts feststellen können, versuchen Sie, die Störung durch eine oder mehrere der folgenden Maßnahmen zu beheben:

- Richten Sie die Empfangsantenne anders aus, oder verlagern Sie deren Aufstellort.
- Aufstellung des Geräts in größerer Entfernung vom Empfänger
- Anschluss des Geräts an eine andere Steckdose, sodass Drucker und Empfänger an verschiedene Stromkreise angeschlossen sind
- Gegebenenfalls kann der Fachhändler oder ein erfahrener Radio- und Fernsehtechniker weitere Ratschläge geben.
- **HINWEIS:** Änderungen am Drucker, die nicht ausdrücklich von HP genehmigt wurden, könnten dazu führen, dass die Berechtigung des Benutzers zum Betrieb dieses Geräts erlischt.

Die Verwendung eines abgeschirmten Schnittstellenkabels ist erforderlich, um die Grenzwerte der Klasse B gemäß Abschnitt 15 der FCC-Bestimmungen einzuhalten.

## **Kanada - Industry Canada ICES-003 Konformitätserklärung**

CAN ICES-3(B)/NMB-3(B)

### **Anleitung für das Netzkabel**

Stellen Sie sicher, dass Ihre Stromquelle für die Betriebsspannung des Geräts geeignet ist. Die Betriebsspannung ist auf dem Etikett am Gerät angegeben. Das Gerät arbeitet mit 110–127 V Wechselspannung oder mit 220-240 V Wechselspannung und 50/60 Hz.

<span id="page-134-0"></span>Verbinden Sie das Netzkabel mit dem Produkt und einer geerdeten Wechselstromsteckdose.

#### **ACHTUNG:** Verwenden Sie zum Vermeiden von Produktschäden bitte nur das mitgelieferte Netzkabel.

### **Sicherheit von Laserprodukten**

Das Center for Devices and Radiological Health (CDRH) der US-amerikanischen Food and Drug Administration hat Vorschriften für Laserprodukte erlassen, die ab dem 1. August 1976 hergestellt wurden. Diese Vorschriften sind für alle in den USA vertriebenen Produkte verbindlich. Der Drucker wurde gemäß dem Radiation Control for Health and Safety Act (Strahlenschutzgesetz) von 1968 und in Übereinstimmung mit der von der US-amerikanischen Gesundheitsbehörde (DHHS) erlassenen Strahlenschutznorm als Laserprodukt der "Klasse 1" eingestuft. Da die im Inneren des Druckers ausgesandte Strahlung vollkommen durch Schutzgehäuse und äußere Abdeckungen abgeschirmt ist, kann der Laserstrahl bei normalem Betrieb zu keiner Zeit nach außen dringen.

**VORSICHT!** Das Verstellen von Steuerungselementen, das Nachregeln bestimmter Einstellungen oder die Durchführung von Vorgehensweisen, die nicht in diesem Benutzerhandbuch beschrieben werden, kann dazu führen, dass die entsprechende Person gefährlicher Strahlung ausgesetzt wird.

Ansprechpartner für regulatorische Angelegenheiten in Bezug auf die USA und Kanada:

HP Inc.

HP Inc. 1501 Page Mill Rd, Palo Alto, CA 94304, USA

Kontakt per E-Mail: (techregshelp@hp.com) oder Kontakt per Telefon: +1 (650) 857-1501

### **Erklärung zur Sicherheit von Laserprodukten für Finnland**

#### **Luokan 1 laserlaite**

HP LaserJet M207–M212, laserkirjoitin on käyttäjän kannalta turvallinen luokan 1 laserlaite. Normaalissa käytössä kirjoittimen suojakotelointi estää lasersäteen pääsyn laitteen ulkopuolelle. Laitteen turvallisuusluokka on määritetty standardin EN 60825-1 (2014) mukaisesti.

#### **VAROITUS !**

Laitteen käyttäminen muulla kuin käyttöohjeessa mainitulla tavalla saattaa altistaa käyttäjän turvallisuusluokan 1 ylittävälle näkymättömälle lasersäteilylle.

#### **VARNING !**

Om apparaten används på annat sätt än i bruksanvisning specificerats, kan användaren utsättas för osynlig laserstrålning, som överskrider gränsen för laserklass 1.

#### **HUOLTO**

HP LaserJet M207–M212 - kirjoittimen sisällä ei ole käyttäjän huollettavissa olevia kohteita. Laitteen saa avata ja huoltaa ainoastaan sen huoltamiseen koulutettu henkilö. Tällaiseksi huoltotoimenpiteeksi ei katsota väriainekasetin vaihtamista, paperiradan puhdistusta tai muita käyttäjän käsikirjassa lueteltuja, käyttäjän tehtäväksi tarkoitettuja ylläpitotoimia, jotka voidaan suorittaa ilman erikoistyökaluja.

#### **VARO !**

Mikäli kirjoittimen suojakotelo avataan, olet alttiina näkymättömällelasersäteilylle laitteen ollessa toiminnassa. Älä katso säteeseen.

#### **VARNING !**

<span id="page-135-0"></span>Om laserprinterns skyddshölje öppnas då apparaten är i funktion, utsättas användaren för osynlig laserstrålning. Betrakta ej strålen.

Tiedot laitteessa käytettävän laserdiodin säteilyominaisuuksista: Aallonpituus 775-795 nm Teho 5 m W Luokan 3B laser.

## **GS-Zeichen (Deutschland)**

Das Gerät ist nicht für die Benutzung im unmittelbaren Gesichtsfeld am Bildschirmarbeitsplatz vorgesehen. Um störende Reflexionen am Bildschirmarbeitsplatz zu vermeiden, darf dieses Produkt nicht im unmittelbaren Gesichtsfeld platziert werden.

Das Gerät ist kein Bildschirmarbeitsplatz gemäß BildscharbV. Bei ungünstigen Lichtverhältnissen (z. B. direkte Sonneneinstrahlung) kann es zu Reflexionen auf dem Display und damit zu Einschränkungen der Lesbarkeit der dargestellten Zeichen kommen.

Die Bilddarstellung dieses Gerätes ist nicht für verlängerte Bildschirmtätigkeiten geeignet.

## **Erklärungen für Skandinavien (Dänemark, Finnland, Norwegen und Schweden)**

#### **Dänemark:**

Apparatets stikprop skal tilsuttes en stikkontakt med jord, som giver forbindelse til stikproppens jord.

#### **Finnland:**

Laite on liitettävä suojakoskettimilla varustettuun pistorasiaan.

#### **Norwegen:**

Apparatet må tilkoples jordet stikkontakt.

#### **Schweden:**

Apparaten skall anslutas till jordat uttag.

### **Eurasische Konformität (Armenien, Kasachstan, Kirgistan, Russland, Weißrussland)**

#### **Производитель и дата производства**

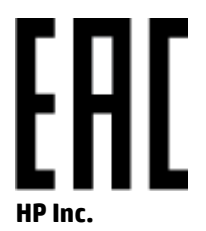

Адрес: 1501 Page Mill Road, Palo Alto, California 94304, U.S.

Дата производства зашифрована в 10-значном серийном номере, расположенном на наклейке со служебной информацией изделия. 4-я, 5-я и 6-я цифры обозначают год и неделю производства. 4-я цифра обозначает год, например, «3» обозначает, что изделие произведено в «2013» году. 5-я и 6-я цифры обозначают номер недели в году производства, например, «12» обозначает «12-ю» неделю.

### **Өндіруші жəне өндіру мерзімі**

#### **HP Inc.**

Мекенжайы: 1501 Page Mill Road, Palo Alto, California 94304, U.S.

Өнімнің жасалу мерзімін табу үшін өнімнің қызмет көрсету жапсырмасындағы 10 таңбадан тұратын сериялық нөмірін қараңыз. 4-ші, 5-ші жəне 6-шы сандар өнімнің жасалған жылы мен аптасын көрсетеді. 4-ші сан жылын көрсетеді, мысалы «3» саны «2013» дегенді білдіреді. 5-ші жəне 6-шы сандары берілген жылдың қай аптасында жасалғанын көрсетеді, мысалы, «12» саны «12-ші» апта дегенді білдіреді.

#### **Местные представители**

**Россия:** ООО "Эйч Пи Инк",

Российская Федерация, 125171, г . Москва, Ленингра дское шоссе, 1 6А, стр.3,

Телефон/факс: +7 495 797 35 00 / +7 499 92132 50

**Казахстан:** Филиал компании "ЭйчПи Глобал Трэйдинг Би.Ви.", Республика Казахстан, 050040, г. Алматы, Бостандыкский район, проспект Аль-Фараби, 77/7,

Телефон/факс: + 7 7 27 355 35 52

#### **Жергілікті өкілдіктері**

**Ресей:** ООО "Эйч Пи Инк",

Ресей Федерациясы, 125171, Мәскеу, Ленинград шоссесі, 16A блок 3,

Телефон/факс: +7 495 797 35 00 / +7 499 92132 50

**Қазақстан:** "ЭйчПи Глобал Трэйдинг Би.Ви." компаниясынын Қазақстандағы филиалы, Қазақстан Республикасы, 050040, Алматы к., Бостандык ауданы, Əл- Фараби даңғылы, 77/7,

Телефон/факс: +7 727 355 35 52

## <span id="page-137-0"></span>**Wireless-Hinweise**

Die Erklärungen in diesem Abschnitt beziehen sich nur auf Wireless-fähige Drucker.

## **FCC-Konformitätserklärung – USA**

#### **Exposure to radio frequency radiation**

**ACHTUNG:** The radiated output power of this device is far below the FCC radio frequency exposure limits. Nevertheless, the device shall be used in such a manner that the potential for human contact during normal operation is minimized.

In order to avoid the possibility of exceeding the FCC radio frequency exposure limits, human proximity to the antenna shall not be less than 20 cm during normal operation.

This device complies with Part 15 of FCC Rules. Operation is subject to the following two conditions: (1) this device may not cause interference, and (2) this device must accept any interference, including interference that may cause undesired operation of the device.

ACHTUNG: Based on Section 15.21 of the FCC rules, changes of modifications to the operation of this product without the express approval by HP may invalidate its authorized use.

### **Erklärung für Australien**

This device incorporates a radio-transmitting (wireless) device. For protection against radio transmission exposure, it is recommended that this device be operated no less than 20 cm from the head, neck, or body.

### **Erklärung für Weißrussland**

В соответствии с Постановлением Совета Министров Республики Беларусь от 24 мая 2017 года № 383 (об описании и порядке применения знака соответствия к техническому регламенту Республики Беларусь) продукция, требующая подтверждения соответствия техническому регламенту Республики Беларусь, размещенная на рынке Республики Беларусь, должна быть маркирована знаком соответствия ТР BY.

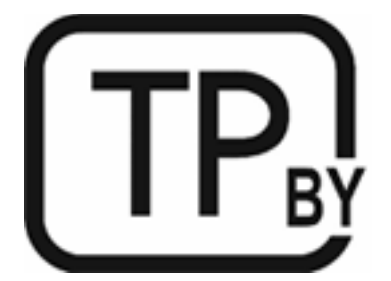

## **ANATEL-Erklärung für Brasilien**

Este equipamento não tem direito à proteção contra interferência prejudicial e não pode causar interferência em sistemas devidamente autorizados.

Para maiores informações consulte o site da ANATEL – [www.anatel.gov.br](https://www.anatel.gov.br)

## <span id="page-138-0"></span>**Erklärungen für Kanada**

**For Indoor Use**. This digital apparatus does not exceed the Class B limits for radio noise emissions from digital apparatus as set out in the radio interference regulations of the Canadian Department of Communications. The internal wireless radio complies with RSS 210 of Industry Canada.

**Pour ĺusage d´intérieur**. Le présent appareil numérique ńémet pas de bruits radioélectriques dépassant les limites applicables aux appareils numériques de Classe B prescribes dans le règlement sur le brouillage radioélectrique édicté par le Ministère des Communications du Canada. Le composant RF interne est conforme à la norme CNR-210 d´Industrie Canada.

### **Wireless-Erklärungen des CMIIT in China**

中国无线电发射设备通告

型号核准代码显示在产品本体的铭牌上。

### **Erklärung für Korea**

무선 전용제품:

해당 무선설비는 전파혼신 가능성이 있음으로 인명안전과 관련된 서비스는 할 수 없음. (무선모듈제품이 설치되어있는경무)

## **Hinweis für Taiwan (Traditionelles Chinesisch)**

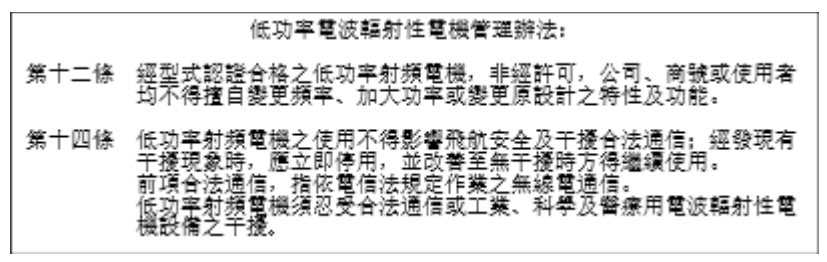

在 5.25-5.35 秭赫頻帶內操作之無線資訊傳輸設備, 限於室內使用。

## **Produkte mit 5 GHz-Betrieb – Industry of Canada**

ACHTUNG: When using IEEE 802.11a wireless LAN, this product is restricted to indoor use, due to its operation in the 5.15- to 5.25-GHz frequency range. Industry Canada requires this product to be used indoors for the frequency range of 5.15 GHz to 5.25 GHz to reduce the potential for harmful interference to cochannel mobile satellite systems. High-power radar is allocated as the primary user of the 5.25- to 5.35-GHz and 5.65- to 5.85-GHz bands. These radar stations can cause interference with and/or damage to this device.

Lors de l'utilisation d'un réseau local sans fil IEEE 802.11a, ce produit est réservé à une utilisation en intérieur en raison de sa plage de fréquences, comprise entre 5,15 et 5,25 GHz. Industrie Canada recommande l'utilisation en intérieur de ce produit pour la plage de fréquences comprise entre 5,15 et 5,25 GHz afin de réduire les interférences nuisibles potentielles avec les systèmes de satellite portables utilisant le même canal. Le radar à haute puissance est défini comme étant le principal utilisateur des bandes 5,25 à 5,35 GHz et 5,65 à 5,85 GHz. Ces stations radar peuvent provoquer des interférences sur ce périphérique et/ou l'endommager.

## <span id="page-139-0"></span>**NCC-Erklärung Taiwan: (Nur für 5 GHz)**

應避免影響附沂雷達系統之操作。

## **Strahlenbelastung durch Funkfrequenz (Kanada)**

- **A VORSICHT!** Exposure to Radio Frequency Radiation. The radiated output power of this device is below the Industry Canada radio frequency exposure limits. Nevertheless, the device should be used in such a manner that the potential for human contact is minimized during normal operation.
- **VORSICHT!** Exposition aux émissions de fréquences radio. La puissance de sortie émise par ce périphérique est inférieure aux limites fixées par Industrie Canada en matière d'exposition aux fréquences radio. Néanmoins, les précautions d'utilisation du périphérique doivent être respectées afin de limiter tout risque de contact avec une personne.

To avoid the possibility of exceeding the Industry Canada radio frequency exposure limits, human proximity to the antennas should not be less than 20 cm.

Pour éviter tout dépassement des limites fixées par Industrie Canada en matière d'exposition aux fréquences radio, la distance entre les utilisateurs et les antennes ne doit pas être inférieure à 20 cm (8 pouces).

### **Zulassungshinweis für die Europäische Union**

Die Telekommunikationsfunktion dieses Produkts kann in folgenden europäischen Ländern/Regionen verwendet werden:

Belgien, Bulgarien, Dänemark, Deutschland, Estland, Finnland, Frankreich, Griechenland, Großbritannien, Irland, Island, Italien, Lettland, Liechtenstein, Litauen, Luxemburg, Malta, Niederlande, Norwegen, Österreich, Polen, Portugal, Rumänien, Schweden, Schweiz, Slowakei, Slowenien, Spanien, Tschechien, Ungarn und Zypern.

## **Hinweis für die Verwendung in Russland**

Существуют определенные ограничения по использованию беспроводных сетей (стандарта 802.11 b/g) с рабочей частотой 2,4 ГГц: Данное оборудование может использоваться внутри помещений с использованием диапазона частот 2400-2483,5 МГц (каналы 1-13). При использовании внутри помещений максимальная эффективная изотропно–излучаемая мощность (ЭИИМ) должна составлять не более 100мВт.

### **Erklärung für Mexiko**

Aviso para los usuarios de México

"La operación de este equipo está sujeta a las siguientes dos condiciones: (1) es posible que este equipo o dispositivo no cause interferencia perjudicial y (2) este equipo o dispositivo debe aceptar cualquier interferencia, incluyendo la que pueda causar su operación no deseada."

Para saber el modelo de la tarjeta inalámbrica utilizada, revise la etiqueta regulatoria de la impresora.

## **Hinweis für Thailand**

เครื่องวิทยุคมนาคมนี้มีระดับการแผ่คลื่นแม่เหล็กไฟฟ้าสอดคล้องตามมาตรฐานความปลอดภัยต่อสุขภาพของมนุษย์จากการใช้เครื่องวิทยุคมนาคมที่คณะกรรมการกิจการ โทรคมนาคมแห่งชาติประกาศกาหนด ํ

<span id="page-140-0"></span>This radio communication equipment has the electromagnetic field strength in compliance with the Safety Standard for the Use of Radio Communication Equipment on Human Health announced by the National Telecommunications Commission.

## **Vietnam Telekom**

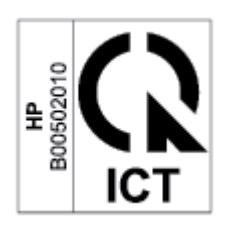

**HINWEIS:** Kennzeichnung von Telecom für Wireless-Produkte mit ICTQC-Zulassung

# **Index**

### **A**

Abdeckungen, Position [2](#page-7-0) Abfallentsorgung [119](#page-124-0) Abmessungen, Drucker [85](#page-90-0) Abschaltung nach Inaktivität Einstellung [32](#page-37-0) Abschaltverzögerung Einstellung [33](#page-38-0) ANATEL-Erklärung [132](#page-137-0) andere als Original HP Verbrauchsmaterialien [105](#page-110-0) Ausgabefach Position [2](#page-7-0) Australien [92](#page-97-0)

### **B**

Bedienfeld Funktionen [4](#page-9-0) LED-Leuchtmuster [44](#page-49-0) Position [2](#page-7-0) Tasten [4](#page-9-0) Bedingungen spezifisch [92](#page-97-0), [94](#page-99-0) Bestellen Verbrauchsmaterial und Zubehör [35](#page-40-0) Betriebssysteme (OS) unterstützt [83](#page-88-0) Bildqualität Überprüfen des Status der Tonerkartusche [65](#page-70-0) Briefumschlag, Ausrichtung [19](#page-24-0) Briefumschlag, Einlegen [19](#page-24-0)

### **C**

Checkliste Drahtlose Verbindung [77](#page-82-0)

### **D**

Datenblatt zur Materialsicherheit (MSDS) [122](#page-127-0)

### **E**

Einzelblattzuführung Etiketten einlegen [20](#page-25-0) Embedded Web Server (EWS) Funktionen [29](#page-34-0) Kennwörter zuweisen [32](#page-37-0) Energiespareinstellungen [32](#page-37-0) Erklärungen zur Sicherheit von Laserprodukten Finnland [129](#page-134-0) Etikett Ausrichtung [20](#page-25-0) Etiketten Bedrucken [20](#page-25-0) Etiketten, Einlegen [20](#page-25-0) Etikett mit Produkt- und Seriennummer Position [3](#page-8-0) Etikett mit Seriennummer Position [3](#page-8-0) Eurasische Konformität [130](#page-135-0)

## **F**

Fach Staus, Beseitigen [57](#page-62-0) Fach, Ausgabe Staus, Beseitigen [63](#page-68-0) Fächer, Ausgabe Position [2](#page-7-0) Fälschungsschutz für Verbrauchsmaterialien [106](#page-111-0) FCC-Konformitätserklärung [132](#page-137-0) Fehlerbehebung LED, Fehler [44](#page-49-0) LED, Leuchtmuster [44](#page-49-0)

Papierzufuhrprobleme [52](#page-57-0) Überprüfen des Status der Tonerkartusche [65](#page-70-0) Wireless-Netzwerke [77](#page-82-0) Finnische Erklärung zur Sicherheit von Laserprodukten [129](#page-134-0)

### **G**

Garantie Lizenz [108](#page-113-0) Produkt [91](#page-96-0) Gefälschte Verbrauchsmaterialien [106](#page-111-0) Gewährleistung [43](#page-48-0) Reparatur durch den Kunden [114](#page-119-0) Tonerpatronen [104](#page-109-0) Gewicht, Drucker [85](#page-90-0)

### **H**

Hardware-Recycling, Brasilien [120](#page-125-0) Hinweise Brasilien [132](#page-137-0) CE-Kennzeichen [127](#page-132-0) EU [127](#page-132-0) Europäische Union [134](#page-139-0) FCC [128,](#page-133-0) [132](#page-137-0) Kanada [133,](#page-138-0) [134](#page-139-0) Mexiko [134](#page-139-0) Russland [134](#page-139-0) Skandinavien [130](#page-135-0) Vereinigte Staaten von Amerika [132](#page-137-0) Vietnam [135](#page-140-0) Hinweise für Kanada Konformität mit ICES-003 [128](#page-133-0) Hinweis zu ICES-003 [128](#page-133-0) HP Customer Care [115](#page-120-0) HP Device Toolbox, verwenden [29](#page-34-0)

HP EWS, verwenden [29](#page-34-0) HP Website zu Produktpiraterie [106](#page-111-0)

### **K**

Kartuschen nicht von HP [105](#page-110-0) Kartuschenrichtlinie [37](#page-42-0) Kundendienst Gewährleistung [43](#page-48-0) online [115](#page-120-0)

### **L**

Lizenz, Software [108](#page-113-0)

#### **M**

Medienstaus beseitigen Vorkommen [55](#page-60-0)

#### **N**

Netzanschluss Position [3](#page-8-0) Netzschalter, Position [2](#page-7-0) Netzstrom Verbrauch [86](#page-91-0) Netzwerke unterstützt [83](#page-88-0) Netzwerkport Position [3](#page-8-0) Neuseeland [94](#page-99-0)

### **O**

Online-Support [115](#page-120-0) Original HP Kartuschen [37](#page-42-0) OS (Betriebssystem) unterstützt [83](#page-88-0)

## **P**

Papier Auswählen [67](#page-72-0) Einlegen [16](#page-21-0) Papier, bestellen [35](#page-40-0) Papiereinzugsprobleme Beheben [52,](#page-57-0) [54](#page-59-0) Papierstaus. *Siehe* Staus Patronen Gewährleistung [104](#page-109-0) Recycling [118](#page-123-0) Probleme mit der Bildqualität Beispiele und Lösungen [68](#page-73-0)

### **R**

Recycling [118](#page-123-0) Elektronik-Hardware [119](#page-124-0) Recycling von Elektronik-Hardware [119](#page-124-0) Reinigen Papierpfad [66](#page-71-0) Ruhezustandsverzögerung Aktivieren [32](#page-37-0) Deaktivieren [32](#page-37-0)

### **S**

Schallemissionsspezifikationen [86](#page-91-0) Schnittstellenanschlüsse Position [3](#page-8-0) SEOLA-Zulassungsnummern [128](#page-133-0) Sicherheitserklärungen [129](#page-134-0) Sicherheit von Laserprodukten [129](#page-134-0) **Software** Software-Lizenzvereinbarung [108](#page-113-0) Speicherchip, Tonerpatrone Beschreibung [107](#page-112-0) Spezifikationen Stromversorgung und Schallemissionen [86](#page-91-0) Systemanforderungen [84](#page-89-0) spezifische Bedingungen länderspezifisch [92,](#page-97-0) [94](#page-99-0) **Status** Anzeigen auf dem Bedienfeld [44](#page-49-0) **Staus** Ausgabefach, Beseitigen [63](#page-68-0) Fach, Beseitigen [57](#page-62-0) Vorkommen [55](#page-60-0) Stromversorgungsspezifikationen [86](#page-91-0) **Support** online [115](#page-120-0) Systemanforderungen [84](#page-89-0)

### **T**

Tasten, Bedienfeld [4](#page-9-0) Taste "Ein/Aus", Position [2](#page-7-0) Technischer Support online [115](#page-120-0) Teilenummern [35](#page-40-0) Verbrauchsmaterial [35](#page-40-0) Zubehör [35](#page-40-0)

Tonerkartusche Schwellenwert für "Fast leer" [51](#page-56-0) Verwenden bei niedrigem Füllstand [51](#page-56-0) Tonerkartuschen nicht von HP [105](#page-110-0) Tonerpatronen Gewährleistung [104](#page-109-0) Recycling [118](#page-123-0) Speicherchips [107](#page-112-0) Teilenummern [35](#page-40-0)

#### **U**

Umweltschutzprogramm [116](#page-121-0) Unterstützte Betriebssysteme [84](#page-89-0) USB-Anschluss Position [3](#page-8-0)

### **V**

Verbrauchsmaterial Artikelnummern [35](#page-40-0) bestellen [35](#page-40-0) Fälschung [106](#page-111-0) Recycling [118](#page-123-0) Verbrauchsmaterialien nicht von Hpandere [105](#page-110-0) Schwellenwert für "Fast leer" [51](#page-56-0) Verwenden bei niedrigem Füllstand [51](#page-56-0)

#### **W**

Websites Datenblatt zur Materialsicherheit (MSDS) [122](#page-127-0) Kundendienst [115](#page-120-0) Produktpiraterie [106](#page-111-0) Website zu Produktpiraterie [106](#page-111-0) Windows Systemanforderungen [84](#page-89-0) Wireless-Netzwerke Fehlerbehebung [77](#page-82-0) Wireless-Netzwerkstörungen [80](#page-85-0)

### **Z**

Zubehör bestellen [35](#page-40-0) Teilenummern [35](#page-40-0) **Zufuhrfach** Position [2](#page-7-0)